# **WebTRAGIS: Transportation Routing Analysis Geographic System User's Manual**

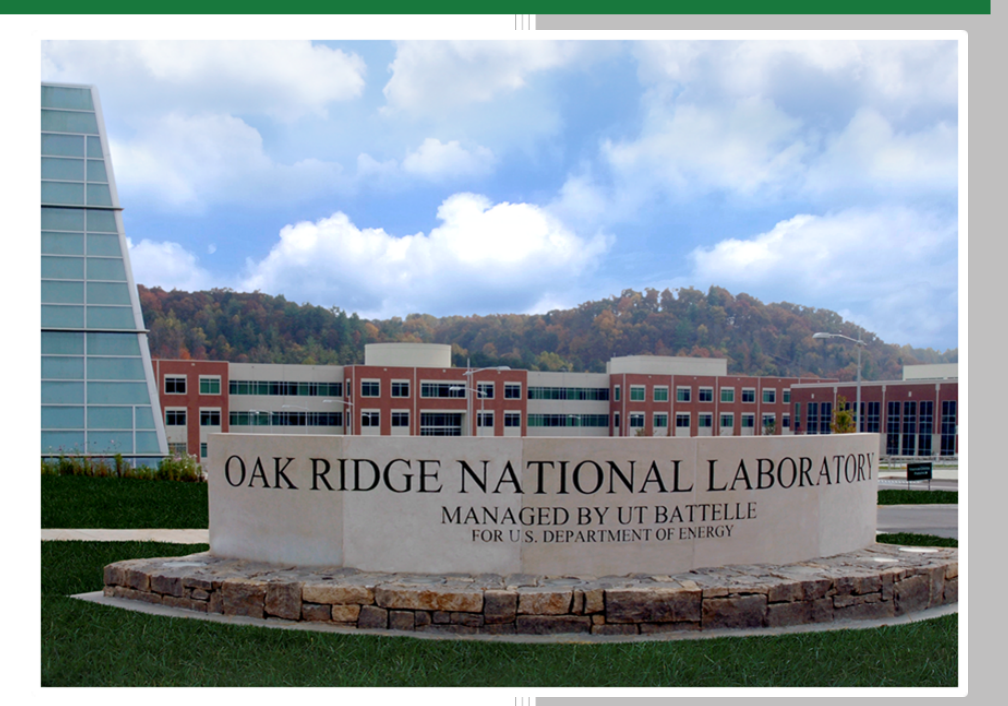

Steven Peterson

**September 2018**

**Approved for public release. Distribution is unlimited.**

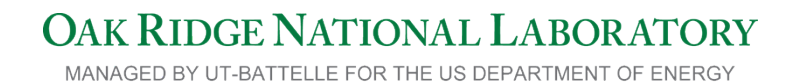

#### **DOCUMENT AVAILABILITY**

Reports produced after January 1, 1996, are generally available free via US Department of Energy (DOE) SciTech Connect.

#### *Website* <http://www.osti.gov/scitech/>

Reports produced before January 1, 1996, may be purchased by members of the public from the following source:

National Technical Information Service 5285 Port Royal Road Springfield, VA 22161 *Telephone* 703-605-6000 (1-800-553-6847) *TDD* 703-487-4639 *Fax* 703-605-6900 *E-mail* info@ntis.gov *Website* <http://www.ntis.gov/help/ordermethods.aspx>

Reports are available to DOE employees, DOE contractors, Energy Technology Data Exchange representatives, and International Nuclear Information System representatives from the following source:

Office of Scientific and Technical Information PO Box 62 Oak Ridge, TN 37831 *Telephone* 865-576-8401 *Fax* 865-576-5728 *E-mail* reports@osti.gov *Website* <http://www.osti.gov/contact.html>

> This report was prepared as an account of work sponsored by an agency of the United States Government. Neither the United States Government nor any agency thereof, nor any of their employees, makes any warranty, express or implied, or assumes any legal liability or responsibility for the accuracy, completeness, or usefulness of any information, apparatus, product, or process disclosed, or represents that its use would not infringe privately owned rights. Reference herein to any specific commercial product, process, or service by trade name, trademark, manufacturer, or otherwise, does not necessarily constitute or imply its endorsement, recommendation, or favoring by the United States Government or any agency thereof. The views and opinions of authors expressed herein do not necessarily state or reflect those of the United States Government or any agency thereof.

### **ORNL/TM-2018/856**

Computational Sciences and Engineering Division

# **WEBTRAGIS: TRANSPORTATION ROUTING AND ANALYSIS GEOGRAPHIC INFORMATION SYSTEM USER'S MANUAL**

Steven Peterson

Date Published: May 2018

Prepared by OAK RIDGE NATIONAL LABORATORY Oak Ridge, TN 37831-6283 managed by UT-BATTELLE, LLC for the US DEPARTMENT OF ENERGY under contract DE-AC05-00OR22725

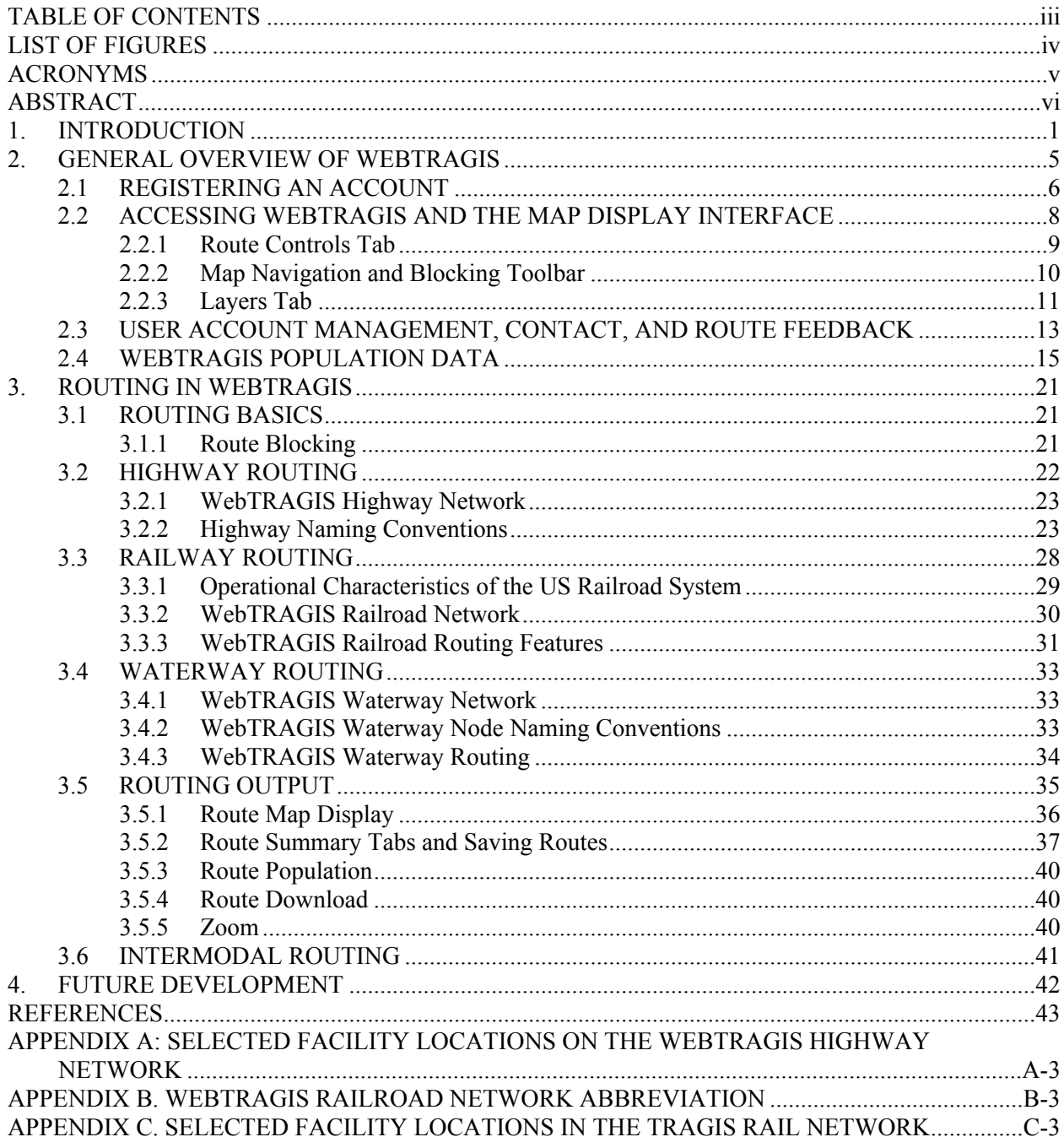

# <span id="page-4-0"></span>**TABLE OF CONTENTS**

# <span id="page-5-0"></span>**LIST OF FIGURES**

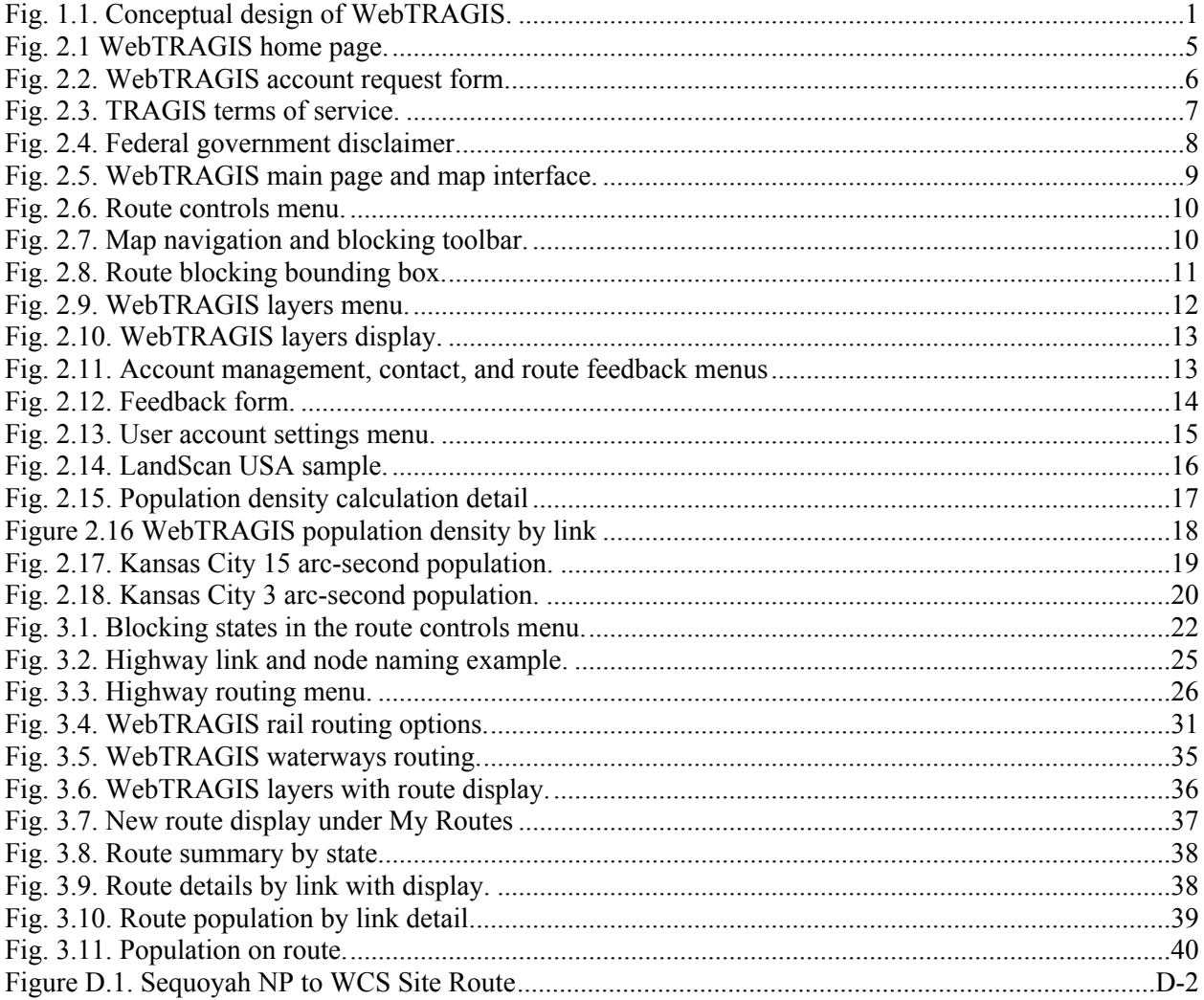

# <span id="page-6-0"></span>**ACRONYMS**

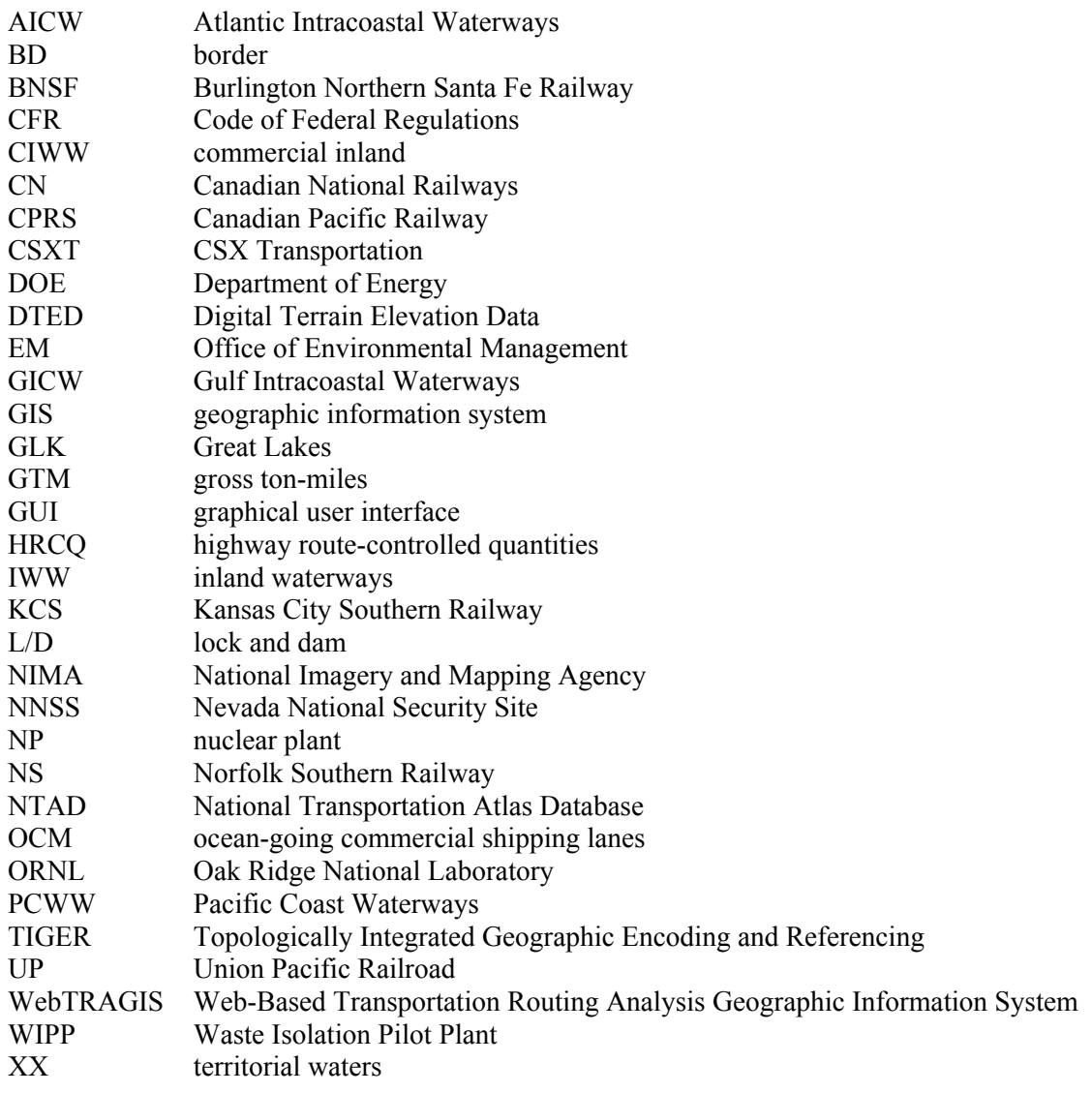

#### <span id="page-7-0"></span>**ABSTRACT**

The Web-Based Transportation Routing Analysis Geographic Information System (WebTRAGIS) model is a geographic information system tool for modeling transportation routing. WebTRAGIS is deployed as a browser-based application interface, and the routing engine is located on a server at Oak Ridge National Laboratory (ORNL). WebTRAGIS offers users numerous options for route calculation using uniquely value-added network databases for highway, rail, and waterway infrastructures in the continental United States. The model also provides reporting information on population counts for all transportation segments using the LandScan USA population distribution data model.

#### <span id="page-8-0"></span>**1. INTRODUCTION**

The Web-Based Transportation Routing Analysis Geographic Information System (WebTRAGIS) is a user-friendly, geographic information system (GIS)–based transportation routing and analysis computer model. Funding for the development of WebTRAGIS has been provided by the Department of Energy (DOE) Office of Environmental Management (EM). WebTRAGIS is a browser-based application, and the user interface is accessed through a web browser via a personal computer or other web-capable device. The WebTRAGIS routing engine and its large data files reside on a server maintained by Oak Ridge National Laboratory (ORNL). The model uses the web-based application as an interface for communication and data input between the user and the ORNL server. While WebTRAGIS is the primary user interface for accessing the TRAGIS routing engine<sup>1</sup>, users may also take advantage of a specialized batch input process that allows multiple routes to be prepared by the user, submitted to ORNL, and then calculated at one time. The basic conceptual user interface architecture for WebTRAGIS is shown in Fig. 1.1.

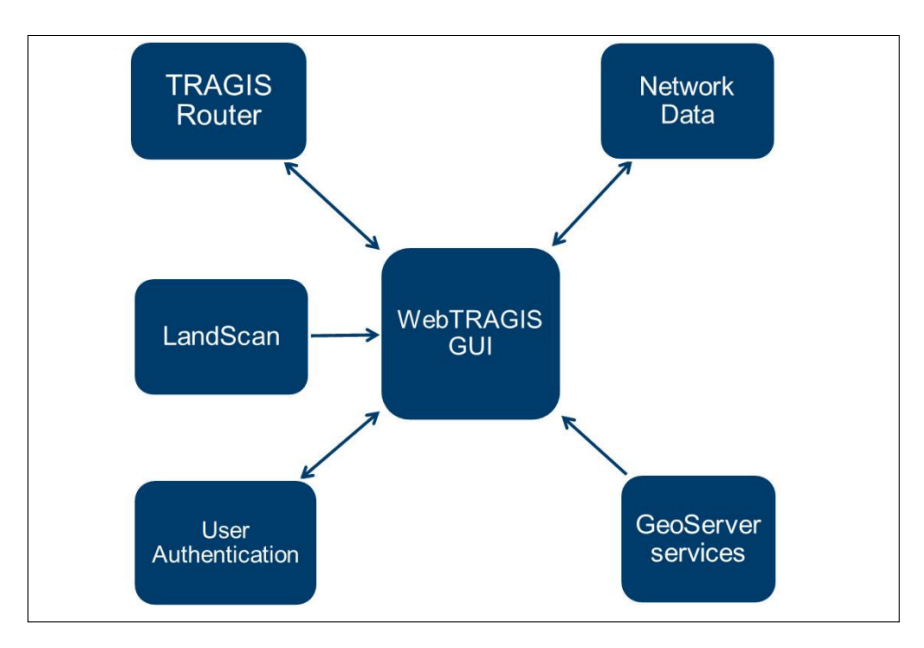

<span id="page-8-1"></span>**Fig. 1.1. Conceptual design of WebTRAGIS.**

The lineage of the TRAGIS routing model can be traced back a quarter of a century to the development of two transportation routing models at ORNL in 1979: HIGHWAY (Johnson 1993a), which predicts truck transportation routes, and INTERLINE (Johnson 1993b), which predicts rail and waterway transportation routes. Both of these models were used for many years by the DOE community for a variety of routing needs. The subsequent development of TRAGIS dates to April 1994, when DOE-EM's Transportation Management Division (EM-261) held a meeting called the Baseline Requirements Assessment Session with transportation routing experts and users of the HIGHWAY and INTERLINE models. As a result of the session, the development of a new GIS routing model, TRAGIS, was initiated (Johnson and Michelhaugh, 2003).

<sup>1</sup> The terms "WebTRAGIS" and "TRAGIS" are often used interchangeably due to the close coupling of the two systems into a seamless platform. Strictly speaking, *TRAGIS* is the routing engine and associated databases used to generate routes, while *WebTRAGIS* is the graphical user interface (GUI) used to input route parameters and constraints into the TRAGIS routing system.

TRAGIS went through several stages in its early development. The initial version of the model operated on SUN™ UNIX® workstations. At that time, the Windows PC operating system could not easily handle the large geographic transportation networks in TRAGIS. The availability of TRAGIS only on UNIX 2 workstations severely limited the availability of TRAGIS to its user community, very few of whom had such computers. The next phase of TRAGIS development provided users a client-server web application dubbed WebTRAGIS, which vastly improved the accessibility of the model. In 2012, at the behest of DOE-EM, ORNL developed the current web browser user interface model of WebTRAGIS to interact with the TRAGIS routing engine. The current version takes advantage of updates in web browser capabilities and data service technologies to provide a more flexible set of user access options.

WebTRAGIS was developed to be accessible over the internet with an easy-to-use browser interface capable of being accessed by most web browser applications, including Internet Explorer, Chrome, Firefox, Opera, and Safari<sup>2</sup>. Mobile users may also access WebTRAGIS using the Android platform<sup>3</sup> by selecting an appropriate Android web browser such as Firefox or Chrome. The user interface of the current version is deployed as a browser-based application , whereas the routing engine with its large data files reside on a server maintained by ORNL. Access to the user interface is handled by a single-factor authorization security protocol through which users register for an account and subsequently log in with their approved password. The WebTRAGIS browser interface serves as the user's point of contact and data input vehicle to the routing engine. The browser application was developed using several opensource technology platforms, including JavaScript for the application interface, OpenLayers for the spatial data visualization, RESTful for the web services, Red Hat Linux for the server operations, and PostgreSQL/PostGIS for user and data management.

The TRAGIS routing engine, written in C++, resides on the server and receives the route parameters from users accessing the WebTRAGIS application. On the server, the routing parameter inputs are passed to the routing engine, used to calculate a route, and then generate output listings as a series of summary reports. The summary output files, including a visual depiction of the route, are then are transmitted over the internet to the user interface. Users may then save, delete, and download route information as necessary from within the WebTRAGIS user interface.

WebTRAGIS provides users access to highway, rail, and waterway routing networks. WebTRAGIS networks provide users routes with a high degree of geographic detail. In particular, the rail and waterway networks have been thoroughly updated using high resolution satellite and aerial imagery. As a result, these updated networks display an "on entity" representation of the actual physical networks.

The current highway network is currently a 1:100,000 scale network representing the major highways and roadways of the continental United States based on US Geological Survey (USGS) Digital Line Graphs and the US Census Bureau Topologically Integrated Geographic Encoding and Referencing (TIGER) system. These networks allow for a more accurate representation of actual transportation network characteristics and neighboring populations for subsequent GIS analysis. The current TRAGIS railroad network was developed using the original ORNL 1:100,000 scale database, which was a modification of the US Department of Transportation's (DOT's) National Transportation Atlas Database (NTAD) network provided by the US Department of Transportation (DOT). The currently deployed waterways

<sup>2</sup> WebTRAGIS is currently tested in Internet Explorer, Edge, Firefox and Chrome. While it was initially developed and tested using Safari, updates are not currently tested in that browser. No user issues have been noted with Safari. WebTRAGIS also works with Opera, but like Safari, it is not tested for compatibility with WebTRAGIS updates. <sup>3</sup> As noted for the Safari browser, WebTRAGIS has not been designed or tested for compatibility with iPhones or iPads. As a result, WebTRAGIS performance may be sub-optimal when using one of these devices.

network was developed from a highly detailed 1:100,000 scale waterways network obtained from the US Army Corps of Engineers.

An important aspect of WebTRAGIS is the need to continually review and update the routing networks. Infrastructure changes occur with new road construction, highway renumbering, rail abandonment, and changes of rail ownership. The routing networks used in WebTRAGIS undergo scheduled maintenance to ensure that the quality of the databases is as accurate as possible.

An important feature of WebTRAGIS is its consistent user interface for each of the transportation modes. The basic routing functions for each mode are similar whether the user is running rail, highway, or waterway routes. Some variations in the interface may occur, such as options selecting from multiple railroad companies for rail routing, or the type of waterway system to access. However, when a user learns routing basics for one transportation mode in WebTRAGIS, it is not difficult to generate routes using the same basic principles for other modes.

The WebTRAGIS interface allows route modes, origins, and destinations to be selected from a list of node names. After selecting the desired transportation mode, users then select origin and destination states and nodes. First, users select an origin state from a drop down menu. Once a state is selected, a list of node names for that state is available in a separate drop down menu. The user can scroll through this list and select a node. The user then repeats this process to select the destination state and node. In addition to nodes at city locations and within the network, WebTRAGIS databases contain hundreds of specific nodes for the locations of all commercial nuclear reactors, DOE sites, military installations, and other important nuclear-related sites of interest. This user's manual includes appendixes of selected facility locations for both the highway and rail routing networks.

After an origin and a destination are selected, the model is ready to calculate a route based on criteria established by option selections. A default set of criteria is active for each transportation mode in the model. After completing the route calculation, WebTRAGIS displays the route in the user interface. The user can also view a series of summary reports, which include information on the route in summary or detailed format, the route population, and information on critical infrastructure such as schools, hospitals, and daycare facilities located within 800 meters of the route. All of the information—except for critical infrastructure data—can be saved and downloaded by users. The download files include text files that can be input into the RADTRAN (Neuhauser and Kanipe, 2000) risk model.

WebTRAGIS provides users with mode-specific routing option settings that change various parameters used by the model for route calculations. Examples of some of the options include adjusting highway speeds, using preferred highway routes for radioactive materials, and using dedicated trains for rail routing. WebTRAGIS also provides functions to temporarily modify the routing networks. Users may select an option to block an entire state, blocking all nodes and links to it in the network, or use a bounding box to draw on the user interface map regions to be excluded from the route generation process. Users should be aware that if excessive areas are blocked, a route solution may not be possible.

Another available feature available in TRAGIS is information on Native American tribal lands along routes. This data is only possible with such detailed shape files of the routing networks along with similar detailed tribal land boundary files. Tribal land boundaries are overlaid with the highway and rail networks allowing the model to report the names and the route mileage within each reservation. Tribal lands can also be viewed in relation to routes using the WebTRAGIS mapping features.

The availability of high-resolution population data for transportation routes has always been one of the main features of the ORNL routing models. Currently, WebTRAGIS uses population figures determined by the LandScan USA population database that are based on American Community Survey intercensal

data. This new population data provides more detailed population estimates than the previous clientserver version of TRAGIS. The previous model provided population data on a 15 arc-second grid for the United States. The new version of LandScan provided in WebTRAGIS has population information at a 3 arc-second resolution<sup>4</sup>.

This user's manual consists of five sections. Section 2 provides user access and account management instructions and a general overview of the TRAGIS model including the mapping features and data management functions. This section is very useful for users who have not worked with graphical user interface (GUI) programs or web browser applications. Specifics for highway, railway, and waterway features are discussed in Sections 3–5, respectively. Section 6 briefly discusses future development plans for the model.

<sup>&</sup>lt;sup>4</sup> An arc-second is  $1/60<sup>th</sup>$  of a minute of angular distance. An arc-minute is  $1/60<sup>th</sup>$  of a degree of angular measurement. A degree corresponds to  $1/360<sup>th</sup>$  of a revolution, or turn, of the earth, so an arc-second is  $1/3600<sup>th</sup>$  of a degree. Thus, 3 arc-seconds corresponds, roughly, to approximately 90 meters.

# <span id="page-12-0"></span>**2. GENERAL OVERVIEW OF WEBTRAGIS**

WebTRAGIS was developed as a web browser-based application capable of being used on a variety of browser platforms, such as Internet Explorer, FireFox, Chrome, Opera, and Safari. WebTRAGIS can be accessed via its home page at <https://webtragis.ornl.gov/tragis/app/login> (Fig. 2.1). The following links are located on the lower portion of the home page:

- *Request an account* brings up the TRAGIS account request form.
- *Forgot my password* allows approved users to have a new system-generated password sent to their registered email address if they have forgotten their password, or need to reset their password.
- *Disclaimer* provides information that all users should read regarding use of federal computer systems.

When checked, the *Remember Me* function will remember users after they log in to WebTRAGIS, so if they close the WebTRAGIS browser window and then reopen WebTRAGIS, they will be taken directly to the main page. However, if you restart your PC the *Remember Me* function resets, so you will need to log in normally.

<span id="page-12-1"></span>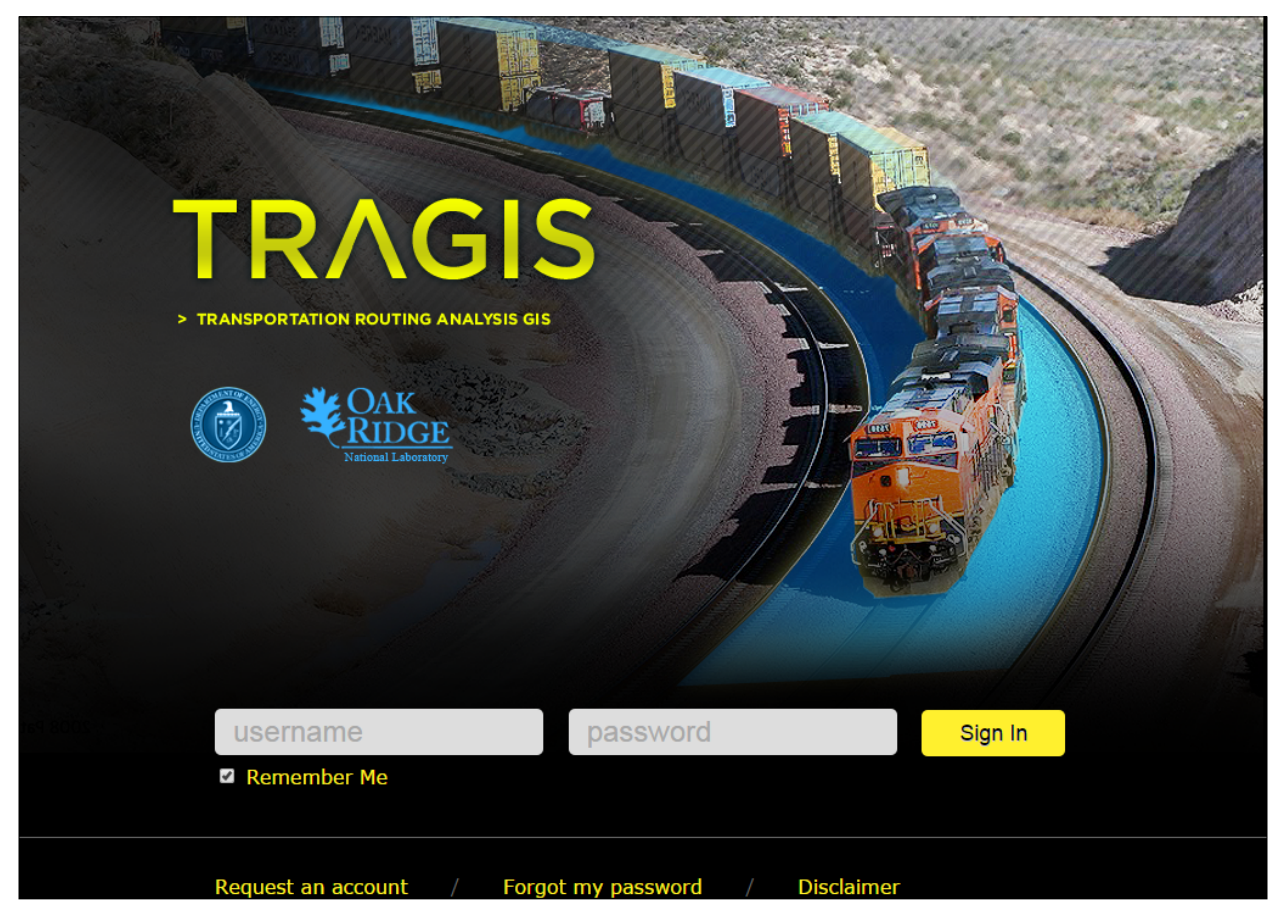

**Fig. 2.1 WebTRAGIS home page.**

# <span id="page-13-0"></span>**2.1 REGISTERING AN ACCOUNT**

The first step for new users is to register for TRAGIS by clicking on the *Request an account* link at the bottom of the home page (Fig. 2.1). The registration page contains the TRAGIS account request form (Fig. 2.2) and the terms of use (Fig. 2.3).

| <b>TRAGIS Account Request Form</b> |  |  |  |  |  |
|------------------------------------|--|--|--|--|--|
| Username                           |  |  |  |  |  |
| Password                           |  |  |  |  |  |
| Confirm Password                   |  |  |  |  |  |
| <b>First Name</b>                  |  |  |  |  |  |
| Last Name                          |  |  |  |  |  |
| E-mail                             |  |  |  |  |  |
| Organization                       |  |  |  |  |  |
| <b>Reason For Access</b>           |  |  |  |  |  |
| Agree to TRAGIS Terms of Service ■ |  |  |  |  |  |
| Sponsor                            |  |  |  |  |  |
| Sponsor Agency                     |  |  |  |  |  |
| <b>Sponsor Email</b>               |  |  |  |  |  |
| Sponsor Phone                      |  |  |  |  |  |
| <b>Request Account</b>             |  |  |  |  |  |

<span id="page-13-1"></span>**Fig. 2.2. WebTRAGIS account request form.**

# **TRAGIS Terms of Service** The content, services, and functionality of the TRAGIS domain name (the "TRAGIS Website", "TRAGIS" or "Website") are administered by UT-Battelle, LLC. ("UT-Battelle) under the authority of its Prime Contract No. DE-AC05-000R22725 with the U.S. Department of Energy (DOE) Your use of the TRAGIS Website constitutes your agreement to be bound by all of the following terms and conditions. Please read them carefully before using the Website. If you do not agree to any of these Terms or conditions, you must not use the website. Although we may attempt to notify you when major changes are made to these Terms of Service, you should periodically review the most upto-date version (https://webtragis.ornl.gov). Oak Ridge National Laboratory may, in its sole discretion, modify or revise these Terms of Service<br>and policies at any time, and you agree to be bound by such modifications or any third-party rights or benefits. **TRAGIS Website** These Terms of Service apply to all users of the TRAGIS Website, including users who are also contributors of information and other materials on the Website. The TRAGIS Website includes all information, materials, and applications found on the TRAGIS Website. **TRAGIS Website Accounts** In order to access the Website, you will have been assigned an account. You may never use another account without permission from UT-**Battelle** Although UT-Battelle will not be liable for your losses caused by any unauthorized use of your account, you may be liable for the losses of UT-Battelle or others due to such unauthorized use.

#### <span id="page-14-0"></span>**Fig. 2.3. TRAGIS terms of service.**

Figure 2.2 shows the fields that a new user needs to complete. Data must be entered in all fields, especially the reason for access. Currently, users are allowed to select a username and password. DOE requires WebTRAGIS passwords to be 18 characters in length. The password must include a mix of letters, capitalizations, numbers, and special characters; passwords must contain at least one numerical, one special character, and at least one capitalized and lower case letter. As with any computer password, the use of a common phrase or fixed set of numbers is not advisable.

Currently, the WebTRAGIS model is only approved for unrestricted use by federal employees using .gov or .mil email accounts. All other users—such as state government employees, federal contractors without .gov or .mil emails, or accounts for educational use—must be US citizens and obtain a federal government sponsor to have an account approved. Federal sponsors must be employed by the US government and in a position of project responsibility and oversee the activities of the non-federal user requesting an account. Educational account users should contact ORNL at [TRAGISsupport@ornl.gov](mailto:TRAGISsupport@ornl.gov) before submitting a request for access. ORNL and DOE have special provisions for approving limited-use academic accounts. Instructors should be prepared to submit a copy of either a course syllabus in which WebTRAGIS access will be used, or an approved research proposal, such as a thesis or dissertation proposal, that will benefit from having WebTRAGIS access. The use of WebTRAGIS for private, commercial use is prohibited.

After completing the user registration form, the system generates an email message to notify the WebTRAGIS project manager and developer that a new account is pending approval. After WebTRAGIS management reviews the registration and verifies the requester's status with a federal sponsor as needed, an email message is sent to the user notifying them whether their account is approved, rejected, or requires more information.

After being notified of registration approval, the new WebTRAGIS user can return to the WebTRAGIS home page, enter their username and password, and then select *Sign In*. Users will then be directed to the main page. When users log in to WebTRAGIS after receiving account approval, the main page screen will display the federal government disclaimer shown in Fig. 2.4. Users should familiarize themselves with the conditions and parameters outlined in the disclaimer before proceeding to the main page.

F

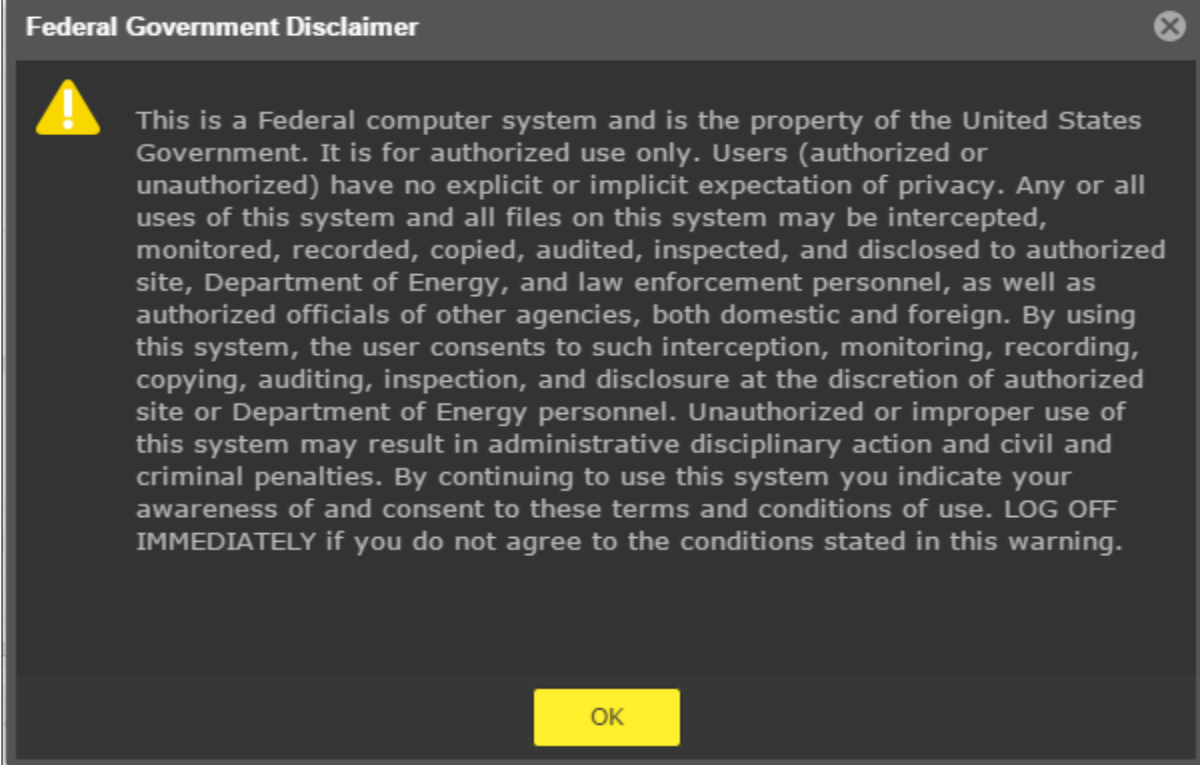

<span id="page-15-1"></span>**Fig. 2.4. Federal government disclaimer.**

# <span id="page-15-0"></span>**2.2 ACCESSING WEBTRAGIS AND THE MAP DISPLAY INTERFACE**

Figure 2.5 shows the initial appearance of WebTRAGIS after the user has entered their username and password. WebTRAGIS is designed with a set of route and mapping options that can be accessed by clicking on the appropriate screen tab in the top left window, or using the map navigation toolbar at the top of the map display. By default, WebTRAGIS opens with the *Route Controls* tab and the map display set to the national map provided by Bing Road.

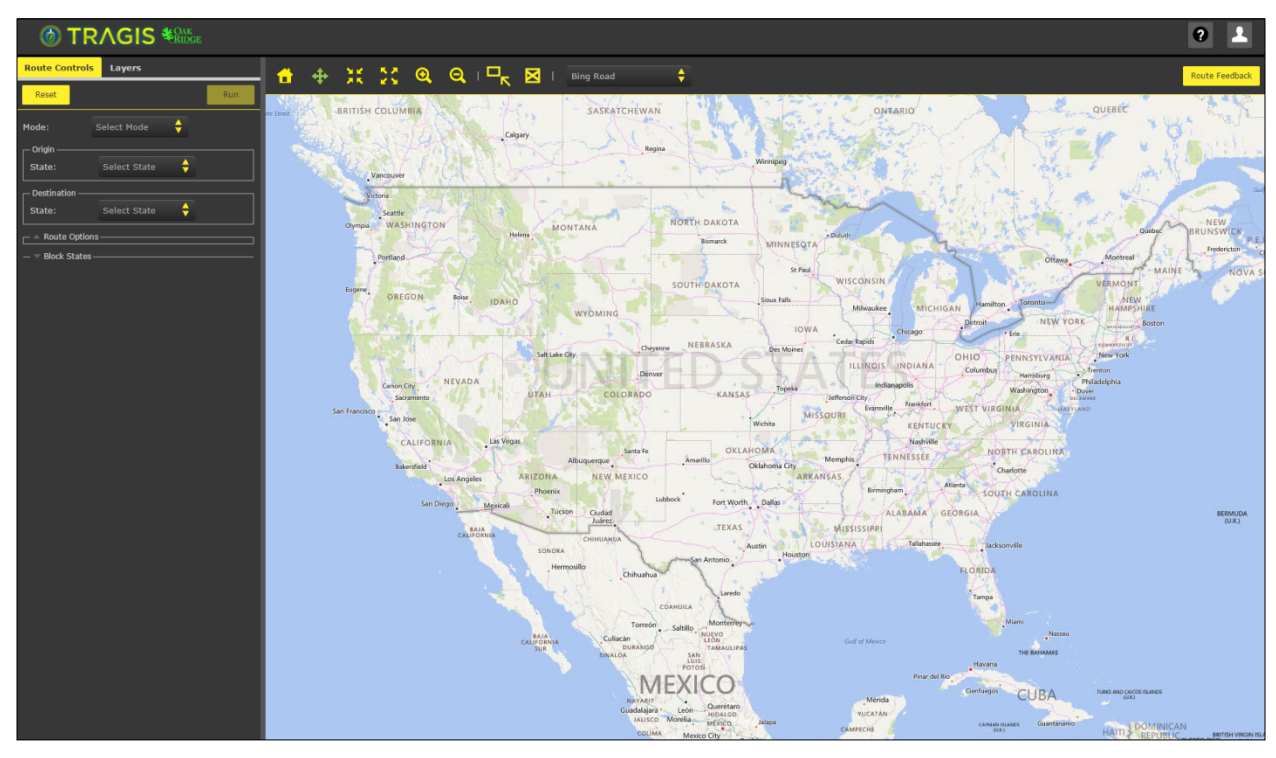

<span id="page-16-1"></span>**Fig. 2.5. WebTRAGIS main page and map interface.**

# <span id="page-16-0"></span>**2.2.1 Route Controls Tab**

After successfully logging into WebTRAGIS, the *Route Controls* tab is the initial screen tab displayed in the navigation panel. The center of the screen displays a map interface (Fig. 2.6). Initially, the tab shows three route selection boxes, along with buttons to *Run* or *Reset* a route, and menus for *Route Options* and to *Block States*.

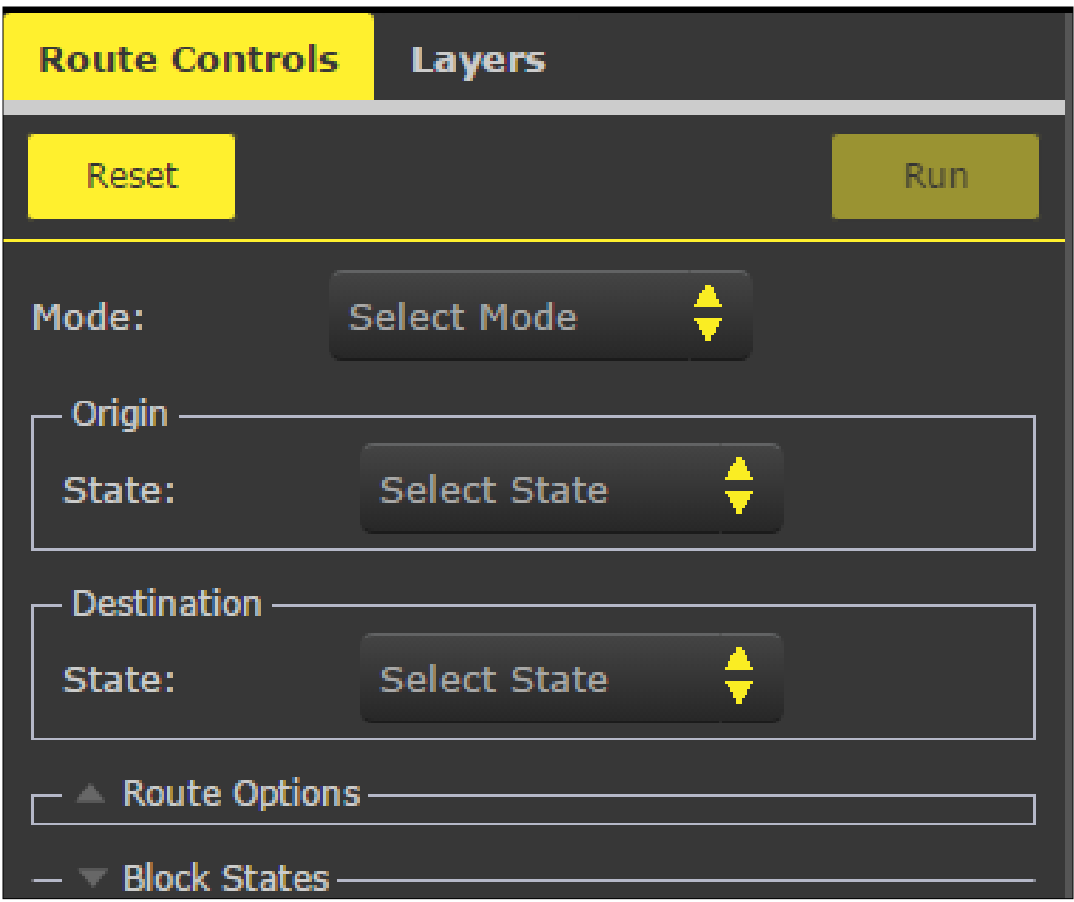

<span id="page-17-1"></span>**Fig. 2.6. Route controls menu.**

Mode selection is the first selection tab. From the drop-down menu, users may select to run a highway, railroad, or waterway route. Once a mode is selected, different modal *Route Options* are displayed for selection. Modal routing and blocking options are discussed in more detail in Sections 3, 4, and 5.

# <span id="page-17-0"></span>**2.2.2 Map Navigation and Blocking Toolbar**

Figure 2.7 shows the map navigation and blocking toolbar. The toolbar provides users with several options for navigating around the map and two options involving blocking. These two types of options are separated by a graphic hyphen in the toolbar. The default map navigation setting is the pan option. Panning on the map is accomplished by placing the mouse cursor over the map display and then holding down the left mouse button. This action changes the cursor to resemble the pan tool icon. When the left mouse button is depressed, users may click on the screen and re-center the map display.

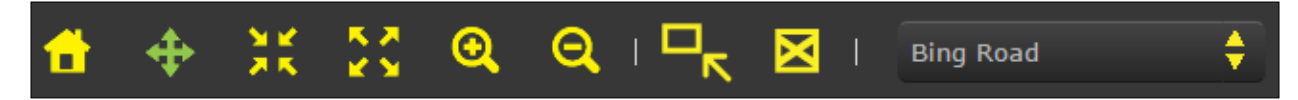

**Fig. 2.7. Map navigation and blocking toolbar.**

<span id="page-17-2"></span>Users may also select four toolbar options that provide zoom-in and zoom-out capabilities. The two icons with arrows provide (from left to right) a fixed zoom-in and zoom-out of the current map display. The

two icons resembling magnifying glasses allow users to define an area on the map by selecting the icon and then drawing a bounding box on the map display. This will then resize the map display accordingly.

The final two icons may be used in blocking operations when running routes. The bounding box, which looks like an arrow pointing to a box (shown in green in Fig. 2.8), allows users to exclude areas of the map from routes. Every network option within a bounding box will be removed from the possible solution set of links and nodes used to determine a route. Users may create several bounding boxes at the same time to block particular areas from being eligible for routing. An origin or destination within a bounding box cannot be selected, and blocking large areas or using multiple bounding boxes may prevent the program from determining a routing solution. To remove bounding boxes, simply click the "*X* within a box" in the toolbar. This action removes all bounding boxes displayed on the map.

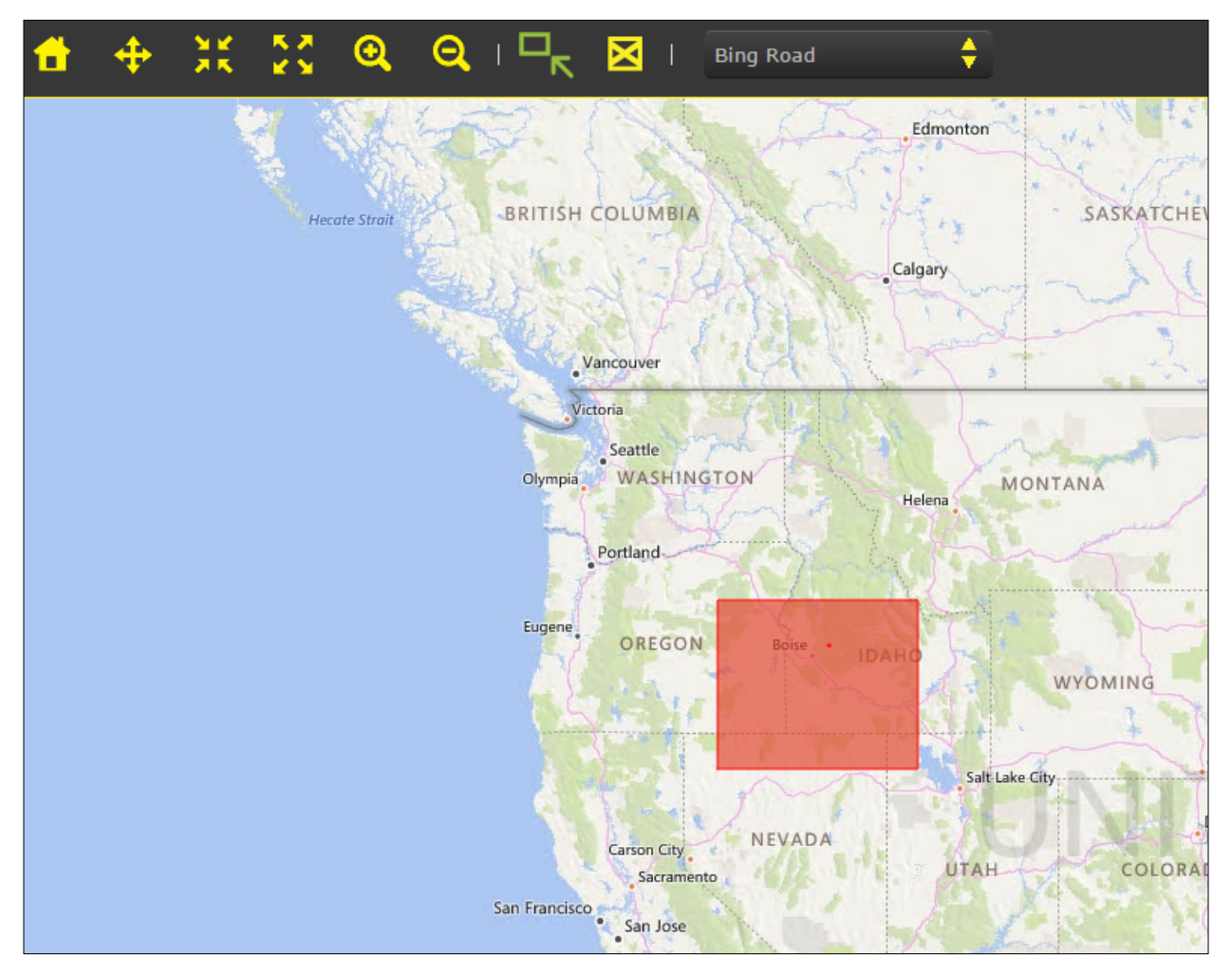

<span id="page-18-1"></span>**Fig. 2.8. Route blocking bounding box.**

#### <span id="page-18-0"></span>**2.2.3 Layers Tab**

The *Layers* tab provides several menu and display options (Fig. 2.9). These may be toggled on or off by checking the appropriate box under *Visible***.** Once a layer has been selected, it becomes visible on the map display. WebTRAGIS provides layer displays of tribal land and county boundaries; critical infrastructure features such as fire stations, hospitals, daycare centers, nursing homes, and schools; and LandScan population data from either the LandScan Global (30 arc-second resolution) or an ambient (day-night

average) population derived from LandScan USA at a 3 arc-second resolution (~90 meter). WebTRAGIS also provides users with the option to display the different national networks for each mode. Finally, the *My Routes* section displays the routes run during the current session, as well as previous routes saved by the user. This feature is discussed in more detail in Sections 3,4, and 5.

| <b>Route Controls</b>          | <b>Layers</b> |                     |           |  |
|--------------------------------|---------------|---------------------|-----------|--|
| Summary                        | Download      | Population          | Zoom To   |  |
| <b>Name</b>                    |               | Visible Save Delete | MetaData  |  |
| <b>Boundaries</b>              |               |                     |           |  |
| <b>Tribal Lands</b>            |               |                     | ◉         |  |
| <b>County Boundaries</b>       |               |                     | ◉         |  |
| <b>Critical Infrastructure</b> |               |                     |           |  |
| <b>Fire Stations</b>           |               |                     | ◉         |  |
| <b>Daycare Facilities</b>      |               |                     | ◉         |  |
| <b>Hospitals</b>               | ٦             |                     | $\bullet$ |  |
| <b>Nursing Homes</b>           | □             |                     | $\bullet$ |  |
| Schools (K-12)                 | ×.            |                     | ◉         |  |
| <b>My Routes</b><br>$\pm$      |               |                     |           |  |
| <b>Population</b>              |               |                     |           |  |
| <b>LandScan Global</b>         |               |                     | ◉         |  |
| LandScan USA Am                |               |                     | ◉         |  |
| <b>Transportation</b>          |               |                     |           |  |
| <b>Railroads</b>               |               |                     | ◉         |  |
| <b>Highways</b>                |               |                     | ◉         |  |
| Navigable Waterw               |               |                     | ◉         |  |

<span id="page-19-0"></span>**Fig. 2.9. WebTRAGIS layers menu.**

An example of the different layers can be seen in Fig. 2.10, which displays the area around Kansas City. In this view, county boundaries have been highlighted in gray and tribal lands are noted in red polygons. The railroads layer is displayed in green, hospitals are indicated by the layer of blue dots. A rail route can also be noted as a purple line with orange nodes traversing through the Kansas City metropolitan area.

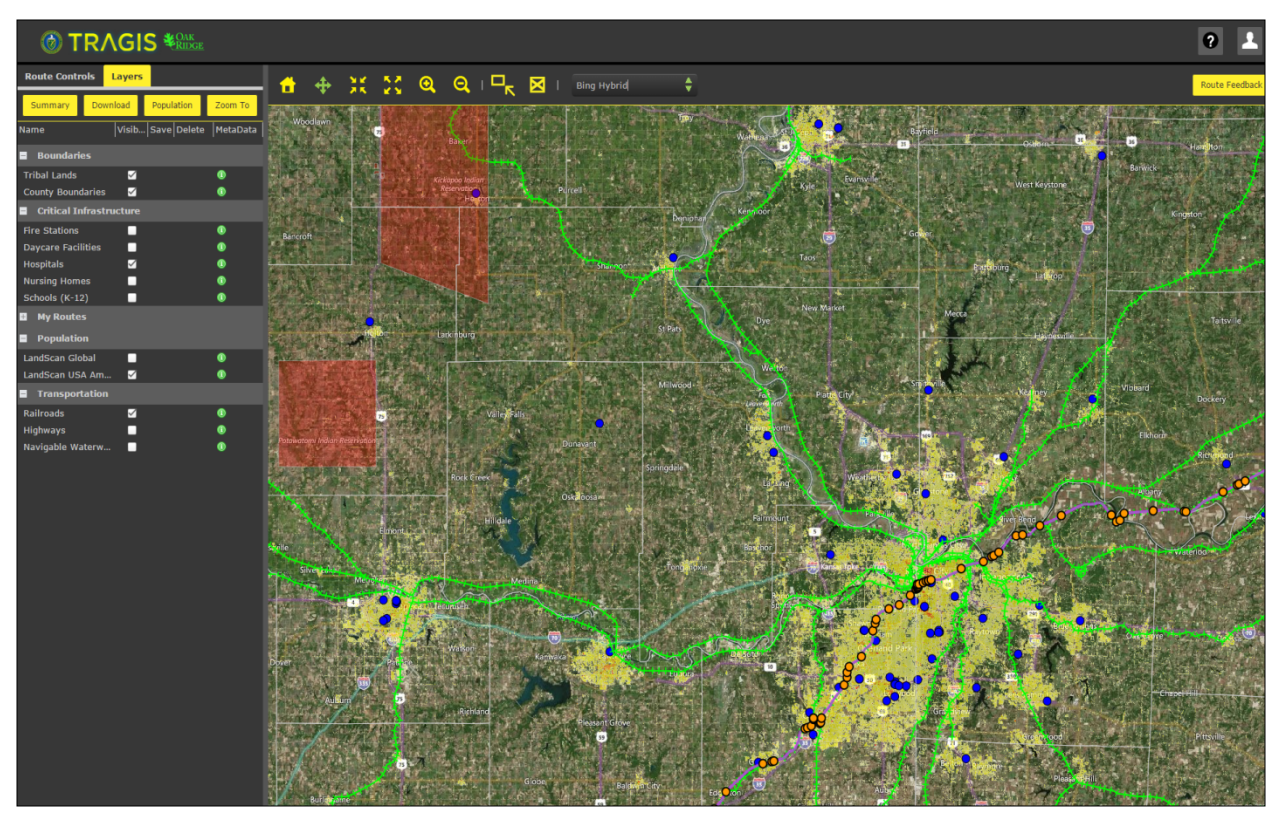

<span id="page-20-1"></span>**Fig. 2.10. WebTRAGIS layers display.**

# <span id="page-20-0"></span>**2.3 USER ACCOUNT MANAGEMENT, CONTACT, AND ROUTE FEEDBACK**

Also located on the top right of the WebTRAGIS main page are the *Route Feedback*, *Contact*, and *User Account Management* options (Fig. 2.11).

<span id="page-20-2"></span>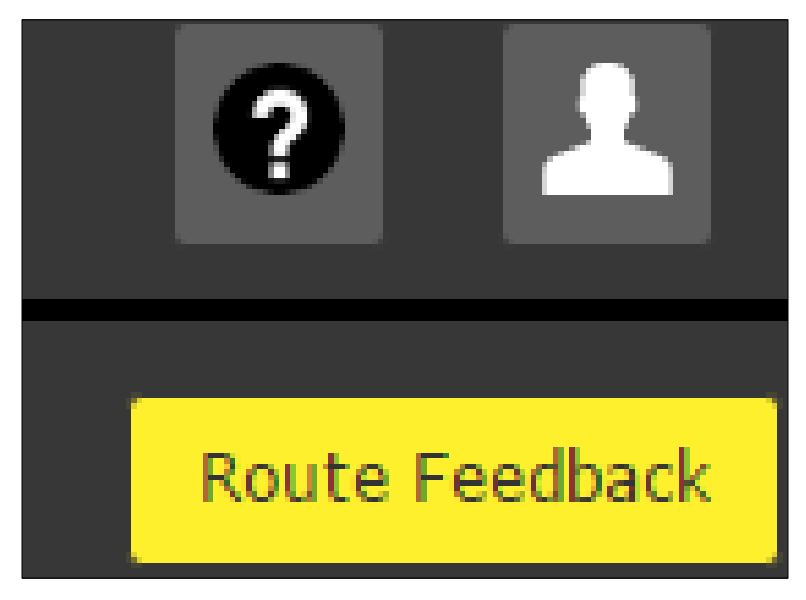

**Fig. 2.11. Account management, contact, and route feedback menus**

Selecting *Route Feedback* opens a menu that allows users to select a route from a list of previously generated routes. After a route has been selected, a message form opens in a new menu (Fig. 2.12). This allows users to communicate with WebTRAGIS administrators regarding any errors or corrections in the route output that need to be addressed. The *Feedback Form* can also be accessed by selecting the "*?"* icon in the toolbar.

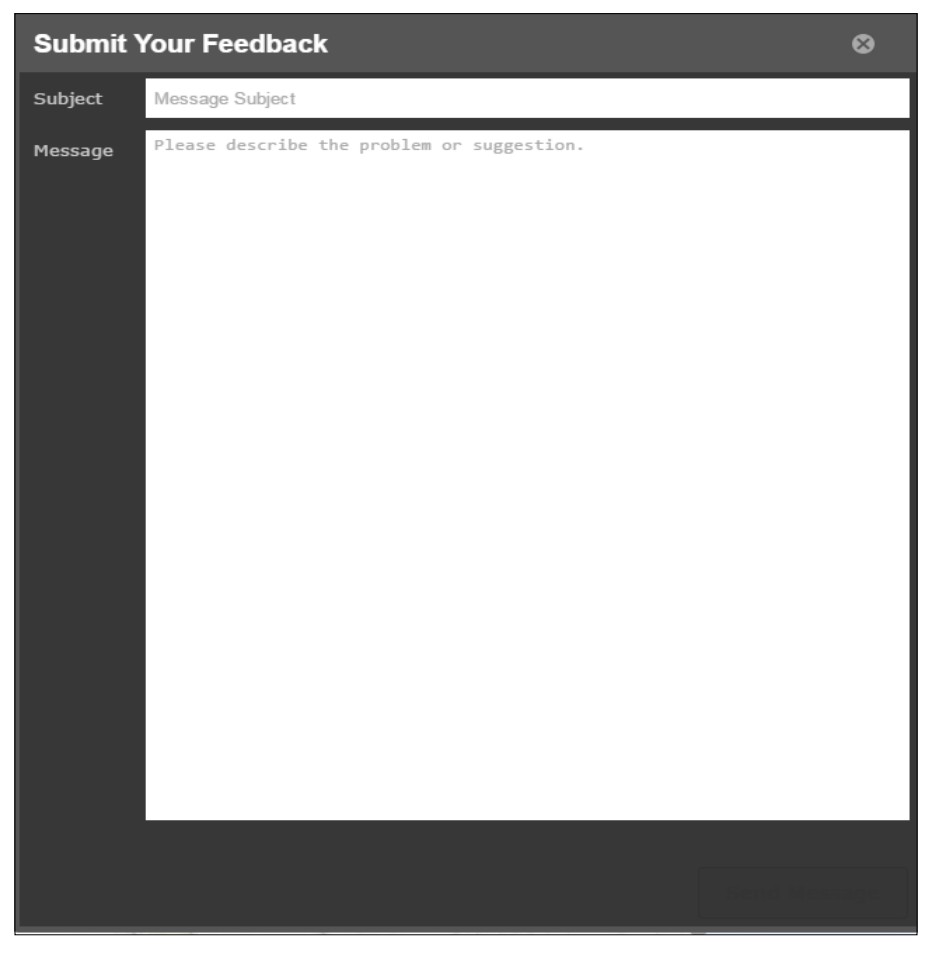

**Fig. 2.12. Feedback form.**

<span id="page-21-0"></span>The *User Account Management* menu can be accessed by selecting the profile icon. This opens up the *Account Settings* menu (Fig. 2.13).

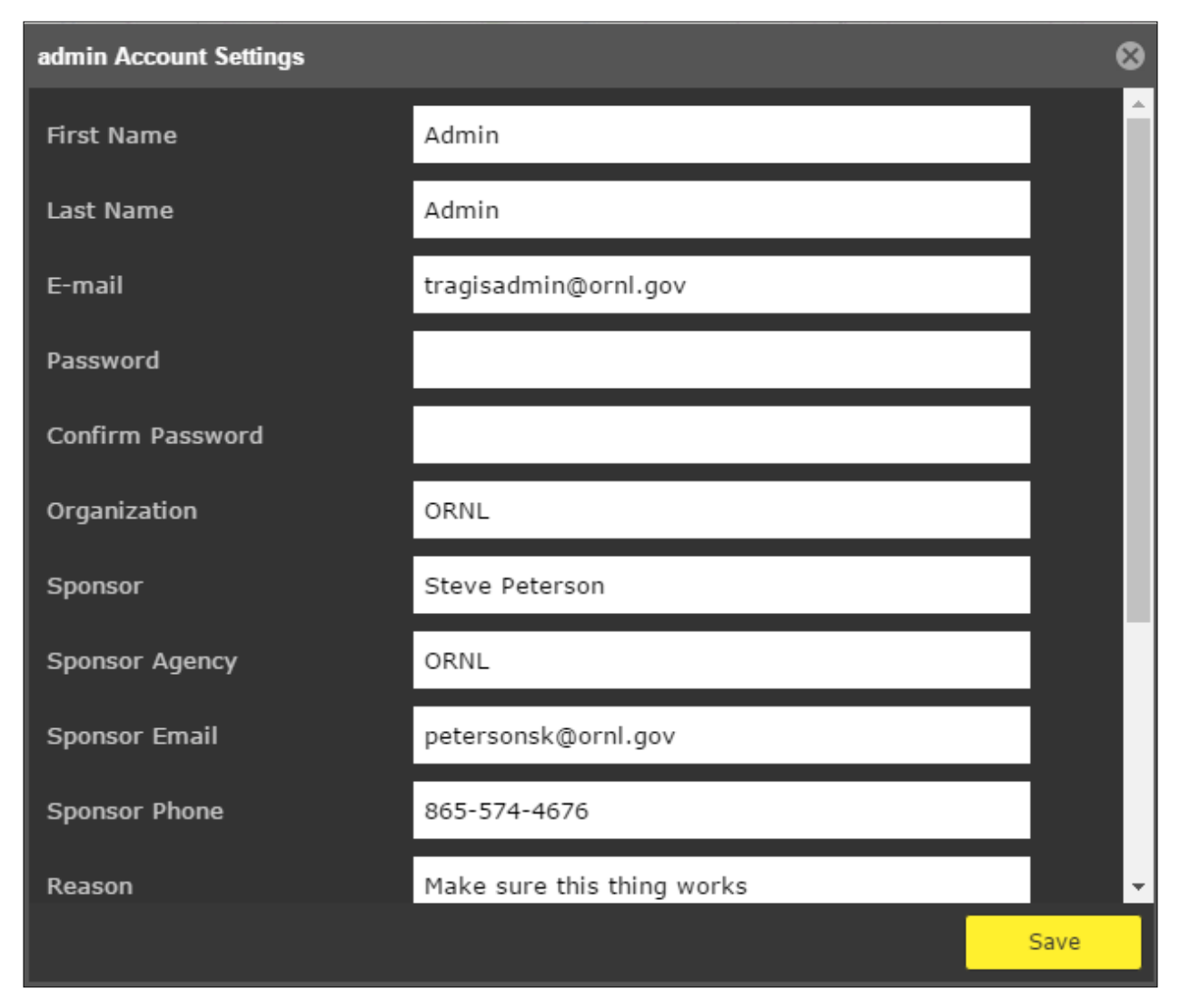

<span id="page-22-1"></span>**Fig. 2.13. User account settings menu.**

In this menu users can enter a new password or update their organization and sponsor information as necessary. As noted previously, all user passwords must be 18 characters and conform to the WebTRAGIS password specifications. At present, users are required to change their passwords every 90 days. Users are sent several reminder emails to log in and update their password. This may be done by accessing the *Account Settings* menu, or by using the *Forgot My Password* option on the log-in page.

# <span id="page-22-0"></span>**2.4 WEBTRAGIS POPULATION DATA**

An important feature of the WebTRAGIS model is the ability to obtain detailed route-specific population density values and distances as well as population count data for calculated routes. The population data accessed by the TRAGIS routing engine is derived from the ORNL-developed LandScan USA 3 arcsecond (~90 meter) grid cell population database and also the LandScan Global 30 arc-second (~1 km) grid cell data. Both datasets represent an ambient (average over 24 hours) population distribution and are developed from a combination of data sources, including 2010 US Census Bureau block group population, American Community Survey intercensal, data, Census TIGER road data, slope from the National Imagery and Mapping Agency's (NIMA) Digital Terrain Elevation Data (DTED), and land

cover from the USGS National Land Cover Database. The data are modeled to best approximate the actual location of the resident population (Bhaduri et al., 2007).

An example of the LandScan USA 3 arc-second grid cell population can be seen in Fig. 2.14. The figure provides a rail network link in the Midland, Texas urban area.

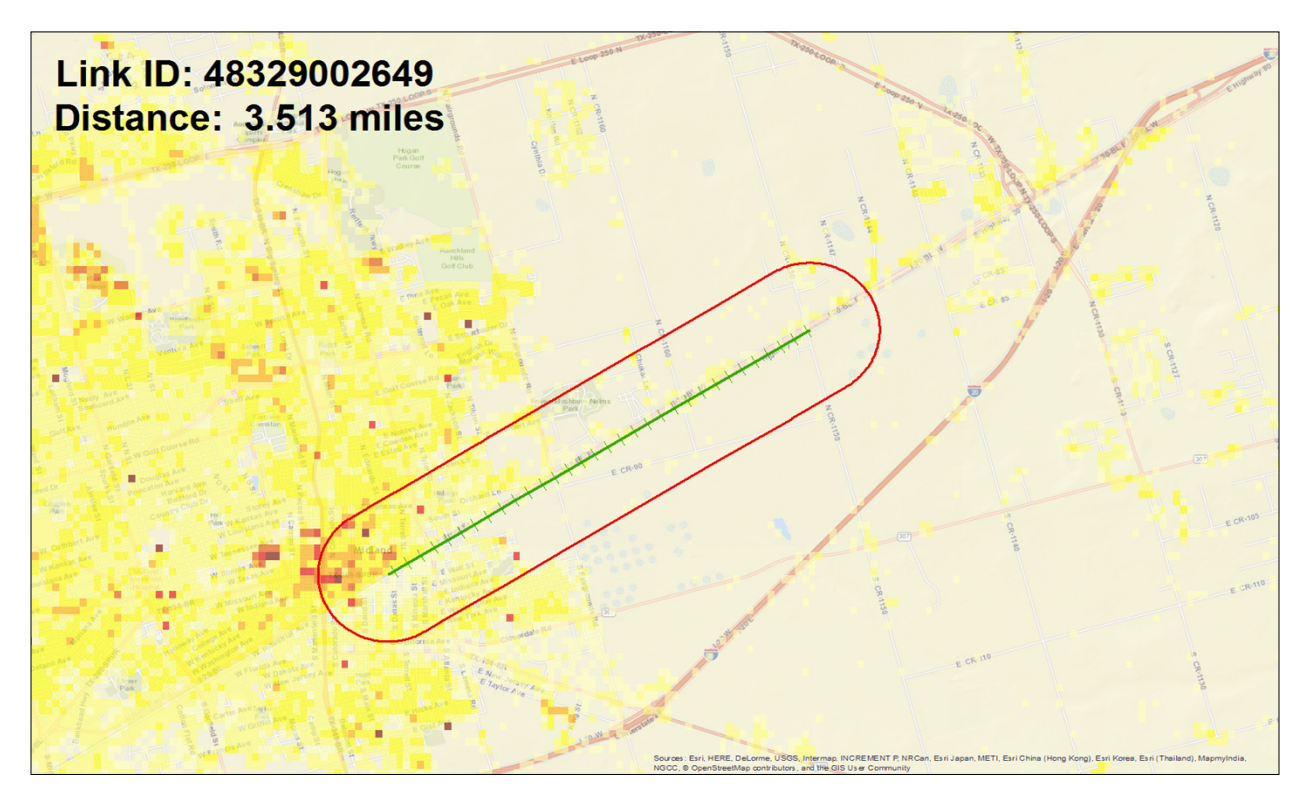

<span id="page-23-0"></span>**Fig. 2.14. LandScan USA sample.**

In Fig. 2.14 each grid cell represents a specific number of people and is shaded from light yellow (very low population) to dark red (high population). LandScan data is normalized to the Census block group. This means that for a specific block group, the grid cells that comprise or cover the area represented by the block group have the total population of that block group. The geographic area of each grid cell is also known, and the population density of each cell is computed by dividing the population of a cell by the area of the cell.

WebTRAGIS derives population densities using an 800 meter buffer around each network link along the transportation route. Densities are reported in three categories<sup>5</sup>:

- Rural/low: below 139 people/mi<sup>2</sup>
- Suburban/medium: between 139 and 3,326 people/mi<sup>2</sup>
- Urban/high: above 3,326 people/mi<sup>2</sup>

<sup>5</sup> Currently, WebTRAGIS only reports population density distances in terms of standard English units, i.e. miles and square miles. Future updates are expected to offer users the option to have WebTRAGIS report distance and population density values in metric units. Comparable metric densities are below 54 people/km<sup>2</sup> , between 54 and 1284 people/km<sup>2</sup> and above 1284 people/km<sup>2</sup> .

WebTRAGIS reports two different population densities or density distance calculations. The first reports densities and associated distances by link, while the second format is a summary by state available in the *Standard* and *Detailed Results* reports (see Section 3.5.2 below). To calculate the population density distances for each link, WebTRAGIS determines the link distance and the corresponding LandScan population grid cells that the link passes through. An 800 meter ellipse is then drawn around each center point as in Fig. 2.15. Any population grid cell with a center point lying within the 800 meter ellipse has the corresponding population count included in the gridded link population calculation. The link is then split up by grid cell and a center point for each link is determined (Fig. 2.16).

Figure 2.15 illustrates the population density methodology. In this example, a detail of the railroad network link from Midland, Texas seen in Fig. 2.14 is shown overlaid on the LandScan USA 3 arcsecond population grid. The total link distance is 3.513 miles, and the center points for the gridded links reflect the population counts for each grid cell. The first link center point is highlighted and the link distance is calculated to be 0.0069 miles. WebTRAGIS then applies the 800-meter ellipse, and the total population is determined. Using the population count of 43 persons and the known area of the buffered area (0.78 mi<sup>2</sup>), a population density of 55 persons/mi<sup>2</sup> is calculated. This results in the grid-link segment being classified as rural. WebTRAGIS then places the 0.0069 mile distance into the rural density class and proceeds to the next cell until population densities are completed for the entire link (Fig. 2.16). A more complete discussion of the population calculations, reporting options, and the types of population reporting in the summary outputs is included in Appendix D.

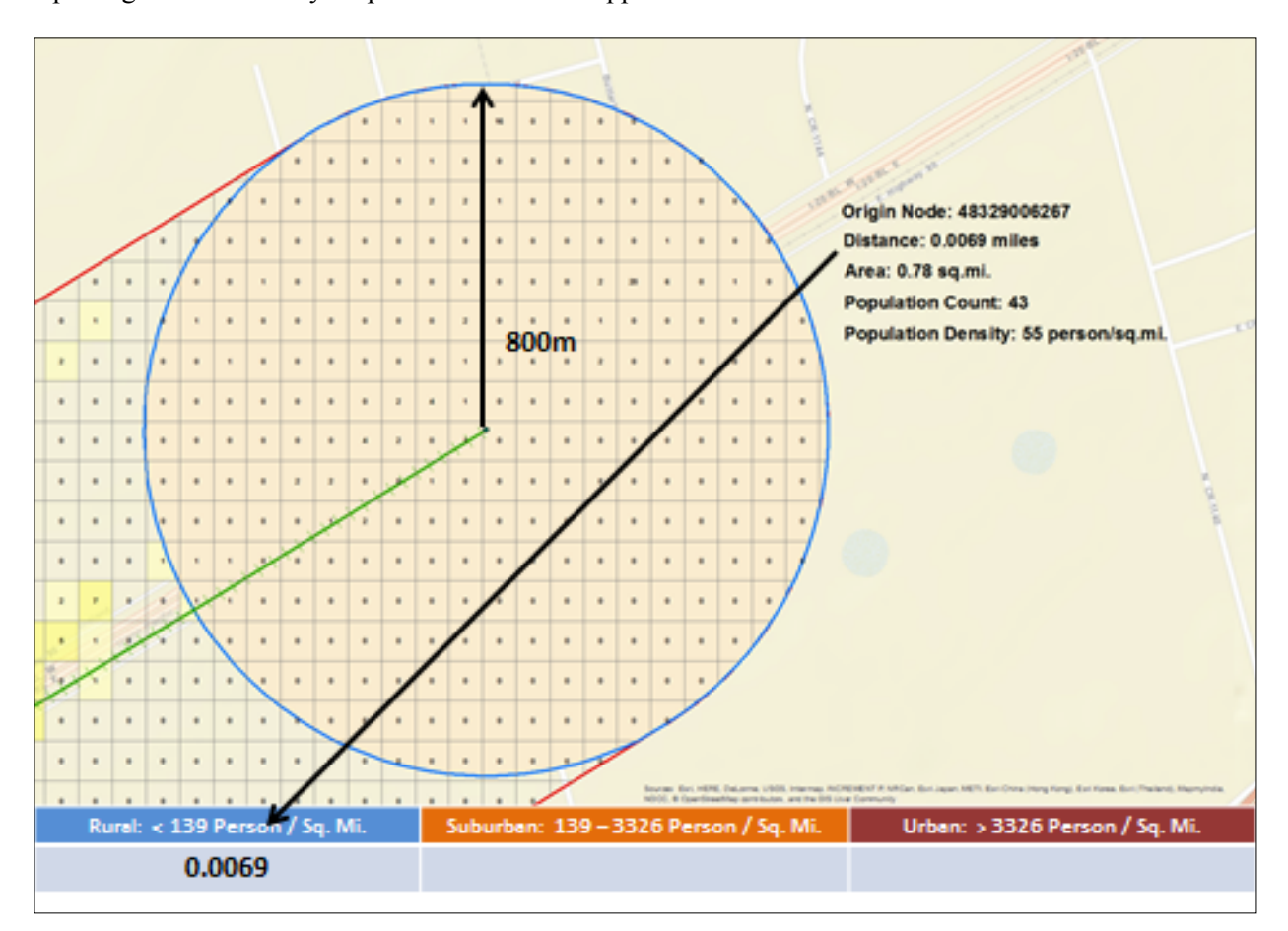

<span id="page-24-0"></span>**Fig. 2.15. Population density calculation detail**

In Fig. 2.16, the entire link has now been classified, and the appropriate link distances assigned to each population category. As a result, the entire link is now broken down into the various density classes using the highly detailed 3 arc-second population grid. This provides users a much finer resolution population dataset than was available in previous versions of WebTRAGIS using population data at 15 arc-second resolution derived from LandScan.

WebTRAGIS provides the population data in several different formats for users to choose from. First, when users select the *Summary* button from the *Layers* menu, a series of reports are generated (detailed in the following section) and displayed below the map interface. In the *Standard* and *Detailed Results* tabs, a summary of the population densities by state is provided at the bottom of each listing. In the *Route Details* tab, the population density distances for each category are listed, while the *Route Population* tab provides the actual population count found within the800 meter buffer for each route link. Also, if users decide to save and download a route file, the output contains a state summary file suitable for use as an input into population risk calculation programs such as RADTRAN<sup>6</sup>.

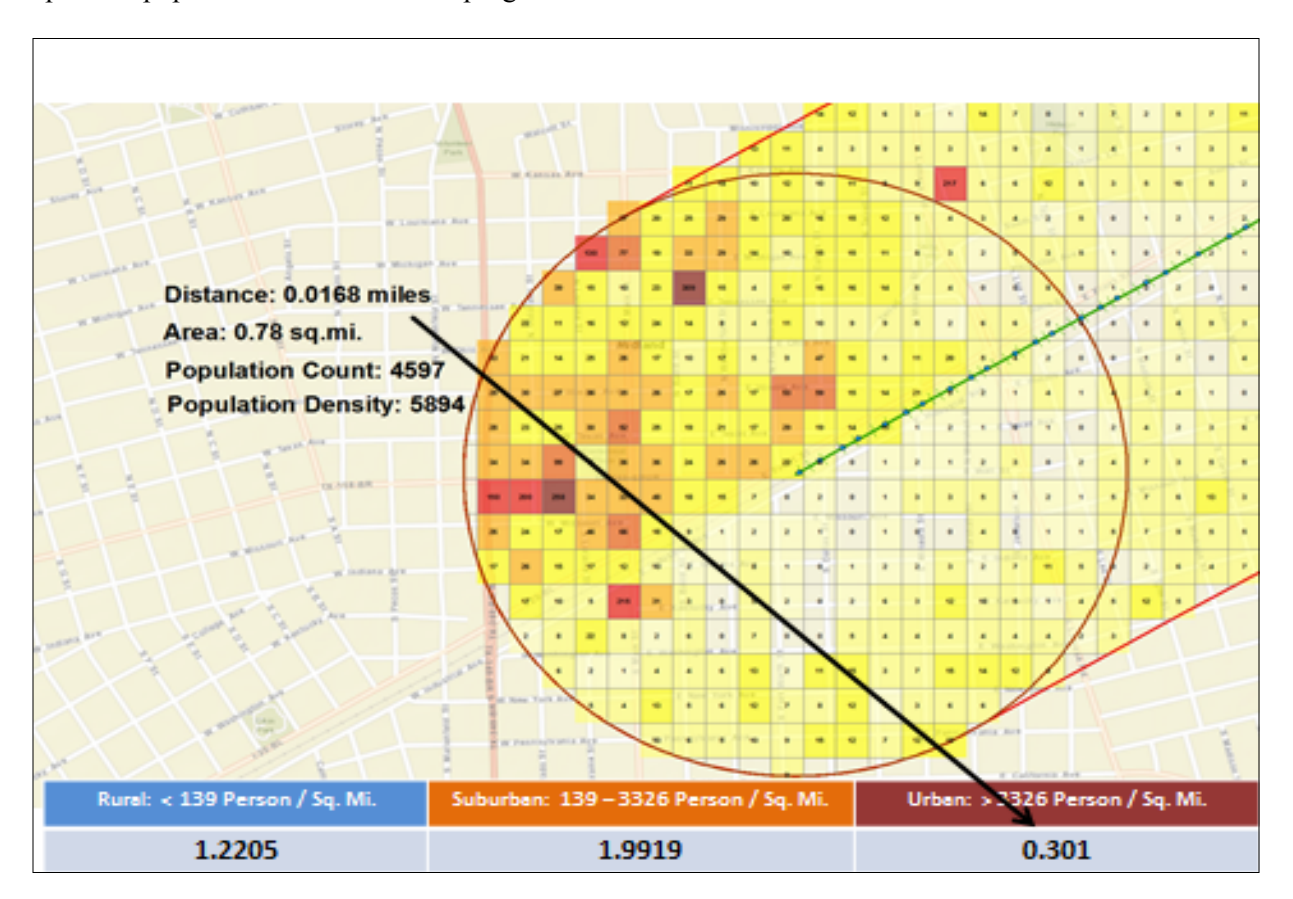

<span id="page-25-0"></span>**Figure 2.16 WebTRAGIS population density by link**

<sup>6</sup> It should be noted that users will not be able to "reverse engineer" population counts from the population density values reported in the Route Details screen. WebTRAGIS does provide an average density value for each density category, but the density calculation methodology effectively recounts population for each gridded link segment. As a result, the same population cell may be counted several times in calculating densities as 800 meter buffer ellipse passes over the link depending upon the link distance and link curvature. Thus, the link distances by density classification will correspond to the link distance, but the average densities will not yield a similar result with the link population counts. See Appendix D for more information.

Figures 2.17 and 2.18 are provided as an illustration of the differences in population detail provided by the 3 arc-second data versus the older 15 arc-second data. Figure 2.17 shows the derived 15 arc-second population data for an area in central Kansas City, Missouri, including the railroad network. Various highways are also shown on this map. Figure 2.18 shows the same area with the 3 arc-second population data. As can be readily observed, the 3 arc-second data provides much better population resolution and a more accurate means for assessing population risk. The aggregation level of the 15 arc-second data overstates the actual distribution of population leading to higher estimates of population density than are warranted by the actual population count distributions.

<span id="page-26-0"></span>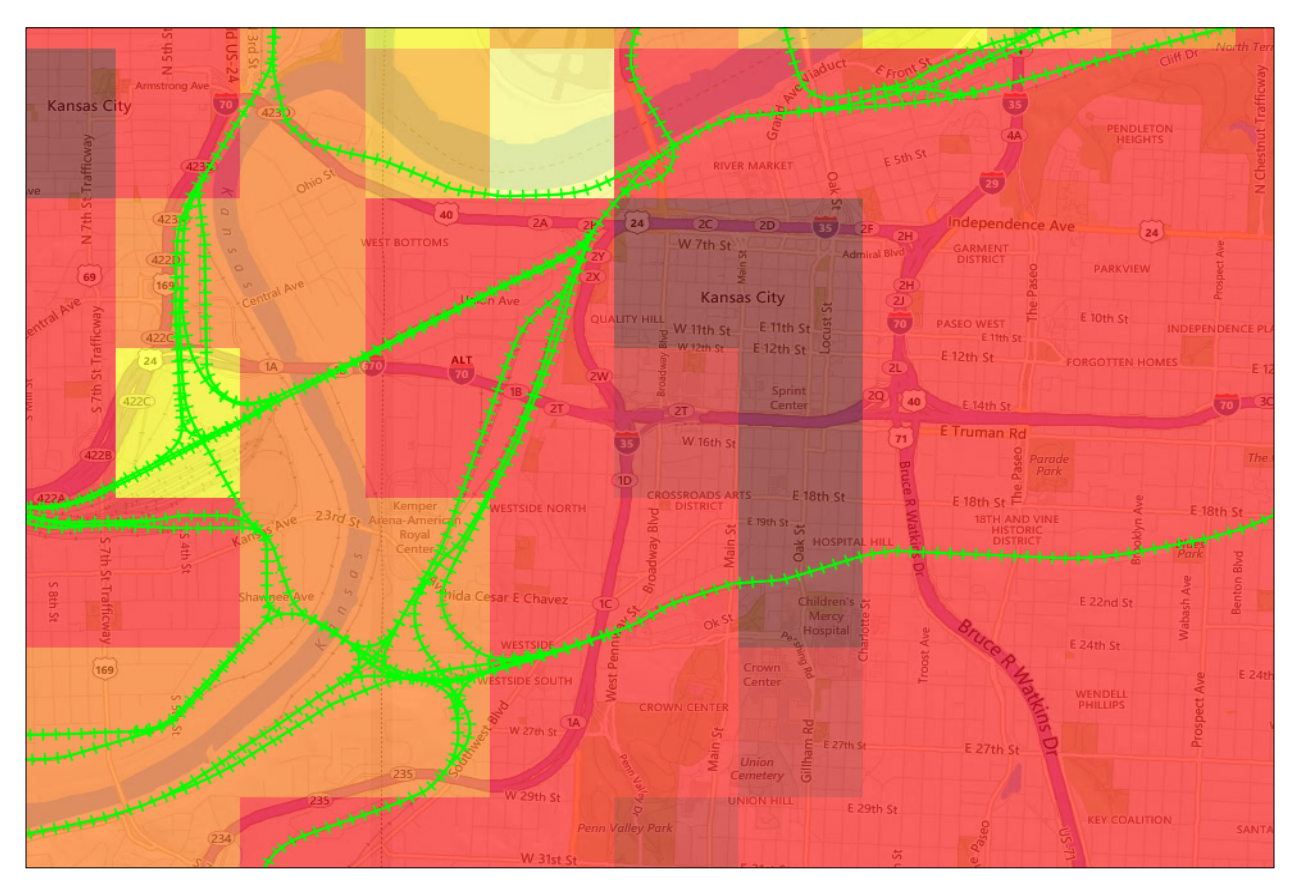

**Fig. 2.17. Kansas City 15 arc-second population.**

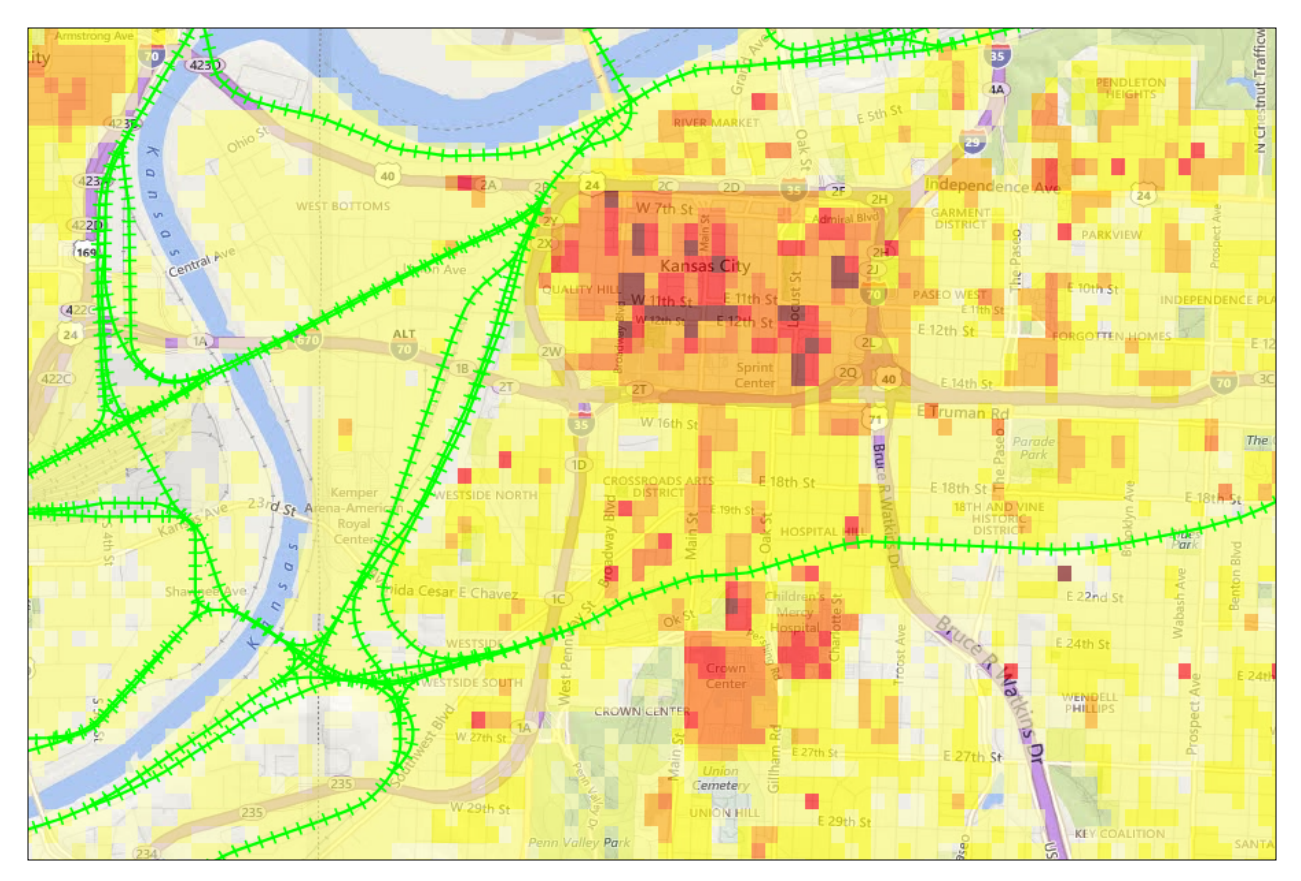

<span id="page-27-0"></span>**Fig. 2.18. Kansas City 3 arc-second population.**

# <span id="page-28-0"></span>**3. ROUTING IN WEBTRAGIS**

Routing in WebTRAGIS is designed to be as intuitive and simple as possible for users to implement. To generate a simple route, a user only needs to determine an origin and a destination, and WebTRAGIS will calculate the route. In some cases, such as rail, the user may need to specify a particular rail carrier; however, the basic simplicity of route generation remains. As a result, the same basic routing method is applicable to all of the modes. What follows are details on some of the specific routing parameters and constraints users may apply to the different modes when generating routes and then a discussion of the route output, which is identical for each mode.

# <span id="page-28-1"></span>**3.1 ROUTING BASICS**

Routing in WebTRAGIS depends on the particular mode of shipment selected by the user. Each mode has a specific network with mode-specific characteristics, and mode-specific route constraint options. These are selectable from the *Route Controls* menu (Fig. 2.6). When a user clicks on the *Select Mode* button, a drop down menu displays the three WebTRAGIS modes: highway, railroad, and waterway. When the user selects a specific mode, the *Origin* and *Destination* menus are loaded with the different network nodes and the different *Route Options* specific to each mode are activated.

Route generation is based upon the mathematical methodology known as "shortest path"; although, the actual routing algorithm is modified to handle interconnected networks as well as to account for specific attributes of the various modes expressed as impedances*.* These impedances modify the distance parameters in the shortest path algorithm so that the objective function for each of the modes is not strictly shortest path, but one of impedance minimization. While impedance is a function of distance, it also incorporates dynamic attributes such as transfers between rail networks which involve the time spent changing crews, inspections, and refueling. As a result, impedance captures friction in the transportation system. By minimizing impedance, the TRAGIS routing engine seeks to minimize not only distance, but also the friction from occurrences such as transfers between railroads.

# <span id="page-28-2"></span>**3.1.1 Route Blocking**

As noted in Section 2.2.2, WebTRAGIS users may use a bounding box to block certain locations from the potential route solution set. Applying a bounding box excludes any network features (both nodes and links) from the possible route solution set. Under the *Route Controls* menu users may also select to block entire states from the route solution sets using the *Block States* drop down menu (Fig. 3.1). Selecting a state excludes all of the applicable network nodes and links from inclusion in the route solution. More than one state can be selected to block; however, origin and destination states cannot be blocked. Users should be aware that the more states that are selected for blocking and/or large numbers of blocks by bounding box decreases that the possibility of determining a routing solution.

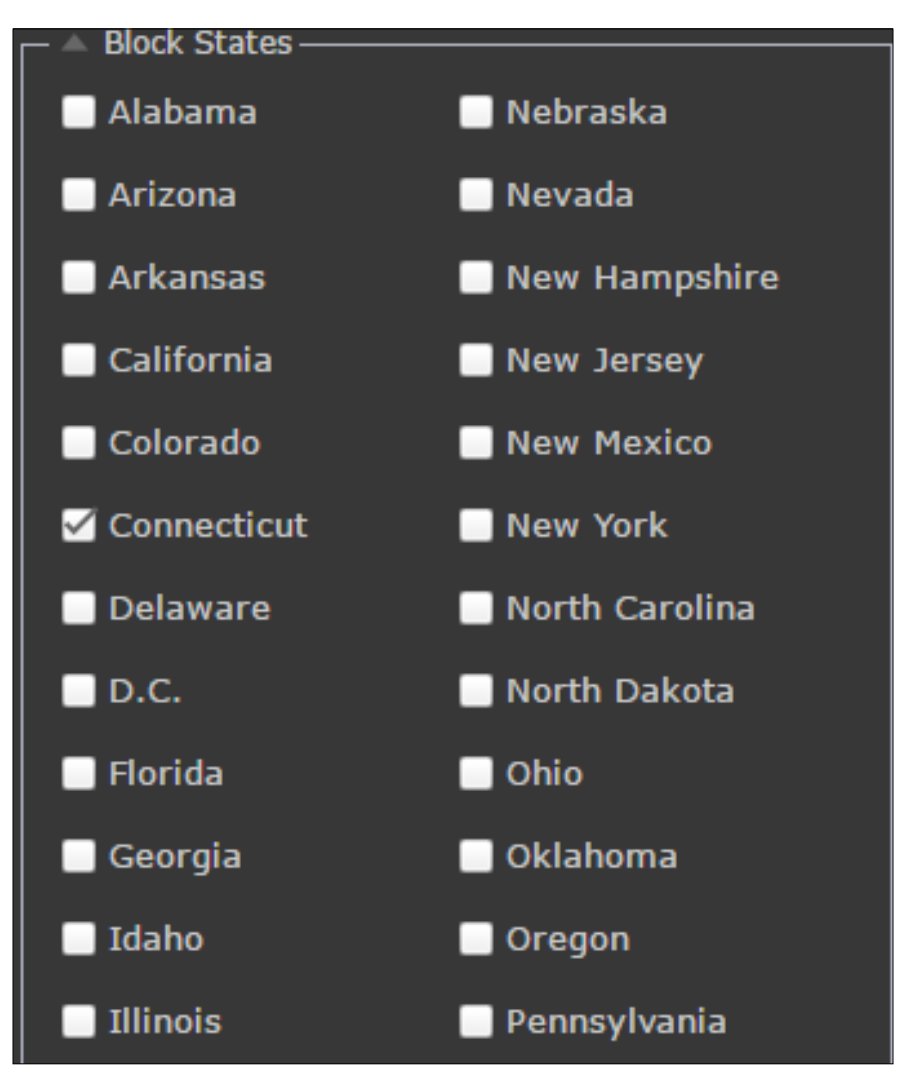

<span id="page-29-1"></span>**Fig. 3.1. Blocking states in the route controls menu.**

# <span id="page-29-0"></span>**3.2 HIGHWAY ROUTING**

The WebTRAGIS routing model can calculate a number of different types of highway routes. By default, the model calculates commercial highway routes, but by selecting different options, the model can determine routes that meet the US DOT regulations for shipments of highway route-controlled quantities (HRCQ) of radioactive material, non-HRCQ hazardous materials, and routes for shipments to the Waste Isolation Pilot Plant (WIPP).

As shown in Equation (1), TRAGIS employs the following objective function for determining the impedance, *L*, over a route with *i* segments:

$$
L = Min \sum_{i} (\alpha \sum_{i} + \beta T_{i}), \qquad (1)
$$

where

 $L =$  total impedance of a route;

 $\alpha$  = distance bias;

 $D_i$  = distance of segment *i*, miles;  $β = time bias; and$  $T_i$  = time required to travel along segment *i*, minutes.

Setting the values of the distance and time biases defines a particular routing criterion. For example, under the commercial route setting,  $\alpha$  and  $\beta$  are defined as 0.3 and 0.7, respectively.

# <span id="page-30-0"></span>**3.2.1 WebTRAGIS Highway Network**

The WebTRAGIS highway network has been developed from a 1:100,000 scale road network derived from USGS digital line graphs and Census TIGER data. The network represents slightly over 237,000 miles and includes all US Interstate highways, most US highways except those that closely parallel Interstate highways, most major state highways, and other local roads (both county and city) connecting to various specific sites of interest. Currently there are over 21,000 highway segments (links) and almost 15,000 intersections (nodes). Included in the network are all commercial nuclear power plants, DOE sites, commercial airports (designated by their location identification code), and military airports (also designated by their location identification code). Appendix A provides a list of node names for selected facilities in the WebTRAGIS highway network. A GIS distance measuring technique using an equidistant projection calculates the distance (in both miles and kilometers) of each link in the highway network. Other attributes in the highway network include the speed limit, toll designation, commercial truck restrictions, roads within urbanized areas over 100,000 people, preferred route designation for HRCQ shipments, and nonradioactive hazardous material route restrictions.

# <span id="page-30-1"></span>**3.2.2 Highway Naming Conventions**

WebTRAGIS uses a unique set of naming conventions for the node and link components of the highway network. The following sections detail those conventions.

# **3.2.2.1 Highway link naming conventions**

The naming convention for links in the WebTRAGIS highway network uses up to five characters. The first character is a letter designating whether the highway is classified as an Interstate, US highway, state highway, turnpike, county, or local road. The second through the fifth characters represent the route number of the highway. For roads that do not have numbers, a short abbreviation of the road name is used. Names of toll roads and toll bridges include the \$ and # signs, respectively, as the fifth character in the highway name. Examples of this convention are as follows:

- Interstate highways: I40, I35W, I470\$ (toll road), I278# (toll bridge)
- US highways: U1, U31, U412
- State highways:  $S9$ ,  $S62$ ,  $S162$ ,  $S3132$
- Turnpikes not part of the Interstate System: TBGP (Blue Grass Parkway in Kentucky), TFLT\$ (Florida Turnpike toll road)
- County roads: C2, C10, C300E
- Local roads: LOCAL

Each link may also have up to three different highway numbers assigned to it, representing cases where multiple highways traverse the same segment of a road. Examples include I90/I94 in Wisconsin, U14/U16/U20 in Wyoming, and S22/S33 in Idaho. Normally, mixtures of different classes of roads are not included together, such as a US highway running concurrent with an Interstate highway. The reason for not mixing the different classes is to reduce the length of the standard route listing output. In the route listing, only the first two road names are provided.

#### **3.2.2.2 Highway node naming conventions**

Highway node names follow a standard naming convention consisting of three parts—a city name, a directional modifier, and a pair of intersection descriptors. The city name of the node is generally the city or town nearest the intersection. The directional modifier describes the direction that the node is in relation to the center or downtown portion of the city (i.e., N for north, S for south, SE for southeast, etc.) Intersection descriptors normally identify the two primary highways that meet or cross at the node location. On most Interstate highway nodes, the Interstate number along with the exit number comprises the intersection descriptors. A node where two Interstate highways meet will have both Interstate highway numbers as the intersection descriptors.

Some nodes do not follow the standard naming convention. One situation is a node named for a facility, such as an airport, nuclear plant (NP), or DOE site rather than a specific city. Usually such facilities will not include a directional modifier or intersection description in the full name. The other situation is state border nodes. State border nodes are placed in a unique state designation with the abbreviation "BD" for border. The names of the state border nodes are constructed from the state abbreviations, the highway network link name, and a location descriptor. The first four characters are the two state abbreviations of the bordering states, with the lower alphabetic state appearing first. The first four characters of the highway designation of the road crossing the state border follow the state abbreviations. The final eight characters of a state border node name consist of the city name or location taken from the closest adjacent nodes in either state, appearing in the same order as the state abbreviation order.

Figure 3.2 shows a portion of the highway network in the vicinity of Memphis, Tennessee. This figure helps illustrate the link and node naming conventions. In this example, roads are color-coded by the type of highway: Interstate highways are blue, US highways are red, state highways are green, and local roads are orange. Black circles indicate nodes. The nodes in Tennessee and at the state border are all identified by their name.

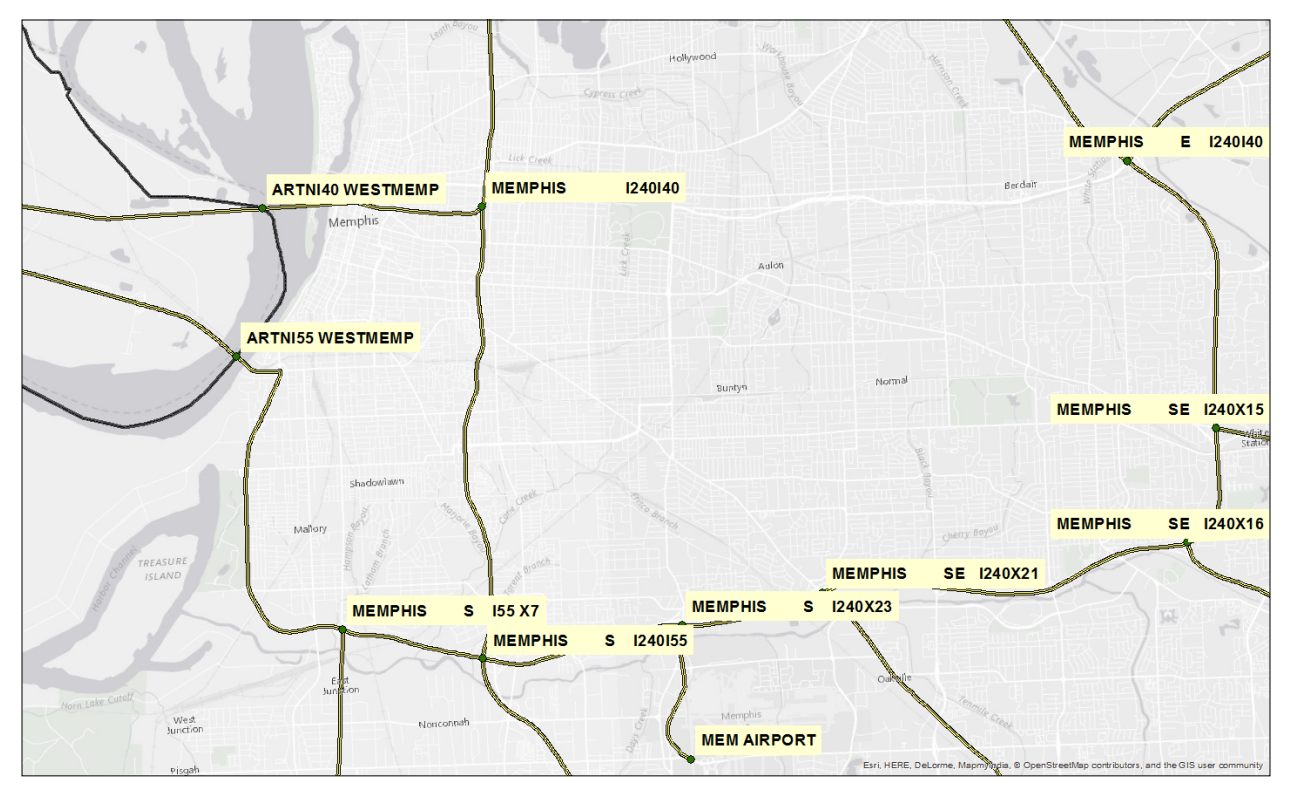

<span id="page-32-0"></span>**Fig. 3.2. Highway link and node naming example.**

It should be noted that all but three nodes in Fig. 3.2 are named Memphis. All of the Memphis nodes have directional modifiers (the sole exception is the node located nearest to downtown Memphis). The directional modifier indicates the direction the node is from the downtown area of the city. The Memphis International Airport is labeled "MEM Airport"; MEM is the three character US Airport Code for that airport. Two border nodes between Arkansas and Tennessee west of Memphis—ARTNI40 WestMemp and ARTNI55 WestMemp—provide an example of the border node naming convention.

The WebTRAGIS highway network includes locations for over 900 airports that have scheduled passenger service, military airports, or airports that have had DOE air freight shipments. Airports are identified by their three- or four-character standardized location identifier code. Other locations such as DOE facilities and commercial nuclear power plants may not have a directional modifier or intersection descriptors as part of the node name.

# **3.2.2.3 Highway routing constraints and modifiers**

The default highway routing menu is shown in Fig. 3.3. Under the WebTRAGIS default, routing is set to *Commercial HAZMAT*. Here the *HAZMAT* box is checked, and WebTRAGIS will follow the applicable routing criteria for general hazardous materials shipping in the United States as specified in National Hazardous Materials Route Registry. This option specifies those highways that are designated for hazardous materials transportation as well as those roadways that have been restricted from carrying hazardous materials shipments.

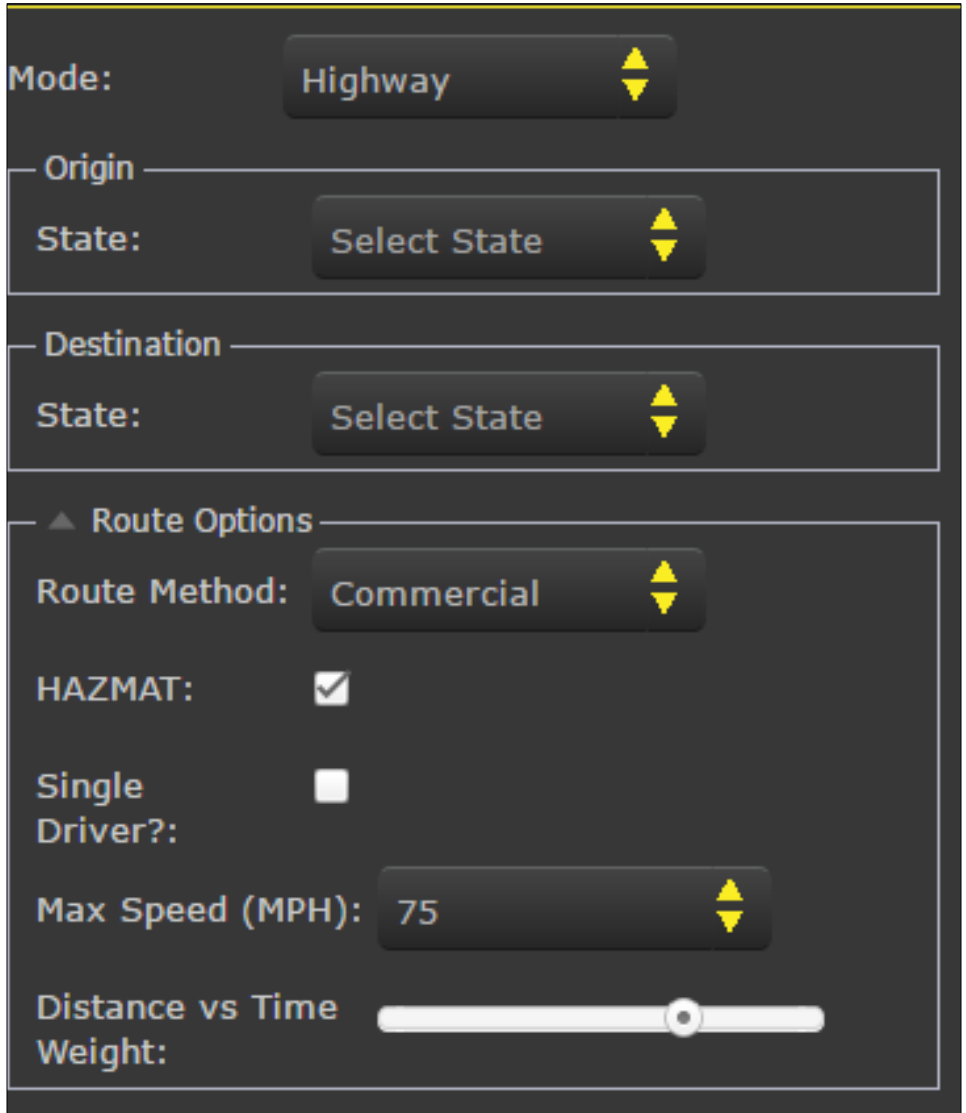

<span id="page-33-0"></span>**Fig. 3.3. Highway routing menu.**

#### *Commercial, Quickest/Shortest, HRCQ, HAZMAT, WIPP, and NNSS Routing*

WebTRAGIS allows users to apply other routing constraints in addition to the default settings. By unselecting *HAZMAT*, highway routes generated by WebTRAGIS will be purely commercial and use any link in the highways network. The routing model in Equation (1) is used with values set by default to  $\alpha = 0.3$  and  $\beta = 0.7$  as seen on the *Distance vs Time Weight* bar in Fig. 3.3. Setting  $\alpha = 0.0$  and  $\beta = 1.0$ , the most rapid route will be estimated (giving the entire weight to time). This is the setting for the *Quickest* route type. When  $α = 1.0$  and  $β = 0.0$ , the shortest possible route will be calculated (giving the entire weight to distance). This is the setting for the *Shortest* route type. WebTRAGIS implements a slider bar under *Advanced Route Options* (Fig. 3.4) that allows the user to adjust the weighting of the α and β parameters. By moving the slider bar to the left, the routes are biased toward  $\alpha = 1.0$  (shortest), and moving the bar towards the right biases routes toward  $\beta = 1.0$  (quickest).

When HRCQ of radioactive materials, other HAZMAT shipments, routes designated for WIPP in New Mexico, or for DOE shipments of radioactive materials to the Nevada National Security Site (NNSS) are selected from the *Route Method* drop down menu, WebTRAGIS follows the applicable DOT routing regulations in the Code of Federal Regulations (CFR; 49 CFR 397.101) and the National Hazardous Materials Route Registry. WIPP routes follow the same criteria as those of HRCQ, but include statedesignated routing options to be given preference in routing where possible. Similarly, NNSS routes follow standard HRCQ routing procedures but also factor in the use of specific roadways designated by the states of Nevada and California for the shipment of radioactive materials to the Nevada National Security Site.

DOT regulations state that HRCQ shipments shall operate only over preferred routes, which primarily follow Interstate System highways, Interstate System bypasses or beltways around a city, and state designated preferred routes. State routing agencies may designate preferred routes as an alternative to, or in addition to, one or more interstates. In making this determination, the state must show the alternative preferred route is as safe as the Interstate route it is replacing and must register all such designated preferred routes with DOT. The WebTRAGIS highway network includes the designated preferred routes and state-designated routes for HRCQ shipments. Routes are to be selected that reduce time in transit over the preferred route segment of the trip.

The DOT routing requirements require that the shortest route between the pickup location to the nearest preferred route entry location and the shortest distance route to the destination from the nearest preferred route exit location be used. All of these requirements are incorporated in the HRCQ route type. The impedance equation for calculating a HRCQ route is shown in Equation (2):

$$
L = Min \sum_{i} (\alpha \sum_{i} + \beta \sum_{i}) \gamma
$$
 (2)

where

 $L =$  total impedance of a route;

$$
\alpha
$$
 = distance bias, with

 $\alpha$  = 0.0 if preferred route,

 $\alpha$  = 1.0 if nonpreferred route;

- $D_i$  = distance of segment *i*, miles;
- $β = time bias$ , with

 $β = 1.0$  if preferred route,

 $β = 0.0$  if nonpreferred route;

- $T_i$  = time required to travel along segment *i*, minutes;
- $\gamma$  = nonpreferred route multiplier, with
	- $\gamma = 1.0$  if preferred route,
	- $\gamma$  = 30.0 if nonpreferred route.

The HRCQ, WIPP, and NNSS route types calculate the quickest route over preferred roads and a penalized shortest route over nonpreferred roads. This routing penalty is the purpose of the nonpreferred route multiplier. The default value of the nonpreferred route multiplier  $(\gamma)$  has been determined empirically and ensures that the calculated route will conform to DOT regulations. When using the NNSS routing option, WebTRAGIS users will need to account for particular black-out dates designated by the state of California that prohibit the use of CA-127. A warning message will appear with the black-out dates when NNSS routes are selected, and the same warning will appear on the route output listings.

#### *Modifying number of drivers and maximum speed*

Two other options that users may modify are the number of drivers and the maximum allowable speed a truck may travel on a route. These options do not alter the constraints determining the route path, but do

affect the route output regarding the travel time estimates and expected stops along a route. In some cases, altering the maximum speed will result in an alternate route being selected.

The WebTRAGIS highway network has the allowable speed limit for each roadway segment as an attribute. WebTRAGIS calculates an estimated travel time using the link distances and the maximum road speed limit (i.e., travel time is estimated as a free flow over the links without a congestion penalty). However, by selecting the *Max Speed (MPH)* drop down menu, users may impose a maximum speed on the network links. Adjusting this value may affect the route calculation; the maximum speed is also used to determine shipment duration and arrival time, which are identified on the route listing. While the default maximum speed is 75 mph, users may select from maximum speeds down to 40 mph. By selecting a maximum speed, WebTRAGIS will use the selected maximum speed on all network links that have posted speed limits in excess of the chosen maximum speed. For example, if a maximum speed of 50 mph is selected, any links that have a posted speed limit in excess of 50 mph will be treated as if the speed limit was 50 mph. As a result, the estimated driving time is adjusted.

Another option that affects the driving time is the option to choose a *Single Driver*. The default in WebTRAGIS is for each shipment to have two drivers. By choosing either one or two drivers, users are able to invoke different route travel time and stop calculations based on the Federal Motor Carrier Safety Administration hours of service regulations. The driving options in WebTRAGIS include:

- For one driver, the maximum driving time is 10 hours. For every 5 hours of driving time, the driver must take a 30 minute rest. After 10 hours, the driver must take 8 hours to sleep.
- For two drivers, there is no maximum driving time. For every 4 hours of driving time, one driver takes a 30 minute rest. There is no sleep time stop for two drivers.

## <span id="page-35-0"></span>**3.3 RAILWAY ROUTING**

The WebTRAGIS routing model calculates rail routes that simulate the routing practices of the railroad companies in the United States. The basic concept of determining rail routes is to calculate the shortest path based on travel distance biased by traffic density in terms of gross ton-miles (GTM). With highway routing, time and distance are primary factors. The highest speed roads are limited access and highway routes generally following such roads. With rail routing, traffic stays on the main lines which have the highest traffic density, the highest class of track, and the most sophisticated signaling systems. Another difference between highway and rail routing is ownership. Trucking companies can operate over any highway within the national highway network. For railroads, the national rail network is actually an interconnected series of smaller networks owned and maintained by separate, mostly private, companies. These individual railroad companies can only move freight over lines they own or have permission to operate over. Further details regarding the operational characteristics of the US rail network and the WebTRAGIS rail network can be found in Sections 3.3.1 and 3.3.2, respectively.

Each segment of the rail-network database has a distance, in miles, and a variable signifying the traffic density. Using this information, the network is divided into the following six classes:

- A-mainline—more than 60 million GTM per year
- B-mainline—40 to 60 million GTM per year
- C-mainline—20 to 40 million GTM per year
- A-branchline—10 to 20 million GTM per year
- B-branchline—5 to 10 million GTM per year
- C-branchline—less than 5 million GTM per year
In addition to biasing the distance based on traffic density, the model also penalizes transfers from one rail carrier to another. Finally, the WebTRAGIS model also reduces the impedance values on the originating rail carrier. These features replicate the practice of actual rail routing, meaning the originating carrier will attempt to keep the shipment on its system for as much of the total route as possible.

### **3.3.1 Operational Characteristics of the US Railroad System**

Any mathematical model designed to predict rail transportation routes must be capable of simulating the operation of the US railroad system. This system is composed of a large number of independent companies that compete economically while simultaneously cooperating through interchange agreements, trackage rights agreements, and haulage rights agreements, to move freight efficiently across the country. Each company typically owns its own network of rail lines. In some instances, a company may have operating rights on a rail line owned by another company, a concept referred to as "trackage rights." Some railroads also operate with what are known as "haulage rights." This allows a larger railroad to market the services and connections of a smaller railroad such that a rail customer can rely on the larger company for a single bill. Under haulage rights, the relationship is strictly for marketing and financial purposes; the two railroads continue to operate separately on their own track and interchanges. For more background information on railroad operations refer to *The Railroad: What It Is, What It Does* (Armstrong 1998).

The overall network is an aggregate of the interconnected track networks of hundreds of individual railroad systems. Private companies control virtually all railroads in the United States. Only a small amount of US rail mileage is publicly owned, and most of this is dedicated to passenger operation specifically commuter service in major urban areas. Private ownership of rail lines places constraints on the movement of commodities. No single railroad company is able to serve all possible origins and destinations of any significant distance apart, so at least two railroad companies must be used for most shipments.

The ability of railroad companies to freely exchange equipment between their networks is one feature of the US rail system. Although any single company is limited to regional service, railroads cooperate by exchanging individual or blocks of freight cars moving to points beyond their individual service areas. These exchanges occur at designated transfer, or interchange, points where the lines of two or more companies meet. Sometimes interchange is handled by a third party, such as a terminal railroad. Interchanges are the bridges that connect the networks of the individual railroads thereby forming a national network.

Some locations are served by more than one railroad, and the shipper may choose which railroad will transport the shipment. This choice is based on a number of factors including cost, quality of service, and the railroad's willingness to provide service. While the shipper is, in principle, free to specify the railroads to be used as well as the interchange points, most shippers generally negotiate with a single railroad company, and that railroad will arrange to have the shipment interchanged with the other carriers involved in completing the shipment.

There are three aspects of realistically simulating common railroad routing practices. The first is the route that traffic will take between points on a single railroad system. The routing algorithm is designed to preferentially route a shipment on the rail lines having the highest traffic volume. High volume mainline routes are preferred because they are generally well maintained because the railroad depends on these lines for a major portion of its revenue (i.e., hence the name "mainline"). In addition, routing along hightraffic lines usually replicates railroad operational practices.

The second aspect of rail routing is the selection of the sequence of railroads between the origin and destination. A delay is often involved in transferring a shipment from one railroad to another. While there are some run-through interchanges where the trains are not disassembled, the majority of interchanges require the incoming train to be disassembled and the cars to be sorted according to the receiving railroad. After the cars have been transferred to the receiving railroad's yard, they will be resorted according to destination and assembled into outgoing trains. To provide efficient service, the railroads try to reduce the time delays associated with interchanges by minimizing the number of interchanges in a route. This is accomplished in the WebTRAGIS model by imposing a numerical penalty for each interchange, which increases the apparent length of the route. Thus, when the model attempts to minimize the length of the route, it will also minimize the number of transfers to reduce the estimated time duration of a shipment.

The third aspect of routing on US railroads is the desire of each individual company to maximize its portion of the shipment's associated revenue. This normally results in the originating railroad transporting the shipment as far as possible on its system before transferring the shipment to another railroad. This feature is represented in the WebTRAGIS model by the originating railroad preference. In evaluating the length of the route, the model treats 1 mile of travel on the originating railroad as being "less" than 1 mile on other railroads. (See discussion in Section 4.6.1 on the originating railroad factor.) This numerical adjustment increases the originating railroad's portion of the route.

#### **3.3.2 WebTRAGIS Railroad Network**

The WebTRAGIS rail network has been extensively revised from the previous TRAGIS rail network. The older TRAGIS network was developed as a 1:100,000 scale rail network derived from the USGS digital line graphs. This network was revised by ORNL using high-resolution satellite imagery to improve the topological accuracy of the rail alignments and placement of nodes. The current WebTRAGIS rail network consists of over 94,000 links and over 35,000 nodes representing approximately 143,000 miles of mainline and branchline track. The network consists of all active rail lines in the United States with the exception of minor industrial spurs, yard tracks, and sidings. Nodes have been included in the network for nuclear reactors, rail accessible coal-fired power plants, DOE sites, and military bases with rail access. In some cases, other known industrial facilities such as port facilities, petroleum, ethanol and biodiesel refineries, and grain elevators are included as named nodes in the network. The rail network has been continuously updated and is revised on a regular schedule to reflect line abandonment, company mergers, short line spin-offs, and new rail construction. The updates and revisions have been done to make the network as topologically accurate as possible with the existing ground conditions. The previous version of TRAGIS included the proposed alignments for the construction of a new rail line to the Yucca Mountain repository site. Since DOE suspended its license application for the Yucca Mountain facility, the current version of WebTRAGIS does not include the proposed rail alignments.

Many WebTRAGIS users may not be very familiar with the rail network in the United States. There are currently over 500 different railroad companies operating in the country. Many of these railroads are very small and own or operate a small amount of track. Such railroads are known as "short lines." A few short lines have existed as small railroads since they were built, but most have been created over the past quarter century during the major consolidation that has occurred in the railroad industry. This consolidation has resulted in four major railroads based in the United States—Burlington Northern Santa Fe Railway (BNSF), CSX Transportation (CSXT), Norfolk Southern Railway (NS), and Union Pacific Railroad (UP). These four major railroads operate over more than 60 percent of the track in the country. Each of these rail systems operates over more than 20,000 miles of track. Between the many small short line railroads and the four large systems are a few mid-sized railroad companies, which include the Canadian National Railways (CN), Canadian Pacific Railway (CPRS), and Kansas City Southern Railway (KCS). (CN operates on over 6,700 miles of track and CPRS operates over 4,300 miles of track in the

United States. KCS operates on about 3,700 miles of track.) Nearly all the other railroads operate over less than 1,000 miles of track.

# **3.3.3 WebTRAGIS Railroad Routing Features**

Rail routing in WebTRAGIS consists of two types: the standard train option or the dedicated train option. The rail routing options in WebTRAGIS are shown in Fig. 3.4.

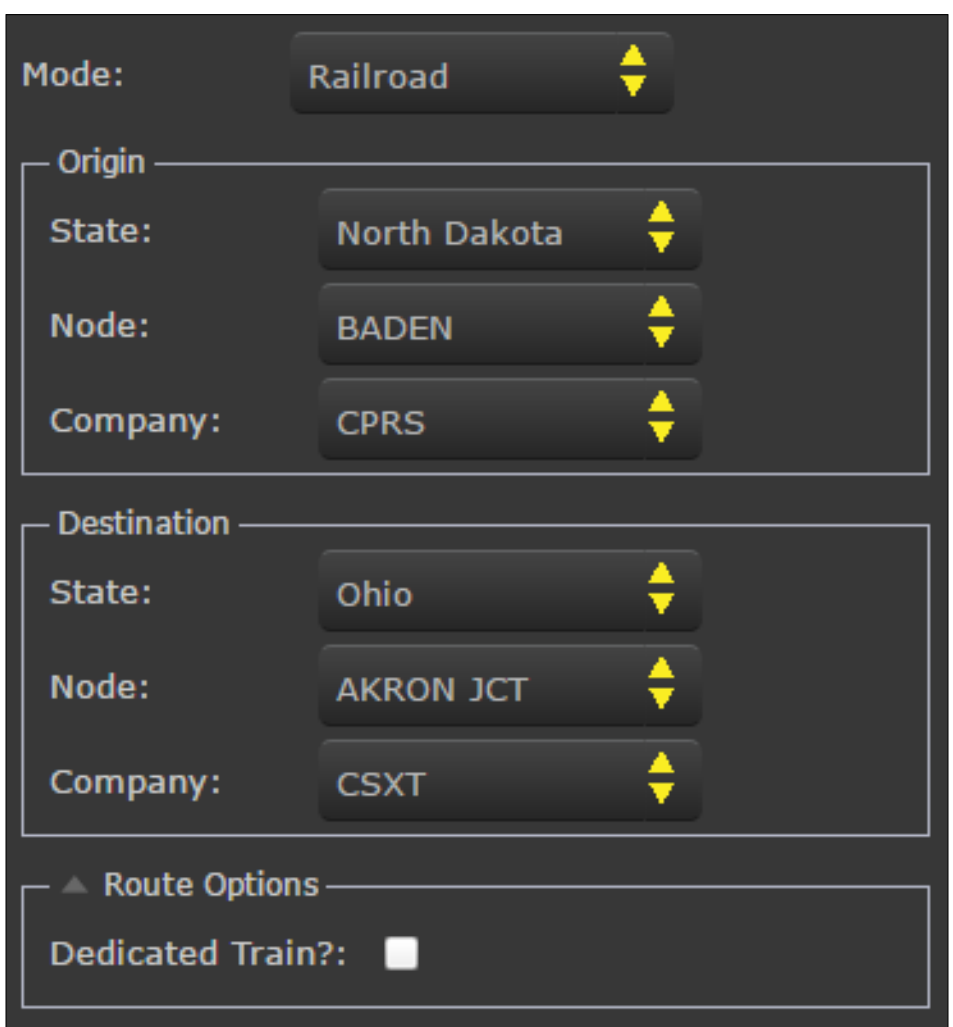

**Fig. 3.4. WebTRAGIS rail routing options.**

The WebTRAGIS default is for a standard train. In the context of rail routing, the standard train objective function is used to calculate impedance, *L*. This objective function is shown in Equation (3):

$$
L = Min \bigg\{ \sum_{i} (\sigma_{i} f_{i} d_{i}) + \sum_{n} (T_{n}) \bigg\},
$$
\n(3)

where

 $L =$  total impedance of a route;

 $\sigma_i$  = railroad factor for link *i*, with

 $\sigma_i$  = 0.8 for the originating railroad,  $\sigma_i = 1.0$  for all other railroads;  $f_i$  = mainline classification factor for link *i*, with  $f_i = 1.0$  for A-mainline,  $f_i = 1.2$  for B-mainline,  $f_i = 1.6$  for C-mainline  $f_i = 1.9$  for A-branchline,  $f_i = 4.0$  for B-branchline,  $f_i = 6.0$  for C-branchline;  $d_i$  = distance along link *i*, in miles;  $T_n$  = transfer penalty factor at node *n*, with  $T<sub>n</sub>$  = 151.0 for a terminal transfer,  $T_n$  = 300.0 for a primary transfer,  $T_n$  = 400.0 for a minor transfer,  $T_n = 1500.0$  for a detour transfer.

With the commercial route type, the routing algorithm shown in Equation (3) preferentially routes a shipment along the A-, B-, and C-mainlines, and minimizes interchanges between railroad companies. In general, shipments utilize the branchlines only as a connection between the mainline network and the origin or destination. Frequently, several railroads will provide service at the same location. Selection of an originating railroad has an impact on the estimated route because the originating railroad will preferentially attempt to move the shipment on its own system before interchanging with another railroad to maximize its portion of the revenue. Because of the originating railroad factor, commercial rail routes are not necessarily symmetrically reversible. As a result, a different route may be determined if the origin and destination (thereby changing the originating railroad) are reversed.

The WebTRAGIS railroad network classifies the nodes by interchange type. The overwhelming majority of nodes in the network are only simple origin or destination locations, and interchange activity does not occur there. However, there are almost 1,600 nodes in the network where some type of interchange activity does take place. These nodes are classified as either terminal, primary, minor, or detour. Terminals have a transfer penalty of 151 units, and primary interchanges have a 300 unit penalty. Minor interchanges have penalties of 400 units, while detour locations—locations that are only used when other preferable interchange locations are unavailable—are given a penalty of 1,500 units. Under normal operating conditions, a detour interchange location will not be used.

#### **3.3.3.1 Dedicated train route type**

The dedicated train route type provides a variation on the standard train route type. With a dedicated train route, the originating railroad factor is not considered, and the transfer penalty factor is reduced by a factor of ten. Equation (4) is the impedance equation for calculating a dedicated train route:

$$
L = Min \left\{ \sum_{i} \left( f \left( d_i \right) + \sum_{n} \left( \frac{T_n}{10} \right) \right\},\right\} \tag{4}
$$

where

 $L =$  total impedance of a route;  $f_i$  = mainline classification factor for link *i*, with  $f_i = 1.0$  for A-mainline,  $f_i = 1.2$  for B-mainline,  $f_i = 1.6$  for C-mainline

 $f_i = 1.9$  for A-branchline,  $f_i = 4.0$  for B-branchline,  $f_i = 6.0$  for C-branchline;  $d_i$  = distance along link *i*, in miles;  $T<sub>n</sub>$  = transfer penalty factor at node n, with  $T<sub>n</sub>$  = 151.0 for a terminal transfer,  $T_n$  = 300.0 for a primary transfer,  $T_n = 400.0$  for a minor transfer,

 $T_n = 1500.0$  for a detour transfer.

The effect of the dedicated train route type is that rail routes become more symmetric and more "network neutral" as the ownership prerogatives of the standard routing model are minimized. As a result, more direct routes are chosen owing to the lower impact of transfer penalties between railroads. The dedicated train route type should only be used if a dedicated train is expected to be used for shipments. In some cases, this route type will generate the same route as the commercial train route type.

# **3.4 WATERWAY ROUTING**

Waterway routing is the third transportation mode available in WebTRAGIS and is similar in many respects to the routing methodology used for rail shipments. The waterway database consists of both inland waterways, coastal waterways, and deep-water routes. Inland waterways include all navigable channels with a minimum depth of 6 feet. The coastal waterway and deep-water portions of the network consist of connections between ports on the Pacific Ocean, Gulf of Mexico, Atlantic Ocean, and Great Lakes regions as well as to US territories in the Pacific Ocean. The network does not have company ownership as in the rail network, but rather defines the network according to waterways types based on location and designation. Transfers between inland, coastal, and deep-water route types are treated as break-of-bulk points.

#### **3.4.1 WebTRAGIS Waterway Network**

The waterway network used in WebTRAGIS was developed using a detail national waterways model developed by the US Army Corps of Engineers. ORNL undertook a review of the network both to simplify the structure of the network and to improve the topological accuracy of the links. The simplification process involved reducing the number of nodes in the network from 19,000 to just over 4,000, and the number of links from over 21,000 to just over 4,600, which represents almost 160,000 miles of domestic and international waterways. Topological accuracy was improved by manually adjusting the link geographies using high-resolution satellite imagery. During this process the waterway systems in the network were classified as shallow draft inland waterways, designated "IWW," deeper draft commercial inland waterways as "CIWW." The various coastal waterways were given appropriate designations:"AICW" for the Atlantic Intracoastal Waterways, "GICW" for the Gulf, and "PCWW" for the Pacific Coast. Links in the Great Lakes were given the designation "GLK," and the ocean-going commercial shipping lanes were designated "OCM."

#### **3.4.2 WebTRAGIS Waterway Node Naming Conventions**

The WebTRAGIS waterway network has a straightforward set of node naming conventions. Nodes located outside immediate US territorial waters carry the state abbreviation "XX." Node names generally fall into five categories: port facilities, lock and dam locations, waterway junctions, facility locations, and state boundaries. In most cases, the node name is taken directly from the original US Army Corps of Engineers database. However, in some cases other naming conventions are used. Port facilities may have the name of the city, followed by a semicolon and the term "Port of" or a shortened version, depending

upon the length of the city name. For example, in Virginia the port of Norfolk is called "Norfolk; Port of," and the port of Newport News is called "Newport News; Port." In those port locations where there are several port terminal facilities, each terminal may have its own name. For example, the Port of Wilmington, North Carolina, has three associated nodes: "Wilmington North," "Wilmington North Wharves," and "Wilmington Wharves." Lock and dam locations use two nodes per lock—one node at either end of the actual lock barge channel. Lock and dam names use the abbreviation "L/D" along with either the name of the lock or the number of the facility and a directional attribute. Examples of these types of nodes include "ROBERT C. BYRD L/D NORTH," which is the north entry to the lock and dam channel on the Ohio River in West Virginia, and "MISSISSIPPI RIVER L/D 21 SOUTH," which is located at the south end of the barge channel on Lock and Dam 21 on the Mississippi.

Waterway junction node names usually include the names of the two bodies of water that meet at the node location. Examples of these node names include "KASKASKIA - MISSISSIPPI RIVER JCT" at the junction of the Kaskaskia and Mississippi Rivers downstream from Saint Louis, and "MOBILE BAY - GIW JCT" where the Gulf Intracoastal Waterway meets Mobile Bay in Alabama. Facility locations are also included in the waterway network. Nuclear power plants with barge facilities (either active or needing refurbishment) are included in the network with the designation "NP." Some naval facilities are also included in the network. Examples of these nodes include "CALVERT CLIFFS NP" in Maryland and "NORFOLK NAVAL SHIPYARD" in Virginia. The final type of node names are state boundary locations. An example of such a location is "AR - MO BORDER," which is along the Tennessee border on the Mississippi River at the Arkansas and Missouri state line.

#### **3.4.3 WebTRAGIS Waterway Routing**

The WebTRAGIS model calculates waterway routes by minimizing the total impedance between the origin and destination. The impedance is defined as a function of distance, type of waterway system used, and any transfers between waterway systems. The impedance equation is shown in Equation (5):

$$
L = Min \left\{ \sum_{i} (f_{i} d_{i}) + \sum_{n} T_{n} \right\}
$$
 (5)

where

 $L =$  total impedance of a route;

 $f_i$  = weighting factor for link *i*, with

 $f_i = 1.0$  for ocean commercial marine,

 $f_i = 1.0$  for commercial inland waterways,

 $f_i = 1.2$  for coastal waterways,

 $f_i = 1.5$  for Great Lakes, and

 $f_i = 2.5$  for shallow-draft inland waterways;

 $d_i$  = distance for link *i*, in miles;

 $T_n$  = transfer penalty factor at node *n*.

Figure 3.5 provides an example of the waterway routing options in WebTRAGIS.

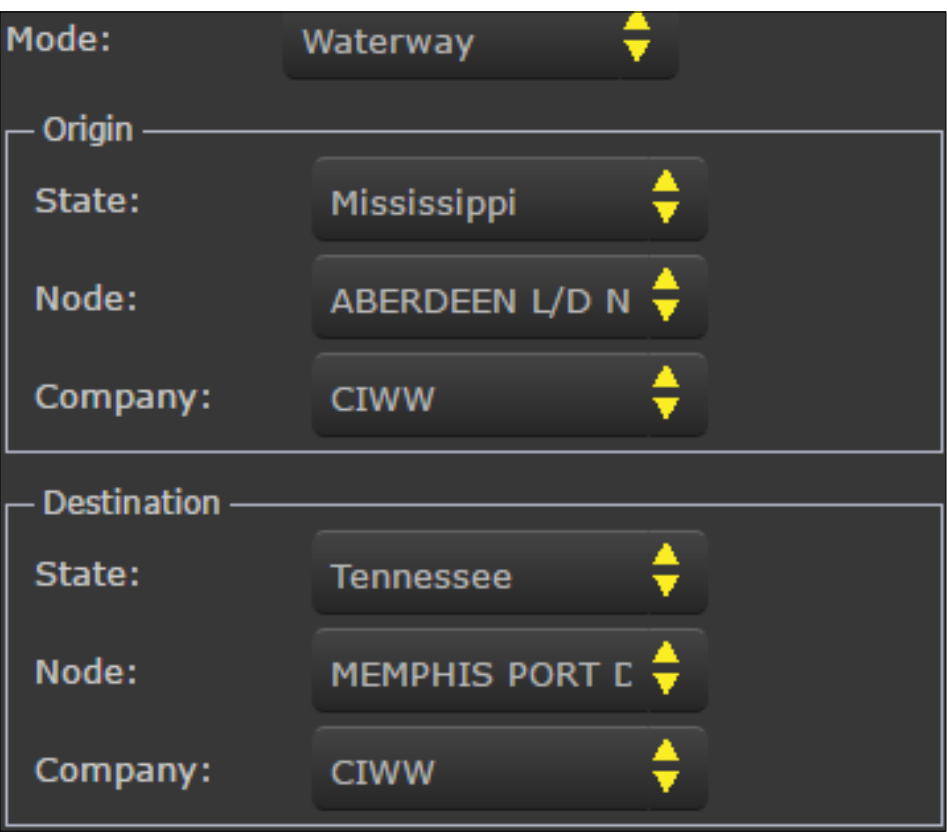

**Fig. 3.5. WebTRAGIS waterways routing.**

# **3.5 ROUTING OUTPUT**

Routing output and reporting in WebTRAGIS is standardized across all three modes. After a route has been determined and the *Run* option selected, the screen will shift to the *Layers* menu and a map of the route will display with a system-generated route designation shown under *My Routes* in the *Layers* menu as can be seen in Fig. 3.6.

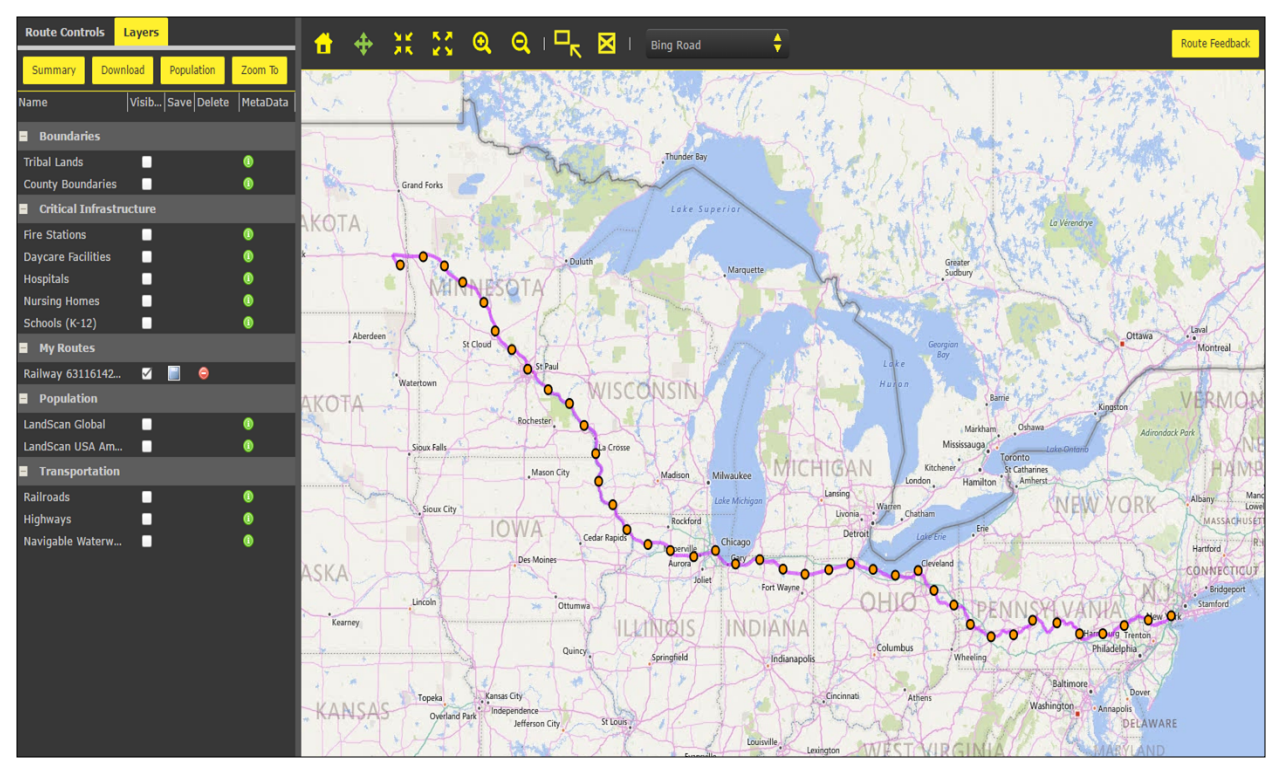

**Fig. 3.6. WebTRAGIS layers with route display.**

# **3.5.1 Route Map Display**

The mapping capability in WebTRAGIS is one of the primary features of the model. The mapping capabilities of WebTRAGIS are a combination of OpenLayers, PostGIS, and web services capabilities. The map information and data display entirely via the internet.

Figure 3.5 shows the basic display of the *Route Map* screen in the *Layers* menu tab. This section will discuss the use of the variety of route display features available in WebTRAGIS not already covered in Section 2 above. These features include the *Route Summary* option, the *Route Population* option, saving routes in WebTRAGIS, and downloading route data.

Once a route has been run in WebTRAGIS, the active tab switches from *Route Controls* to *Layers*. The newly generated route becomes visible under the *My Routes* menu as can be seen in Fig. 3.7. Also, the capabilities of the *Summary*, *Download*, and *Population* tabs becomes available.

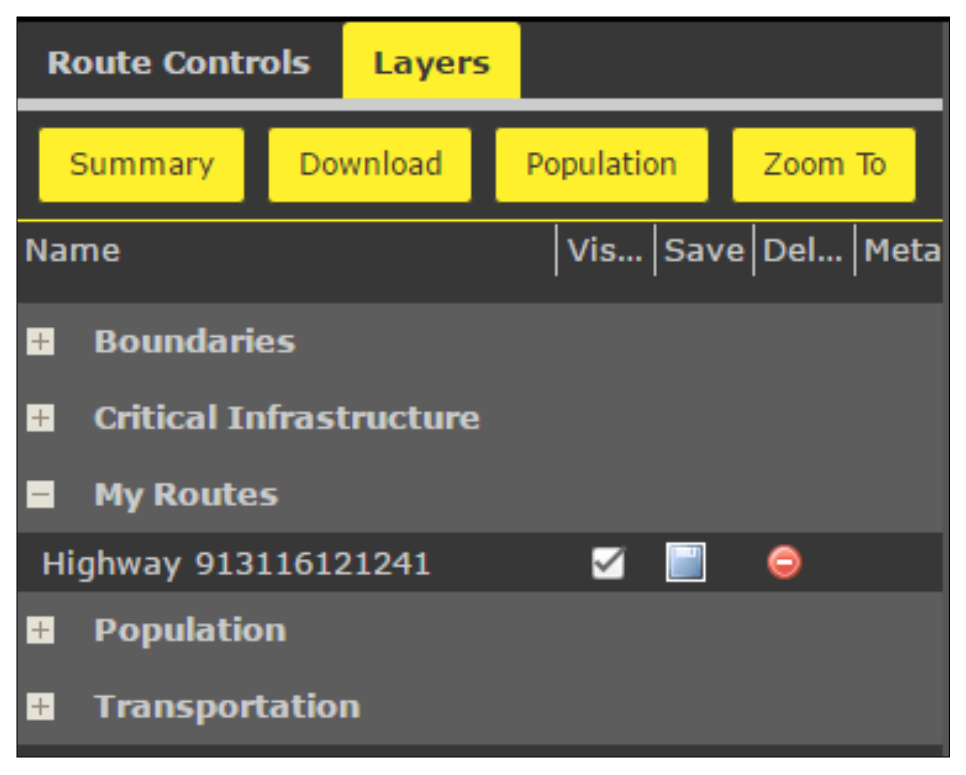

**Fig. 3.7. New route display under My Routes**

# **3.5.2 Route Summary Tabs and Saving Routes**

After a route has been generated users may select the *Summary* tab and also save the route. This tab provides a series of reports describing the route and the constraints applied. There are four separate reports and associated output available in the Route Summary, which opens at the bottom of the GUI.

Users may choose to save a route by locating the route under *My Routes* and the selecting the blue save disk icon. This will invoke a new menu, *Route Name*, in which the user can enter a new route name. Once the name has been input, the route origin, destination, and constraint inputs are saved in the user's account. Saved routes will then be available the next time the user logs in to WebTRAGIS; by checking to display a saved route, WebTRAGIS reruns the route with the origin, destination, and constraints as saved. Since WebTRAGIS saves only the route input information and not the route output, subsequent changes to the modal network may generate different results. Users should be aware that such changes might result in different route solutions.

Within the summary output tabs, the first is the *Route Details* table. This table provided a link-by-link breakdown of the route by state. Each individual link of a route is separated by state and the link distance and the population density along the link is reported. The results can be summarized by state, which allows users to view a comprehensive summary of the route by state (Fig. 3.8). Users will note that summarizing the Route Details by state will yield the same results found in the state population density distances reported in the Standard and Detailed Results screens.

| <b>Route Details</b>                   | <b>Standard Results</b> | <b>Detailed Results</b> | <b>Route Population</b> | <b>Critical Infrastructure</b> |           |               |                  |                |
|----------------------------------------|-------------------------|-------------------------|-------------------------|--------------------------------|-----------|---------------|------------------|----------------|
| <b>Clear Summary</b><br>Clear Selected |                         |                         |                         |                                |           |               |                  |                |
| ink ID                                 | State                   | Sign                    | Duration                | Distance Traveled (mi) 1       | Impedence | Low Den. (mi) | Medium Den. (mi) | High Den. (mi) |
| State: AL                              |                         |                         |                         |                                |           |               |                  |                |
| Totals for 24 Links:                   |                         |                         |                         | 287.7                          |           | 187.9         | 93.4             | 6.4            |
| State: IL                              |                         |                         |                         |                                |           |               |                  |                |
| <b>Totals for 15 Links:</b>            |                         |                         |                         | 48.2                           |           | 0.4           | 35.8             | 12.0           |
| State: IN                              |                         |                         |                         |                                |           |               |                  |                |
| Totals for 23 Links:                   |                         |                         |                         | 259.4                          |           | 185.4         | 69.0             | 4.9            |
| State: KY                              |                         |                         |                         |                                |           |               |                  |                |
| <b>Totals for 10 Links:</b>            |                         |                         |                         | 0.0                            |           | 0.0           | 0.0              | 0.0            |
| State: TN                              |                         |                         |                         |                                |           |               |                  |                |
| Totals for 18 Links:                   |                         |                         |                         | 130.1                          |           | 82.0          | 40.5             | 7.7            |

**Fig. 3.8. Route summary by state.**

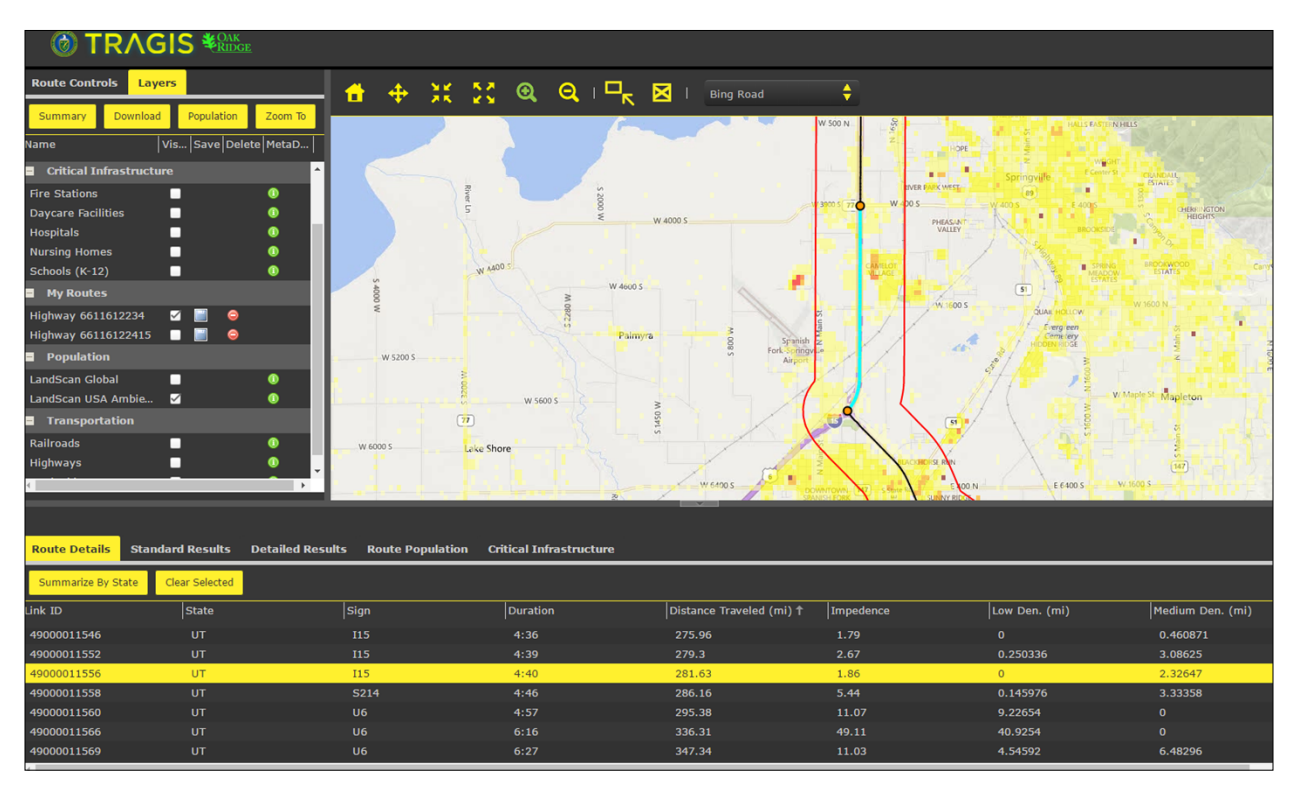

**Fig. 3.9. Route details by link with display.**

Once the *Route Details* are available, users may select an individual link from the list by double-clicking the *Link ID*. This will cause the map display to zoom in to the particular link, which will be highlighted in blue (Fig. 3.9). WebTRAGIS also displays the default 800 meter buffer around the route links in the map display. Population values and critical infrastructure elements listed in the *Route Summary* outputs are based on this buffer distance.

The second and third Route Summary tabs are the *Standard Results* and *Detailed Results* tabs. These files are the same as the original route output files generated in previous versions of TRAGIS. The reports are

formatted text files providing an overview of the route inputs, route constraints, and a list of the locations the route has traversed from origin to destination. These files also provide a state level population density summary that can be used to input parameters into programs such as RADTRAN.

The *Route Population* tab provides a link-by-link population count for the entire route. By selecting a Link ID, the map display will zoom in to the particular link, which will be highlighted in blue, in the same manner as link selection in the *Route Details* tab (Fig. 3.10).

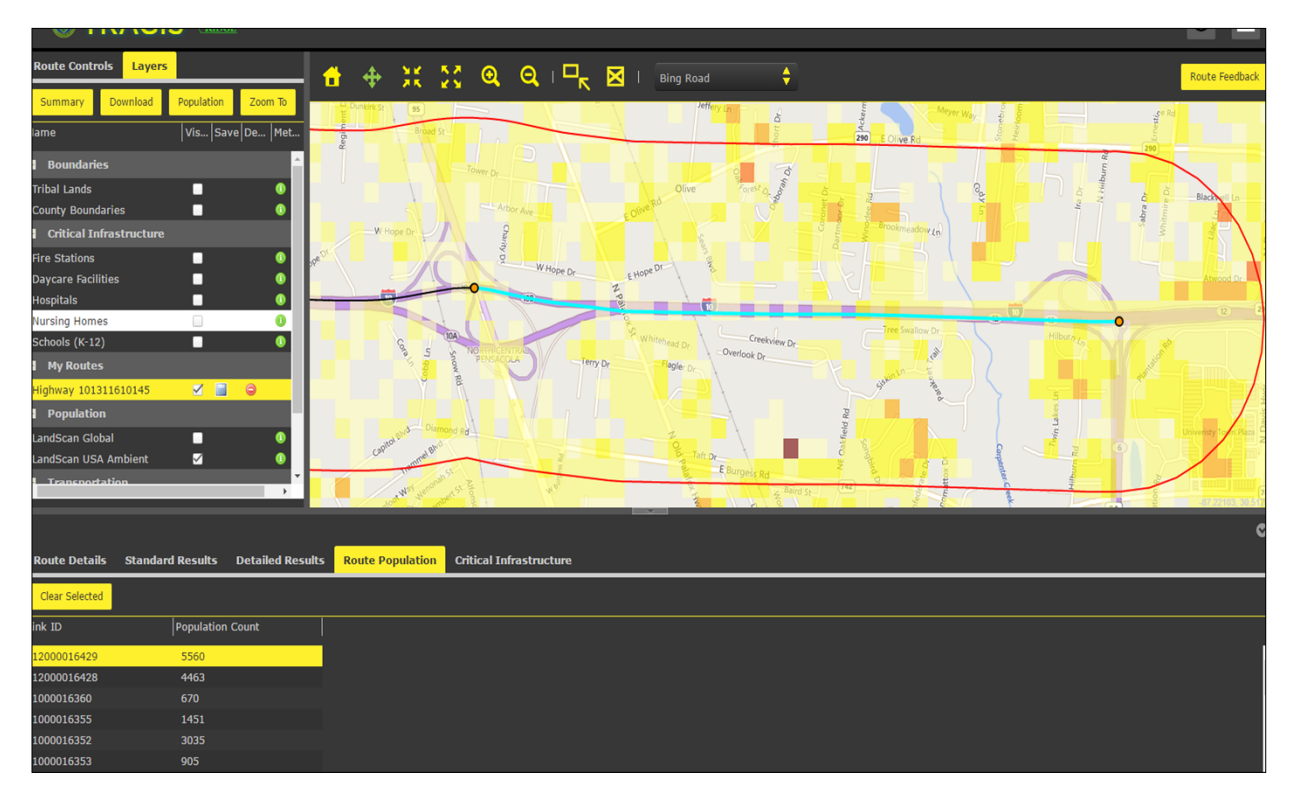

**Fig. 3.10. Route population by link detail.**

The final *Route Summary* tab is *Critical Infrastructure*. This tab provides a list of all of the features found in the critical infrastructure layers, which are located inside the 800 meter buffer along a route. The list proceeds from origin to destination and includes the name, address, city, and facility type (school, hospital, etc.) for each feature. Critical infrastructure information is provided in the *Route Summary*, but these features are not available as downloadable because of data use restrictions.

# **3.5.3 Route Population**

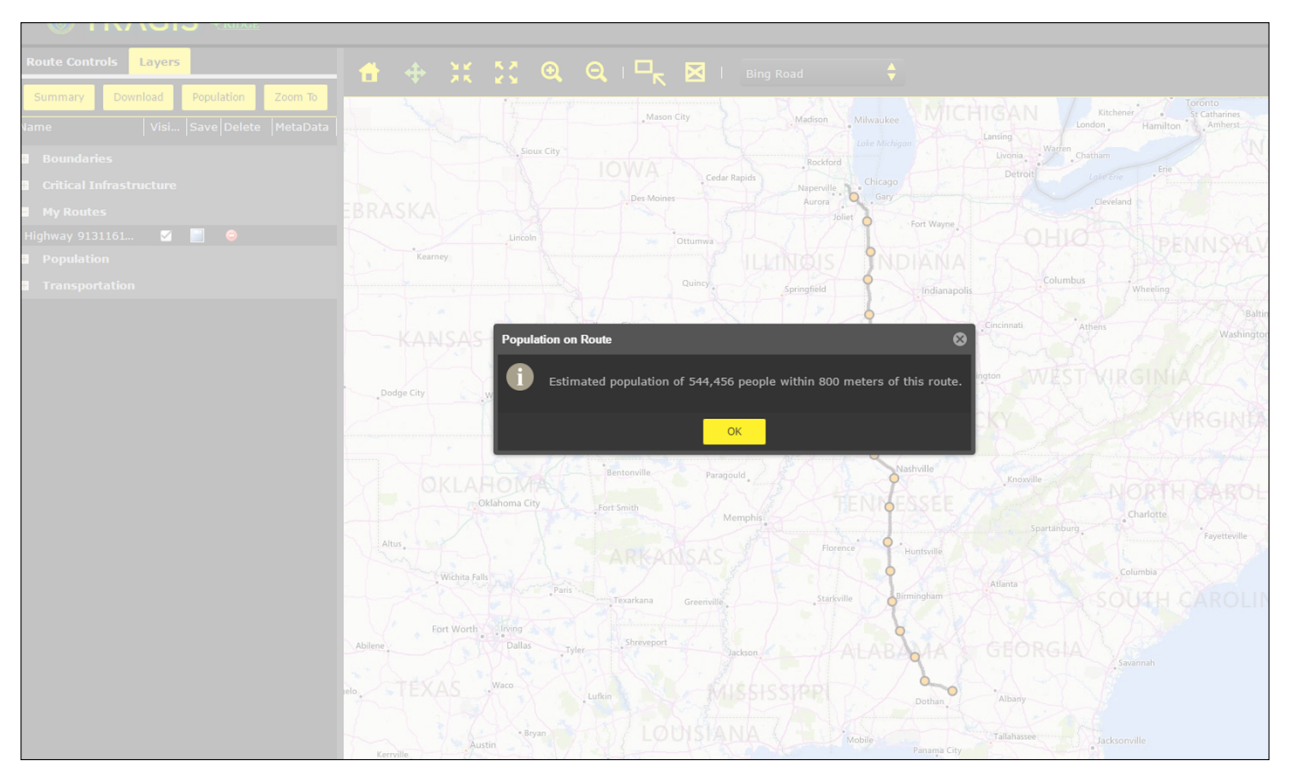

**Fig. 3.11. Population on route.**

Selecting the *Population* tab requests that WebTRAGIS calculate the entire population found within the 800-meter buffer of the route. The population count is then reported as can be seen in Fig. 3.11.

# **3.5.4 Route Download**

The *Download* tab allows users to select a route to be downloaded. Once a route is selected, WebTRAGIS creates a zipfile containing several route output files. Users may then use these route output files in other programs, or as reference files, as needed. The download zipfile is sent to the same local machine address that has been set up by the user for internet file downloads, usually a file named "Downloads" that can be accessed through the local machine file tree. The file will be designated, "[Username]download."

The download file contains several different files. There are two text files corresponding to the *Standard* and *Detailed Results* tabs found in the *Route Summary*. These files are formatted to be best viewed in a programs such as Word or WordPad. The zipfile also contains several Excel-compatible CSV files corresponding to the *Route Details* and *Population* tabs found in the *Summary* titled "RouteInfo" and "PopbyLink," respectively. There is also a CSV file titled "RouteDensityByState" that may be used as input into population radiation dose risk models such as RADTRAN. Finally, for display purposes, the download includes a KML file for visualizing the route in programs such as Google Earth, and a set of shape files for use in standard GIS applications such as ArcMap or QGIS.

# **3.5.5 Zoom**

This feature allows a user to select any previously generated routes that are in *My Routes*. Once selected, the Map Display will zoom to the feature extent to display the route.

# **3.6 INTERMODAL ROUTING**

Currently, WebTRAGIS does not have an active intermodal routing feature that enables users to access all three modal networks in combination from origin to destination. While this feature is not active, code has been developed that does allow for intermodal routing to be implemented at some point in the future as user demands and program needs dictate.

At present, the largest impediment to implementation of active intermodal routing in WebTRAGIS is the lack of a definitive database of intermodal transfer locations. Since, WebTRAGIS is, first and foremost, a route planning tool for the shipment of radioactive materials, the scope for intermodal transfers needs to be focused on those locations that can accommodate transfers of radioactive materials between modes rather than a generic intermodal routing capability. At present, there are no established criteria for the safety, security, and physical operational characteristics for such facilities so that candidate transfer sites can be identified and assessed.

Since intermodal routing using WebTRAGIS relies upon the user to access two or more of the modal networks individually, please be aware that the assumptions of origin and destination locations of routes assumed to have an intermodal component may not accurately reflect the requisite site characteristics necessary to transfer radioactive materials. Any combination of routes that assume that intermodal transfers can or will occur at specific locations must be weighed against the uncertainty of as-yetundetermined site characteristics that will satisfy the regulatory concerns of agencies as diverse as those within DOE, the Nuclear Regulatory Commission, and DOT. For an overview of the challenges of intermodal routing, please refer to Maheras et al. (2013).

### **4. FUTURE DEVELOPMENT**

The WebTRAGIS application provides a major change in technology from the previous TRAGIS model developed at ORNL. WebTRAGIS offers a new and improved GUI and GIS features using entirely open source web services while still retaining the routing model capabilities of the previous TRAGIS program. As needed, ORNL will provide additional improvements to WebTRAGIS to improve the user experience and enhance the performance of the model.

If users have any comments and questions about suggested improvements to the WebTRAGIS model, please contact the author.

#### **REFERENCES**

- Armstrong, John H. 1998. *The Railroad: What It Is, What It Does*, Simmons-Boardman Books, Inc., Omaha, NE.
- Bhaduri, B., Bright, E., Coleman, P., Urban, M. "LandScan USA: A High Resolution Geospatial and Temporal Modeling Approach for Population Distribution and Dynamics" *GeoJournal*. 2007. 69: 103–117.
- Johnson, P. E., D. S. Joy, D. B. Clarke, and J. M. Jacobi, 1993a. *HIGHWAY 3.1—An Enhanced Highway Routing Model: Program Description, Methodology, and Revised User's Manual*, ORNL/TM-12124, Oak Ridge National Laboratory, Oak Ridge, TN.
- Johnson, P. E., D. S. Joy, D. B. Clarke, and J. M. Jacobi, 1993b, *INTERLINE 5.0—An Expanded Railroad Routing Model: Program Description, Methodology, and Revised User's Manual*, ORNL/TM-12090, Oak Ridge National Laboratory, Oak Ridge, TN.
- Johnson, P. and R. Michelhaugh, 2003. *Transportation Routing Analysis Geographic Information System (TRAGIS) User's Manual*. Washington, DC: US Dept. of Energy.
- Maheras, S. J., R. E. Best, S. B. Ross, K. A. Buxton, J. L. England, and P. E. McConnell, 2015. *Preliminary Evaluation of Removing Used Nuclear Fuel from Shutdown Sites*. Washington, DC: US Dept. of Energy.
- Neuhauser, K. S., and F. L., Kanipe, 2000. *RADTRAN 5 Users Guide*, SAND2000-1257, Sandia National Laboratories, Albuquerque, NM.

# **APPENDIX A. SELECTED FACILITY LOCATIONS ON THE WEBTRAGIS HIGHWAY NETWORK**

# **APPENDIX A: SELECTED FACILITY LOCATIONS ON THE WEBTRAGIS HIGHWAY NETWORK**

The following list of facility locations provides the appropriate WebTRAGIS highway node name that should be used when designating an origin or destination point. Each location is either identified by a specific node name or the nearest appropriate node name that should be used for routing to that site.

#### **Alabama**

Anniston Army Depot ANNISTON DEPOT Bellefonte Nuclear Power Plant (never completed) BELLEFONTE NP Browns Ferry Nuclear Power Plant BROWNS FERRY NP Joseph M. Farley Nuclear Power Plant FARLEY NP Marshall Space Flight Center MARSHALL SFC Maxwell Air Force Base MXF AIRPORT Port of Mobile, Alabama State Docks AL STATE DOCKS Redstone Arsenal REDSTONE ARSNL N 1565S255

#### **Arizona**

Davis-Monthan Air Force Base DMA AIRPORT Luke Air Force Base LUF AIRPORT Palo Verde Nuclear Power Plant PALO VERDE NP University of Arizona U OF ARIZONA Yuma Proving Grounds The State of the Yuma Proving Grounds The Yuma PRVNG GND

#### **Arkansas**

Arkansas Nuclear One Power Plant ARKANSAS NP Fort Chaffee **FORT CHAFFEE** Little Rock Air Force Base LRF AIRPORT Pine Bluff Arsenal **PINE BLUFF ARL** 

### **California**

Beale Air Force Base BAB AIRPORT Concord Naval Weapons Station CONCORD NWS Diablo Canyon Nuclear Power Station DIABLO CANYON NP Edwards Air Force Base EDW AIRPORT Energy Technology Engineering Center ETEC General Electric Vallecitos Nuclear Center GE VALLECITOS General Atomics GENERAL ATOMICS Humboldt Bay Nuclear Power Plant HUMBOLDT BAY NP Laboratory for Energy-Related Health Research LEHR Lawrence Berkeley National Laboratory L BERKELEY LAB Lawrence Livermore National Laboratory (East Gate) L LIVERMORE LB Lawrence Livermore Site 300 L LIV LB S 300 March Air Reserve Base RIV AIRPORT Moffett Field Naval Air Station NUQ AIRPORT North Island Naval Air Station NZY AIRPORT Port of Long Beach PORT OF LONG BEACH Port of Los Angeles PORT OF LA Port of Oakland PORT OF OAKLAND Port of Richmond **PORT OF RICHMOND** 

Port of Sacramento **PORT OF SACMTO** Port of San Francisco PORT OF SF Port of Stockton **PORT OF STOCKTON** Rancho Seco Nuclear Power Plant RANCHO SECO NP Rocketdyne Propulsion and Power ROCKETDYNE San Diego Unified Port PORT OF SAN DIEGO San Onofre Nuclear Power Plant SAN ONOFRE NP Sandia National Labs-Livermore (West Gate) SNL LIVERMORE Sierra Army Depot **AHC AIRPORT** Sanford Linear Accelerator Center STANFORD L AC Travis Air Force Base SUU AIRPORT UCLA Lab of Nuclear Medicine & Rad. Biology UCLA LNM&RB University of California, Irvine U OF C IRVINE Vandenberg Air Force Base VANDENBERG AFB

#### **Colorado**

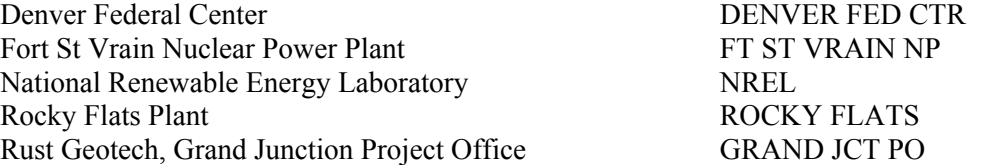

# **Connecticut**

Haddam Neck Nuclear Power Plant The HADDAM NECK NP Knolls Atomic Power Laboratory, Windsor Site KAPL-WINDSOR Millstone Nuclear Power Plant MILLSTONE NP UNC Naval Products UNC NAVAL Yale University YALE UNIV

#### **Delaware**

Dover Air Force Base DOVER AF BASE

# **District of Columbia**

DOE/HQ Forrestal Building DOE FORRESTAL

### **Florida**

Canaveral Port Authority **PORT CANAVERAL** Cape Canaveral Air Force Station C CANAVERAL AFS Cecil Field Naval Air Station CECIL FLD NAS Crystal River Nuclear Power Plant CRYSTAL RIVER NP Eglin Air Force Base VPS AIRPORT Jacksonville Port Authority, Blount Island Terminal JACKSONVL PORT Kennedy Space Center KENNEDY SP CTR MacDill Air Force Base MCF AIRPORT NASA Vehicle Assembly Building NASA V A BLDG Patrick Air Force Base COF AIRPORT Port Everglades Authority PORT EVERGLADES Port of Miami **PORT OF MIAMI** St Lucie Nuclear Power Plant ST LUCIE NP

Port of Wilmington PORT OF WILMINGTON

Tampa Port Authority **PORT OF TAMPA** Turkey Point Nuclear Power Plant TURKEY POINT NP Tyndall Air Force Base PAM AIRPORT University of Florida U OF FLORIDA

#### **Georgia**

Brunswick State Docks BRUNSWICK ST DOCKS Dobbins Air Reserve Base MGE AIRPORT Fort Benning FORT BENNING Georgia Institute of Technology GEORGIA TECH Edwin I. Hatch Nuclear Power Plant HATCH NP Kings Bay Naval Submarine Base KINGS BAY NSB Moody Air Force Base VAD AIRPORT Robins Air Force Base WRB AIRPORT Port of Savannah SAVANNAH PORT Vogtle Nuclear Power Plant VOGTLE NP

#### **Idaho**

Argonne National Laboratory West ARGONNE WEST Idaho National Engineering & Environmental Lab INEEL Idaho State University IDAHO ST UNIV **INEEL Chemical Plant INEEL CHEM PLT** INEEL Radioactive Waste Management Center RWMC Mountain Home Air Force Base MUO AIRPORT Naval Reactors Site at INEEL NAVAL REACTORS

# **Illinois**

Allied Chemical ALLIED CHEM Argonne National Laboratory ARGONNE NATL L Braidwood Nuclear Power Plant BRAIDWOOD NP Byron Nuclear Power Plant BYRON NP Clinton Nuclear Power Plant CLINTON NP Dresden Nuclear Power Plant DRESDEN NP Fermi National Accelerator Laboratory FERMI NATL LAB General Electric Morris Operations GE MORRIS OPRTNS Illinois International Port, Chicago IL INTL PORT LaSalle Nuclear Power Plant LA SALLE NP Quad Cities Nuclear Power Plant QUAD CITIES NP Scott Air Force Base BLV AIRPORT University of Illinois U OF ILLINOIS Zion Nuclear Power Plant ZION NP

#### **Indiana**

Newport Army Ammunition Plant NEWPORT AM PLT Purdue University **PURDUE UNIV** 

# **Iowa**

Ames Laboratory AMES LAB Duane Arnold Nuclear Power Plant ARNOLD NP Iowa State University IOWA ST UNIV

**Kansas** McConnell Air Force Base **IAB AIRPORT** Kansas State University **KANSAS ST UNIV S** Wolf Creek Nuclear Power Plant WOLF CREEK NP

**Kentucky** Lexington-Blue Grass Army Depot BLUE GRASS DPO Paducah Gaseous Diffusion Plant PADUCAH GDP

### **Louisiana**

Barksdale Air Force Base BAD AIRPORT Greater Baton Rouge Port Commission PORT ALLEN S 110 X153 Port of Lake Charles **PORT OF LK CHRL** Port of New Orleans **PORT OF NEW ORLEANS** River Bend Nuclear Power Plant The RIVER BEND NP Waterford Nuclear Power Plant WATERFORD NP

#### **Maine**

Maine Yankee Nuclear Power Plant MAINE YANKEE NP Port of Portland PORTLAND PORTLAND PORTLAND Portsmouth, NH Naval Shipyard PORTSMOUTH NAV

#### **Maryland**

Aberdeen Proving Grounds **ABERDEEN PRG G** Andrews Air Force Base ADW AIRPORT Calvert Cliffs Nuclear Power Plant CALVERT CLIFFS NP Dundalk Marine Terminal, Baltimore DUNDALK PORT DOE/HQ Germantown DOE GERMANTOWN Edgewood Arsenal EDGEWOOD ARSNL National Institute of Standards & Technology NIST National Naval Medical Center NAVAL MED CNTR University of Maryland U OF MARYLAND

### **Massachusetts**

Massachusetts Institute of Technology MIT Massachusetts Port Authority MASSPORT University of Lowell UNIV OF LOWELL University of Massachusetts NORTHAMPTON NE 191 X19 Westover Air Reserve Base CEF AIRPORT Worcester Polytechnic Institute WORCESTER POLY Yankee-Rowe Nuclear Power Plant YANKEE-ROWE NP

#### **Michigan**

Big Rock Point Nuclear Power Plant BIG ROCK POINT NP D. C. Cook Nuclear Power Plant COOK NP Detroit/Wayne County Port Authority PORT OF DETROIT Dow Chemical Plant **DOW CHEMICAL** Fermi Nuclear Power Plant FERMI NP Michigan State University MICH ST UNIV

Palisades Nuclear Power Plant PALISADES NP University of Michigan U OF MICHIGAN

#### **Minnesota**

Monticello Nuclear Power Plant MONTICELLO NP Prairie Island Nuclear Power Plant PRAIRIE ISLAND NP Seaway Port Authority of Duluth PORT OF DULUTH University of Minnesota U OF MINNESOTA

#### **Mississippi**

Columbus Air Force Base CBM AIRPORT Grand Gulf Nuclear Power Plant GRAND GULF NP Keesler Air Force Base BIX AIRPORT National Space Technology Laboratories NATL S T LAB Port of Gulfport PORT OF GULFPORT Port of Pascagoula PORT OF PASCAGOULA

#### **Missouri**

Callaway Nuclear Power Plant CALLAWAY NP Honeywell Kansas City Plant K C PLANT University of Missouri U OF MISSOURI University of Missouri-Rolla U OF MO-ROLLA Whiteman Air Force Base WHITEMAN AFB

#### **Montana**

Malstrom Air Force Base GFA AIRPORT

#### **Nebraska**

Cooper Station Nuclear Power Plant COOPER NP Fort Calhoun Nuclear Power Plant FORT CALHOUN NP Offutt Air Force Base **OFF AIRPORT** U.S. Veterans Hospital, Omaha VETERANS HOSP

#### **Nevada**

EMAD Compound NNSS EMAD Nellis Air Force Base LSV AIRPORT Nevada Test Site MERCURY NNSS NNSS L74 AIRPORT Tonopah Test Range TNX AIRPORT

#### **New Hampshire**

Portsmouth Naval Shipyard (see Maine) Seabrook Nuclear Power Plant SEABROOK NP

#### **New Jersey**

Earle Naval Weapons Station EARLE NWS Hope Creek Nuclear Power Plant The CREEK NP McGuire Air Force Base WRI AIRPORT Oyster Creek Nuclear Power Plant **OYSTER CREEK NP** 

Yucca Mountain Repository NNSS YUCCA MOUNTAIN

Paulsboro Terminal **PORT OF PAULSBORO** Petty Island Terminal (Port of Philadelphia) PETTY ISL TERM Picatinny Arsenal PICATINNY ARNL Port of Elizabeth PORT OF ELIZABETH Port of Newark **PORT NEWARK** Princeton University Plasma Physics Laboratory PRINCTN PLASMA Salem Nuclear Power Plant SALEM NP

#### **New Mexico**

Alternate Control Facility ACF Cannon Air Force Base CVS AIRPORT Holloman Air Force Base **HMN AIRPORT** Kirtland Air Force Base HMN AIRPORT Los Alamos National Laboratory LOS ALAMOS N L Lovelace Inhalation Toxicology Research Institute LOVELACE ITRI Sandia National Laboratories SANDIA NATL LABS University of New Mexico U OF NEW MEXICO Waste Isolation Pilot Plant WIPP White Sands Missile Range WSD AIRPORT

#### **New York**

Brookhaven National Laboratory BROOKHAVEN LAB Cintichem CINTICHEM NUCL Cornell University CORNELL UNIV Environmental Measurement Laboratory (New York) ENV MEAS LAB James A. FitzPatrick Nuclear Power Plant FITZPATRICK NP Ginna Nuclear Power Plant GINNA NP Indian Point Nuclear Power Plant INDIAN POINT NP Knolls Atomic Power Laboratory-Kesselring Site KAPL-KESSELRNG Knolls Atomic Power Laboratory-Knolls Site KAPL KNOLLS - SPRU Manhattan College MANHATTAN COL Nine Mile Point Nuclear Power Plant Nine MINE MILE POINT NP Port of Buffalo **PORT OF BUFFALO** Rensselaer Polytechnic Institute RPI SUNY Buffalo SUNY BUFFALO SPRU KAPL KNOLLS - SPRU West Valley Demonstration Project WEST VALLEY RP

### **North Carolina**

Brunswick Nuclear Power Plant BRUNSWICK NP General Electric Nuclear Energy Products GE NUCLEAR Shearon Harris Nuclear Power Plant The March HARRIS NP McGuire Nuclear Power Plant MCGUIRE NP North Carolina Port Authority MOREHEAD CITY North Carolina State University NC STATE UNIV Pope Air Force Base POB AIRPORT Port of Wilmington PORT OF WILMINGTON Seymour Johnson Air Force Base GSB AIRPORT Sunny Point Marine Terminal SUNNY POINT TM

#### **North Dakota**

Grand Forks Air Force Base RDR AIRPORT Minot Air Force Base **MINOT AFB** 

#### **Ohio**

Battelle Memorial Institute BATTELLE Battelle West Jefferson Site BATTELLE W-J Cleveland-Cuyahoga County Port Authority CLEVELAND PORT Davis-Besse Nuclear Power Plant DAVIS-BESSE NP Fernald Environmental Management Project FERNALD PLANT Miamisburg Environmental Management Project MOUND FACILITY Ohio State University OHIO STATE U Perry Nuclear Power Plant PERRY NP Portsmouth Gaseous Diffusion Plant PORTSMOUTH GDP RMI Titanium Company RMI PLANT Toledo-Lucas County Port Authority PORT OF TOLEDO Wright-Patterson Air Force Base FFO AIRPORT

#### **Oklahoma**

Altus Air Force Base LTS AIRPORT Tinker Air Force Base TIK AIRPORT University of Oklahoma U OF OKLAHOMA Vance Air Force Base END AIRPORT

#### **Oregon**

Oregon State University **OREGON ST UNIV** Port of Portland PORT OF PORTLAND Reed College REED COLLEGE Trojan Nuclear Power Plant TROJAN NP Umatilla Army Depot UMATILLA DEPOT

#### **Pennsylvania**

Beaver Valley Nuclear Power Plant BEAVER VALLEY NP Bettis Atomic Power Laboratory BETTIS APL Limerick Nuclear Power Plant LIMERICK NP Peach Bottom Nuclear Power Plant PEACH BOTTOM NP Pennsylvania State University PENN STATE Pittsburgh Energy Technology Center PETC Pittsburgh Naval Reactors Office BETTIS APL Port of Chester (Eddystone) PORT OF CHESTER Port of Marcus Hook **PORT OF MARCUS HOOK** Port of Philadelphia PHILADELPHIA PORT Susquehanna Nuclear Power Plant SUSQUEHANNA NP Three Mile Island Nuclear Power Plant THREE MILE IS NP

#### **Rhode Island**

Rhode Island AEC RHODE IS AEC

### **South Carolina**

Catawba Nuclear Power Plant CATAWBA NP

Charleston Air Force Base CHARLESTON AFB Charleston Naval Base CHARLESTON NAVAL BASE Oconee Nuclear Power Plant OCONEE NP Port of Charleston (N. Charleston Terminal) N CHARLTN TERM Port of Charleston (Wando Terminal) WANDO TERMINAL H. B. Robinson Nuclear Power Plant ROBINSON NP Savannah River Site (3/700 Area) SRS Savannah River Site (MFFF Area) SRS SITE F Savannah River Site (OWPF Area) SRS SITE S Savannah River Site (RBOF Area) SRS SITE H Shaw Air Force Base SSC AIRPORT Summer Nuclear Power Plant SUMMER NP University of South Carolina U OF S CAROLINA Westinghouse Electric Nuclear Fuel (Columbia) WEST NF FAB

#### **South Dakota**

Ellsworth Air Force Base RCA AIRPORT

#### **Tennessee**

East Tennessee Technology Park (K-25 Site) K-25 High Flux Isotope Reactor **HEIR** Nuclear Fuel Services NFS ERWIN Oak Ridge National Laboratory ORNL Oak Ridge Reservation O R RSVTN SITE Scientific Ecology Group (Oak Ridge) SEG Sequoyah Nuclear Power Plant SEQUOYAH NP Solid Waste Area Group 6 (Oak Ridge) SWAG-6 Watts Bar Nuclear Power Plant New York WATTS BAR NP  $Y-12$  Plant  $Y-12$ 

### **Texas**

Camp Bullis CAMP BULLIS Comanche Peak Nuclear Power Plant COMANCHE PEAK NP Dyess Air Force Base DYS AIRPORT Kelly Air Force Base SKF AIRPORT Laughlin Air Force Base DLF AIRPORT LBJ Space Flight Center LBJ SPACE CNTR Mormon Plant **MORMON PLANT** Pantex Plant PANTEX PLANT Port of Beaumont **PORT OF BEAUMONT** Port of Corpus Christi **PORT OF CORPUS CHR** Port of Freeport PORT OF FREEPORT Port of Galveston **PORT OF GALVSTN** Port of Houston PORT OF HOUSTON Port of Port Arthur **PORT ARTHUR PT** Port of Texas City **PORT OF TEXAS CITY** Randolph Air Force Base RANDOLPH AFB South Texas Nuclear Power Plant SOUTH TEXAS NP Texas A&M University TEXAS A&M UNIV University of Texas U OF TEXAS

#### **Utah**

Dugway Proving Grounds DUGWAY PVG GND Envirocare CLIVE Safety-Kleen Grayback Mountain Facility GRAYBACK FCLTY Tooele Army Depot TOOELE DEPOT University of Utah U OF UTAH

#### **Vermont**

Vermont Yankee Nuclear Power Plant VERMONT YANKEE NP

#### **Virginia**

ARECO Facility FOREST Babcock & Wilcox, Lynchburg B&W FUEL PLANT Langley Air Force Base LFI AIRPORT Newport News Marine Terminal N N MARINE TERM Norfolk International Terminal NORFOLK INTL TM Norfolk Naval Air Station NGU AIRPORT Norfolk Naval Base NORFOLK NAVAL BASE North Anna Nuclear Power Plant NORTH ANNA NP Port of Richmond **VA DEEPWTR TERM** Portsmouth Marine Terminal **PM MARINE TERM** Portsmouth Naval Shipyard PM NAVAL SHPYRD Surry Nuclear Power Plant SURRY NP University of Virginia U OF VIRGINIA Yorktown Naval Weapons Station YORKTOWN NWS

#### **Washington**

Bangor Undersea Warfare Engineering Station Annex BANGOR UWESA Columbia Nuclear Power Plant COLUMBIA NP Fairchild Air Force Base SKA AIRPORT Hanford Site (Westinghouse Hanford, Pacific NW Lab) HANFORD McCord Air Force Base TCM AIRPORT Port of Keyport KEYPORT Port of Seattle **PORT OF SEATTLE** Port of Tacoma **PORT OF TACOMA** Puget Sound Naval Shipyard (Bremerton) PS NAVAL SHPYD University of Washington U OF WASHINGTON Washington State University WASHINGTON ST

#### **West Virginia**

Morgantown Energy Technology Center METC

#### **Wisconsin**

Kewaunee Nuclear Power Plant The Contract Contract Contract Contract Contract Contract Contract Contract Contract Contract Contract Contract Contract Contract Contract Contract Contract Contract Contract Contract Contract LaCrosse Nuclear Power Plant LA CROSSE NP Point Beach Nuclear Power Plant POINT BEACH NP University of Wisconsin U OF WISCONSIN

#### **Wyoming**

Francis E. Warren Air Force Base F E WARREN AFB

**APPENDIX B. WebTRAGIS RAILROAD NETWORK ABBREVIATION**

### **APPENDIX B. WEBTRAGIS RAILROAD NETWORK ABBREVIATION**

This appendix provides a tabular list of the abbreviations in the WebTRAGIS Railroad Network. The first column provides the Standard Carrier Alpha Code (SCAC) for the 796 railroads included in the network. The second column provides the railroad name, and the third column identifies the corporate owner if the railroad is part of a larger railroad or holding company. For example, the ABWR is the abbreviation for the Alabama Warrior Railway. This short line railroad is owned by Watco, a railroad holding company.

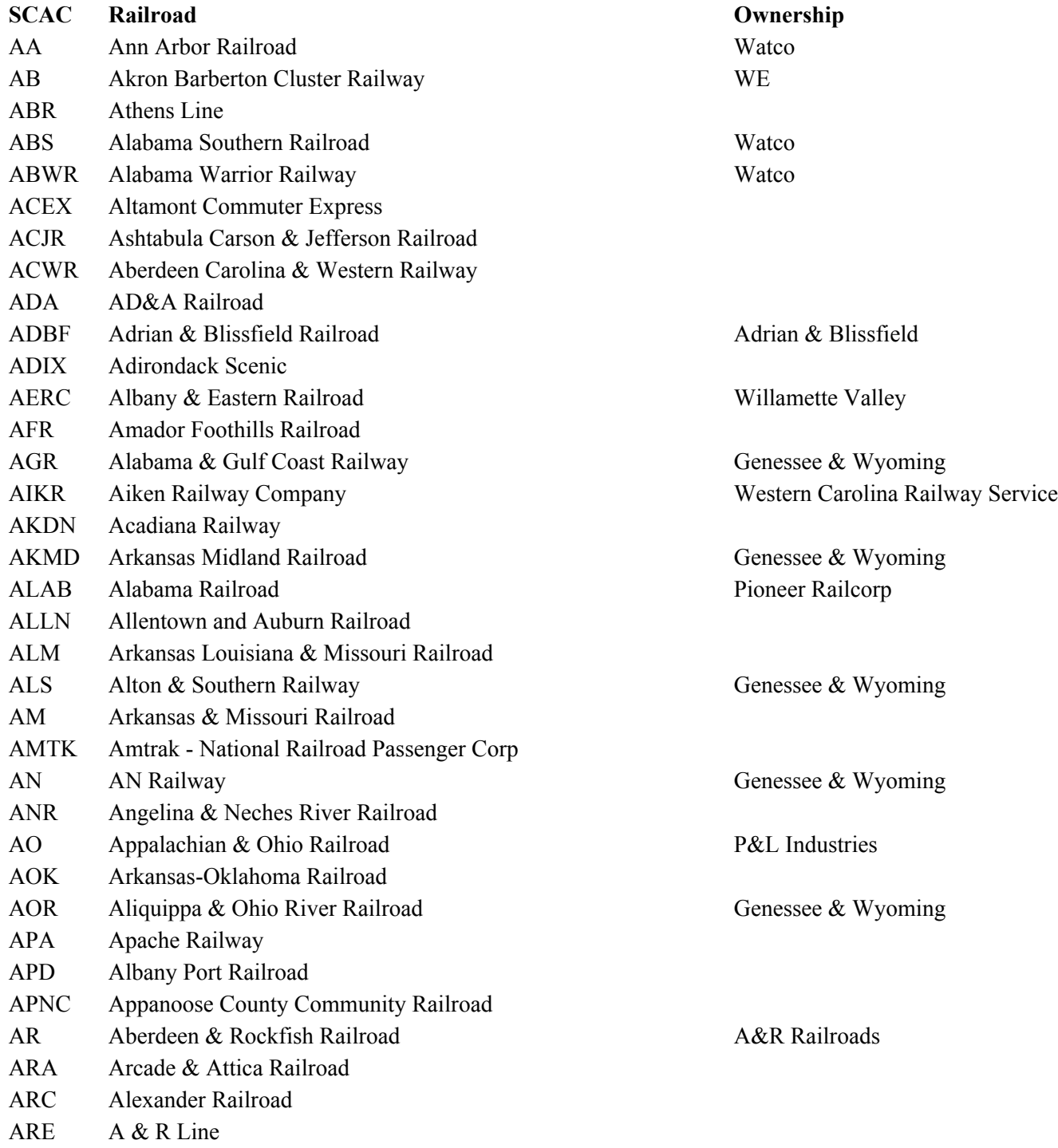

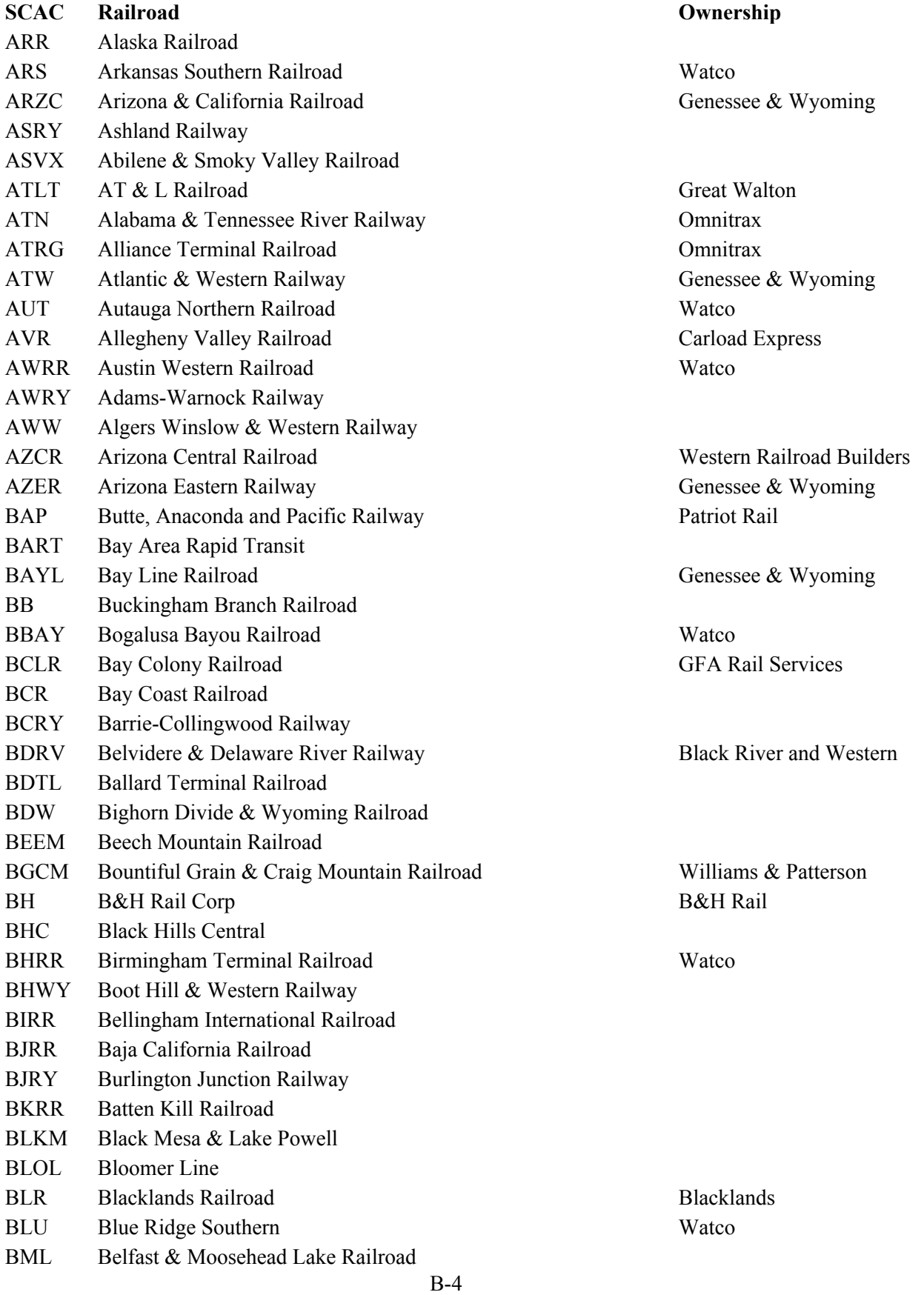

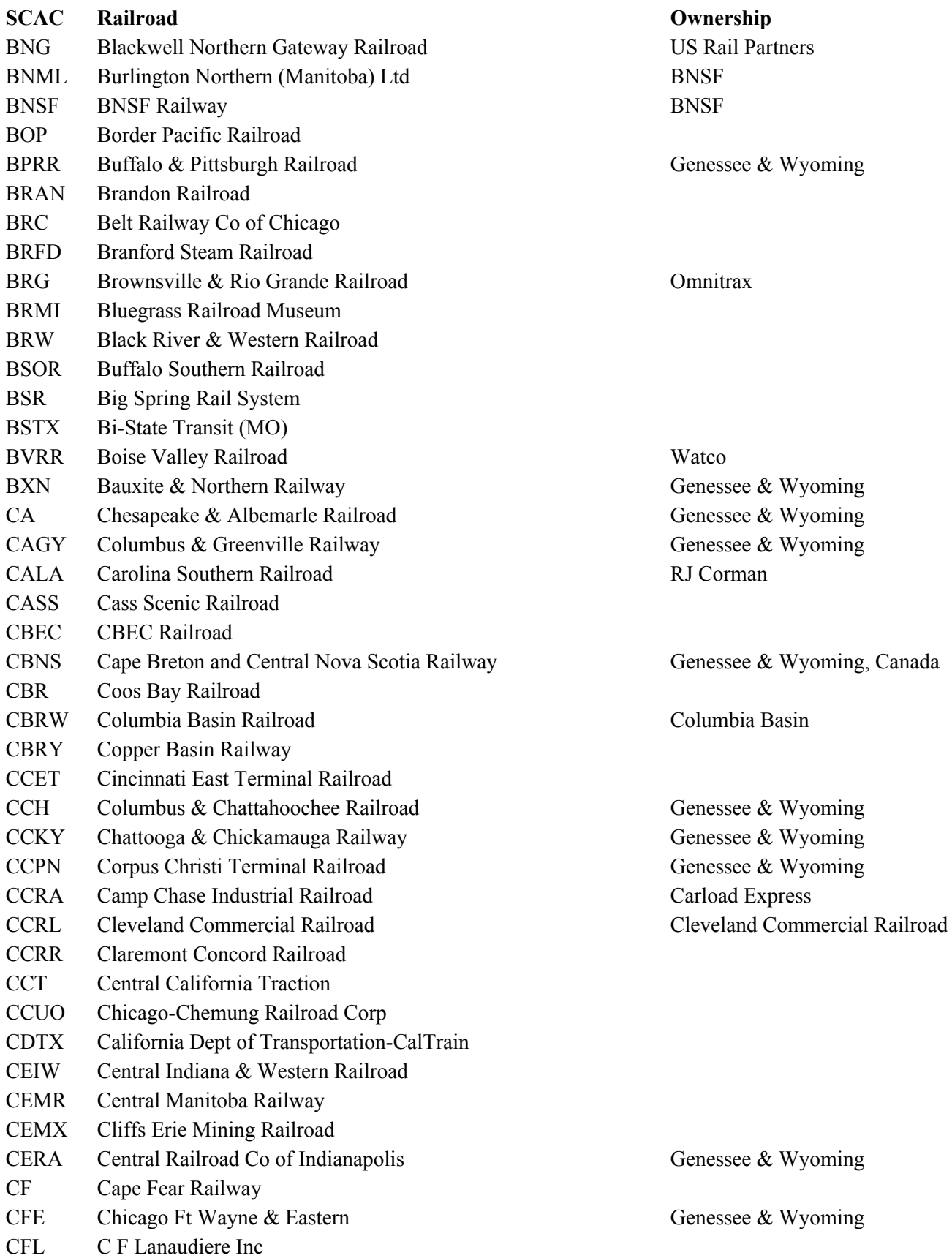

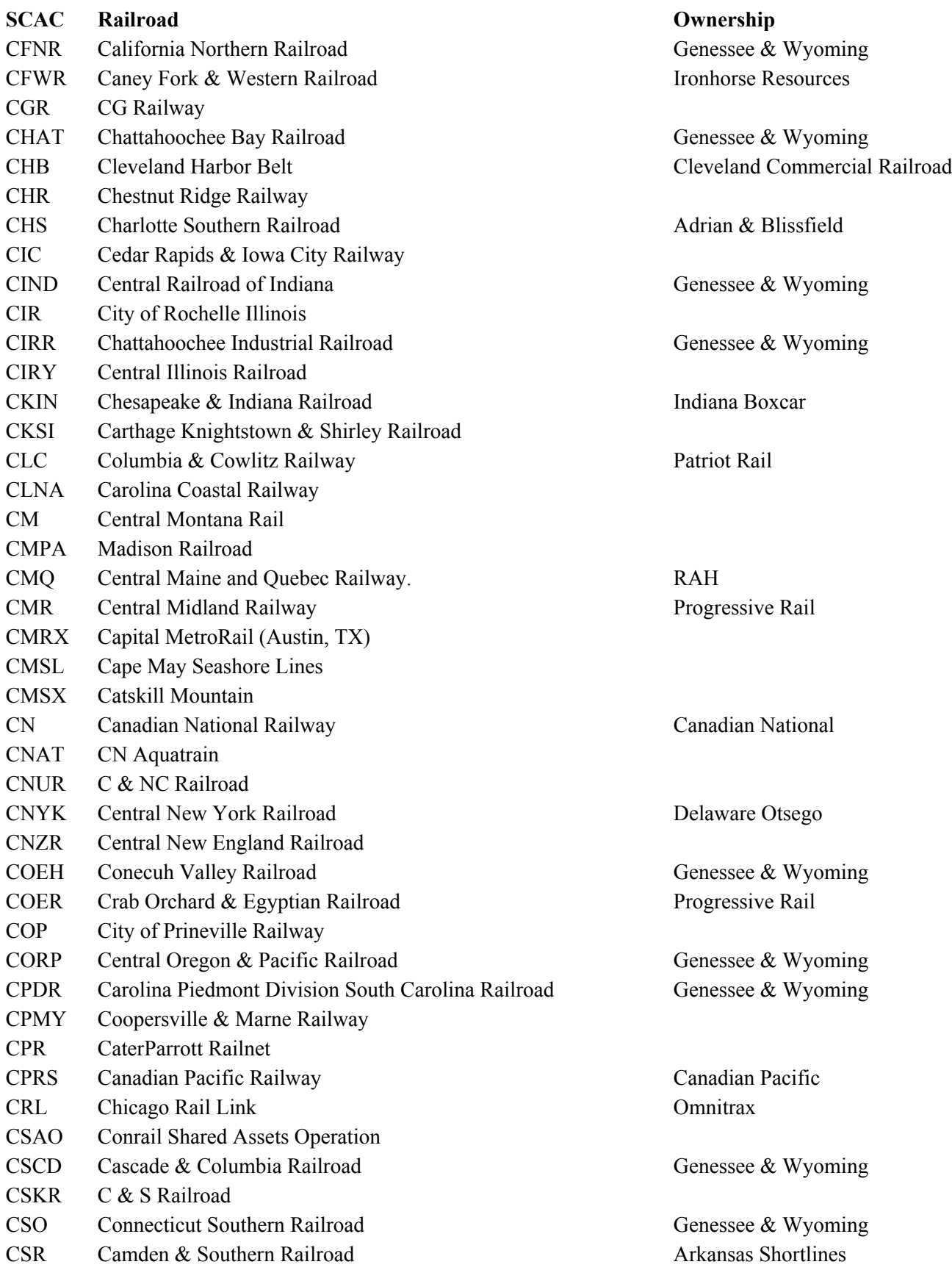

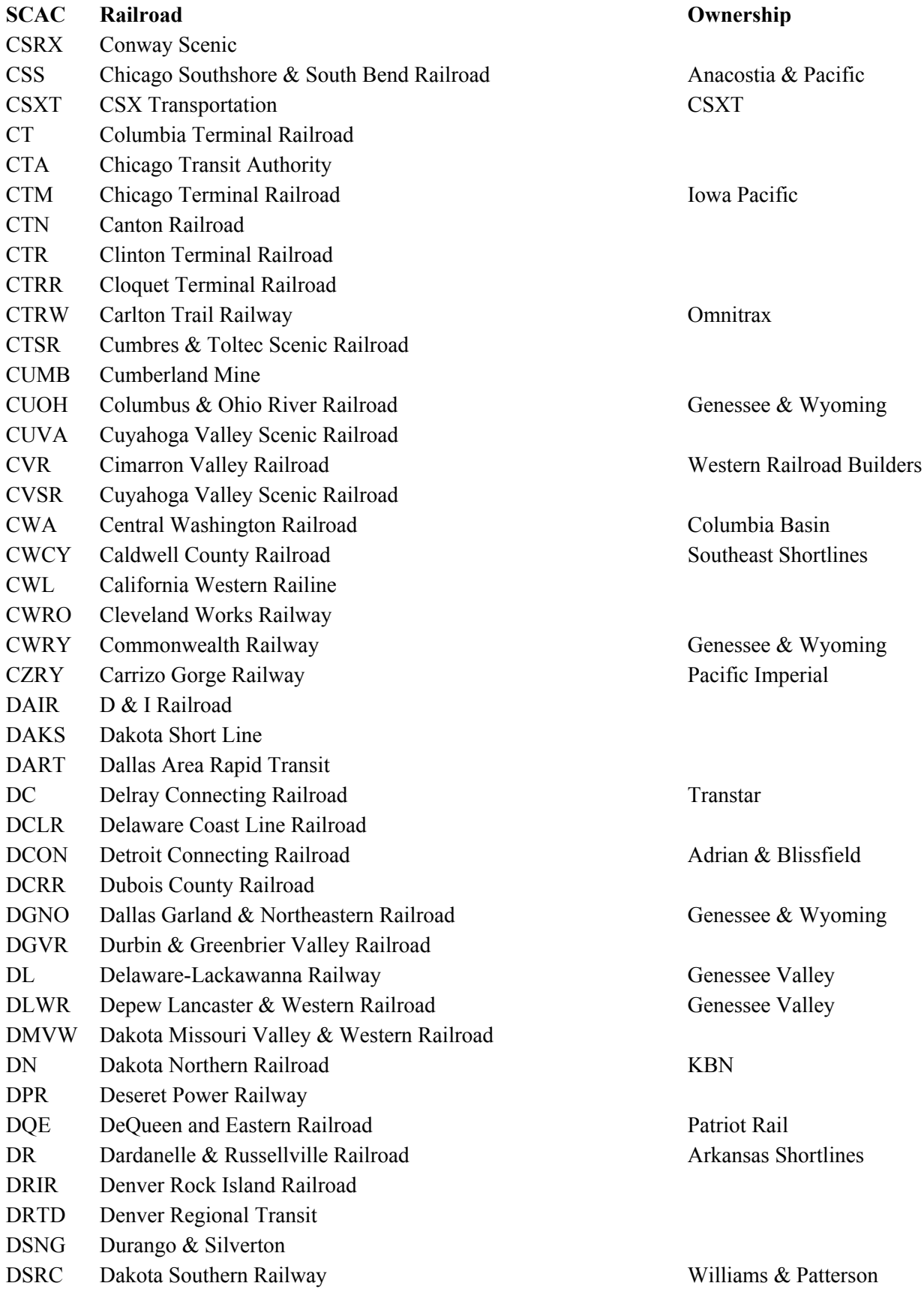

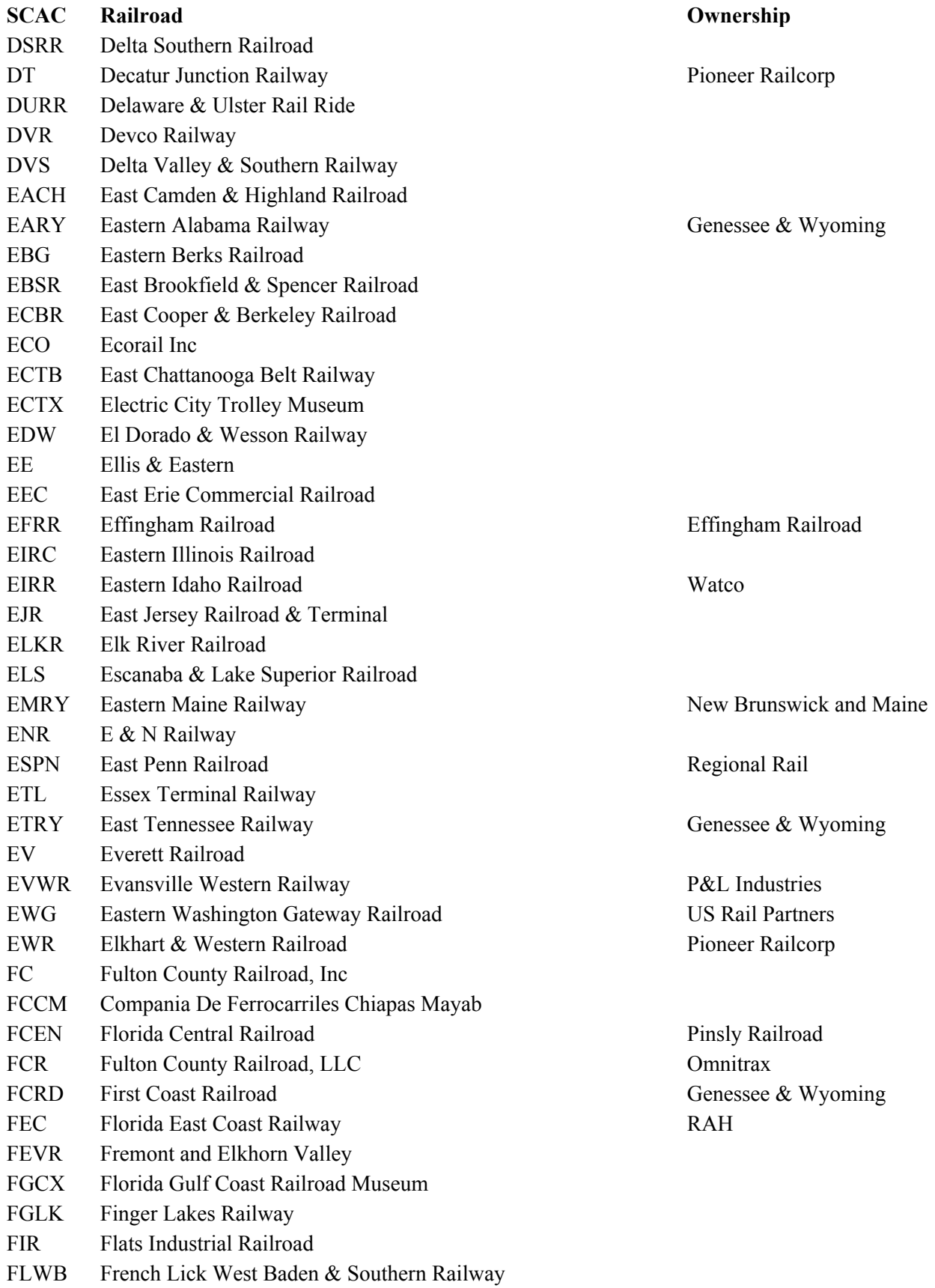

B-8

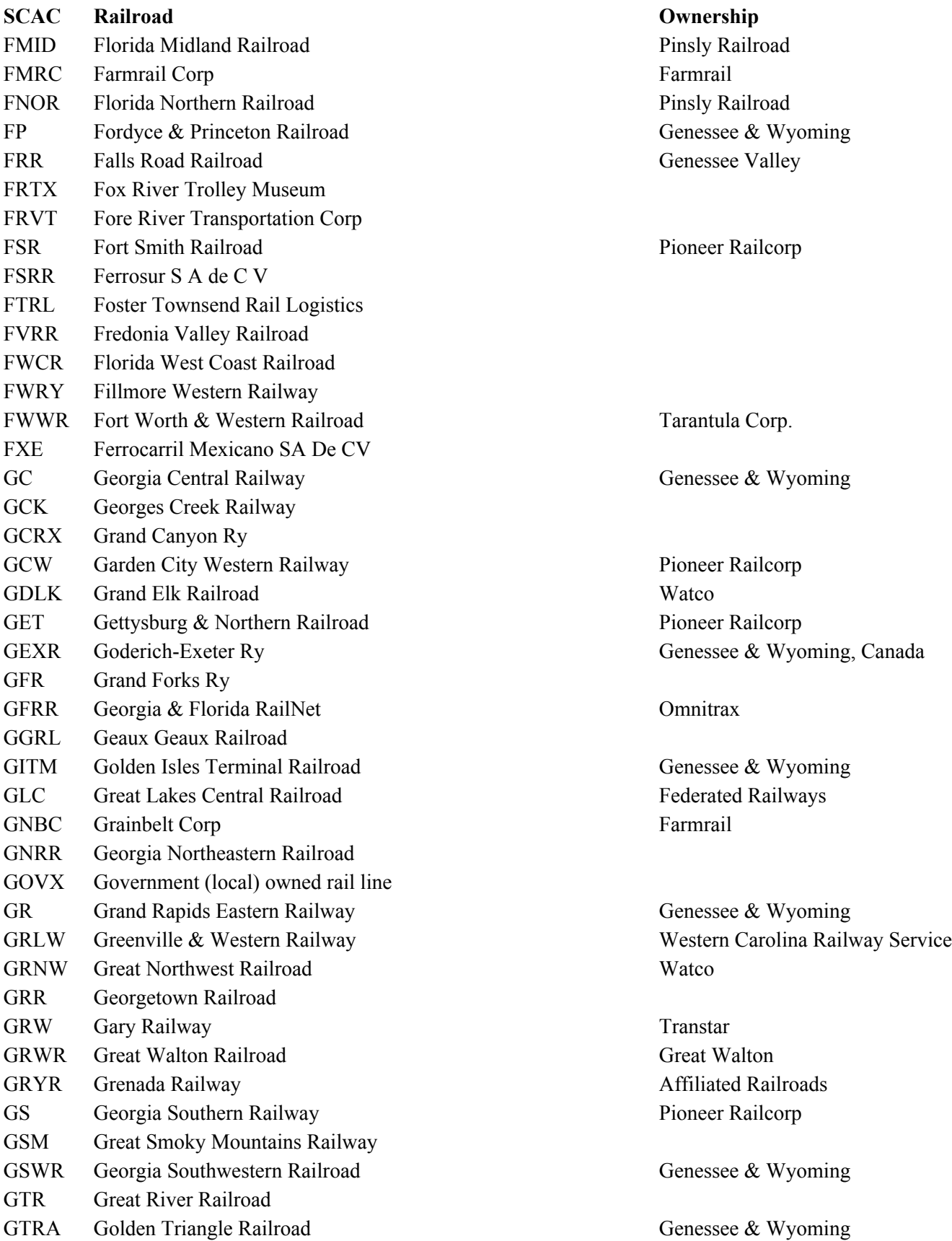
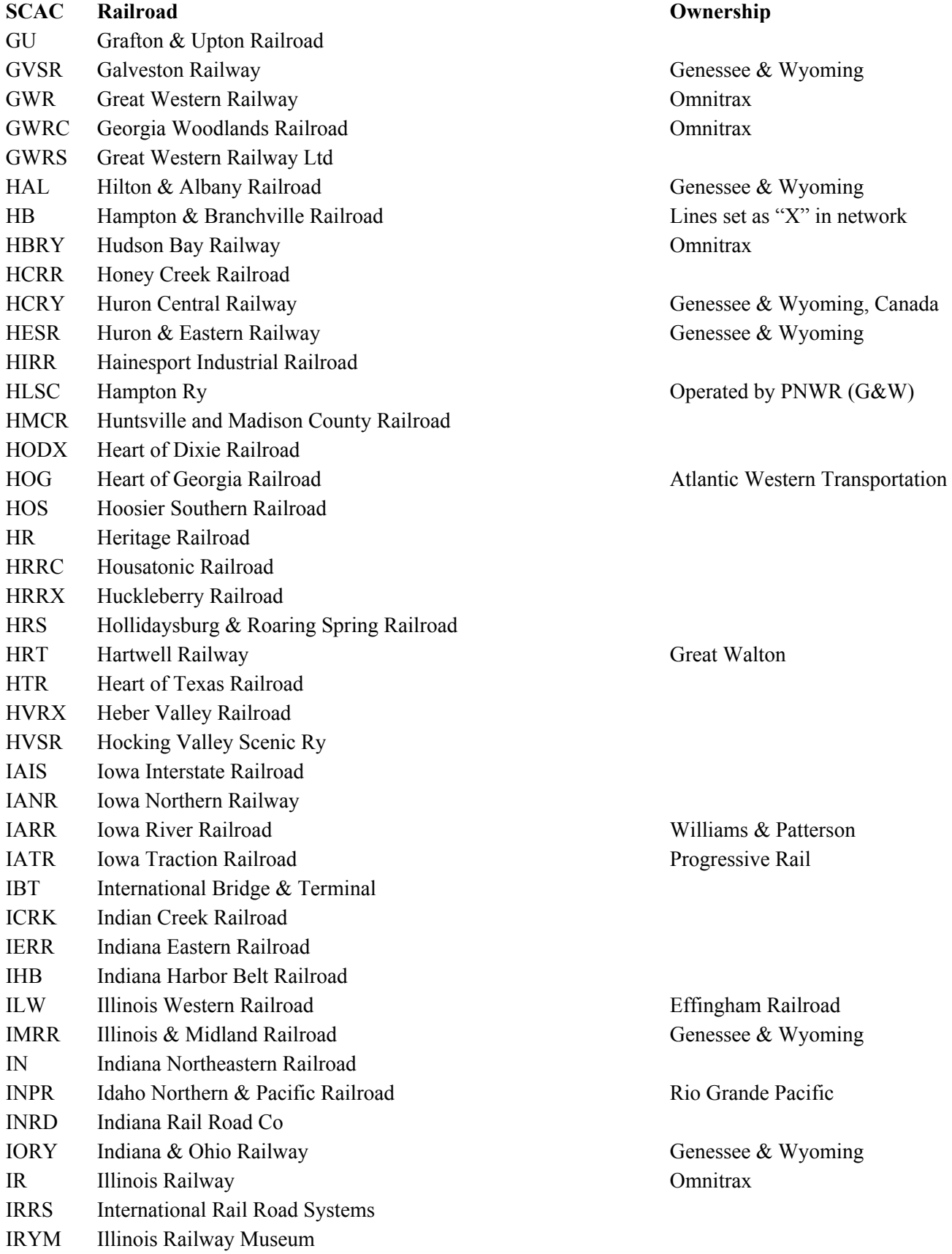

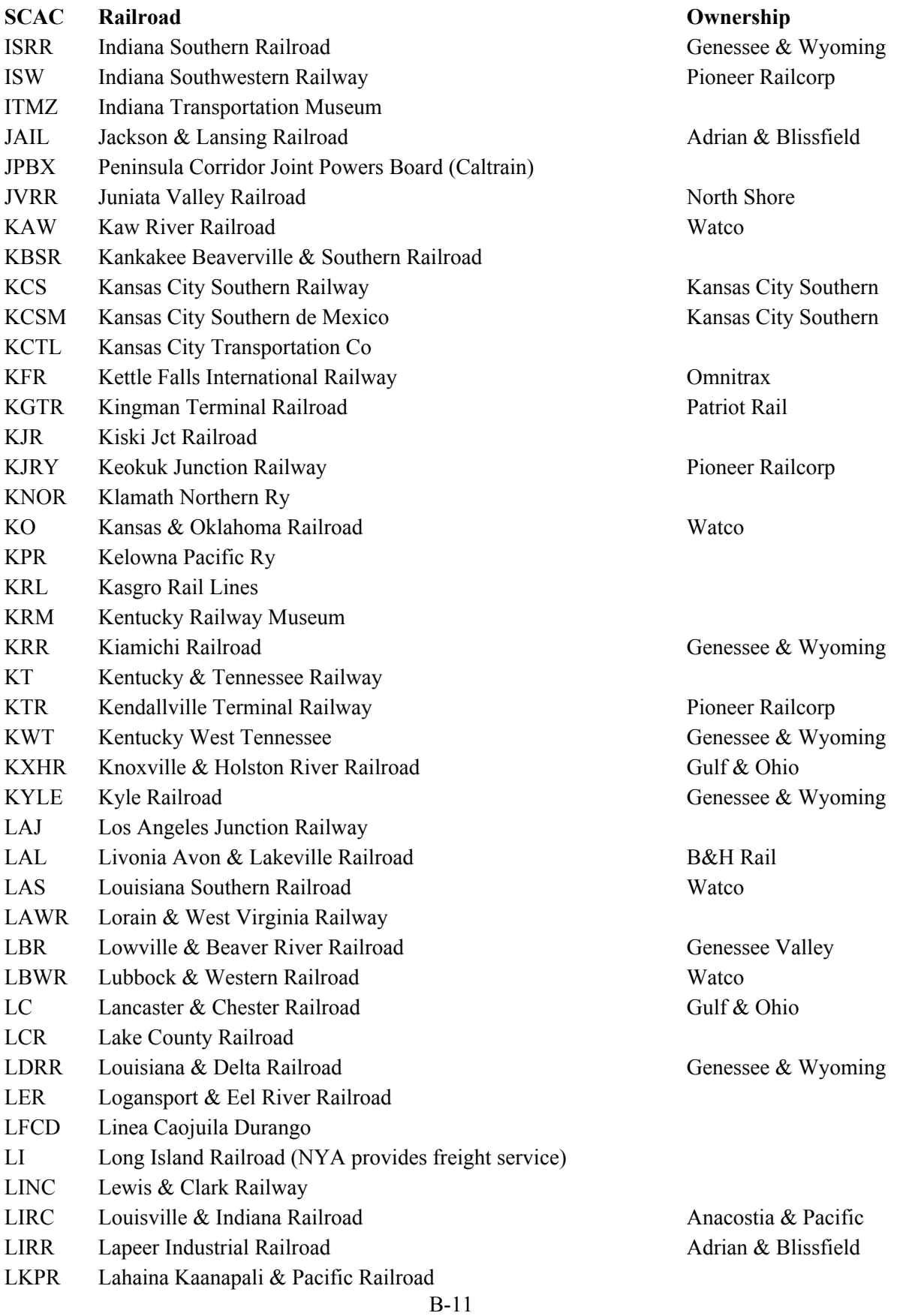

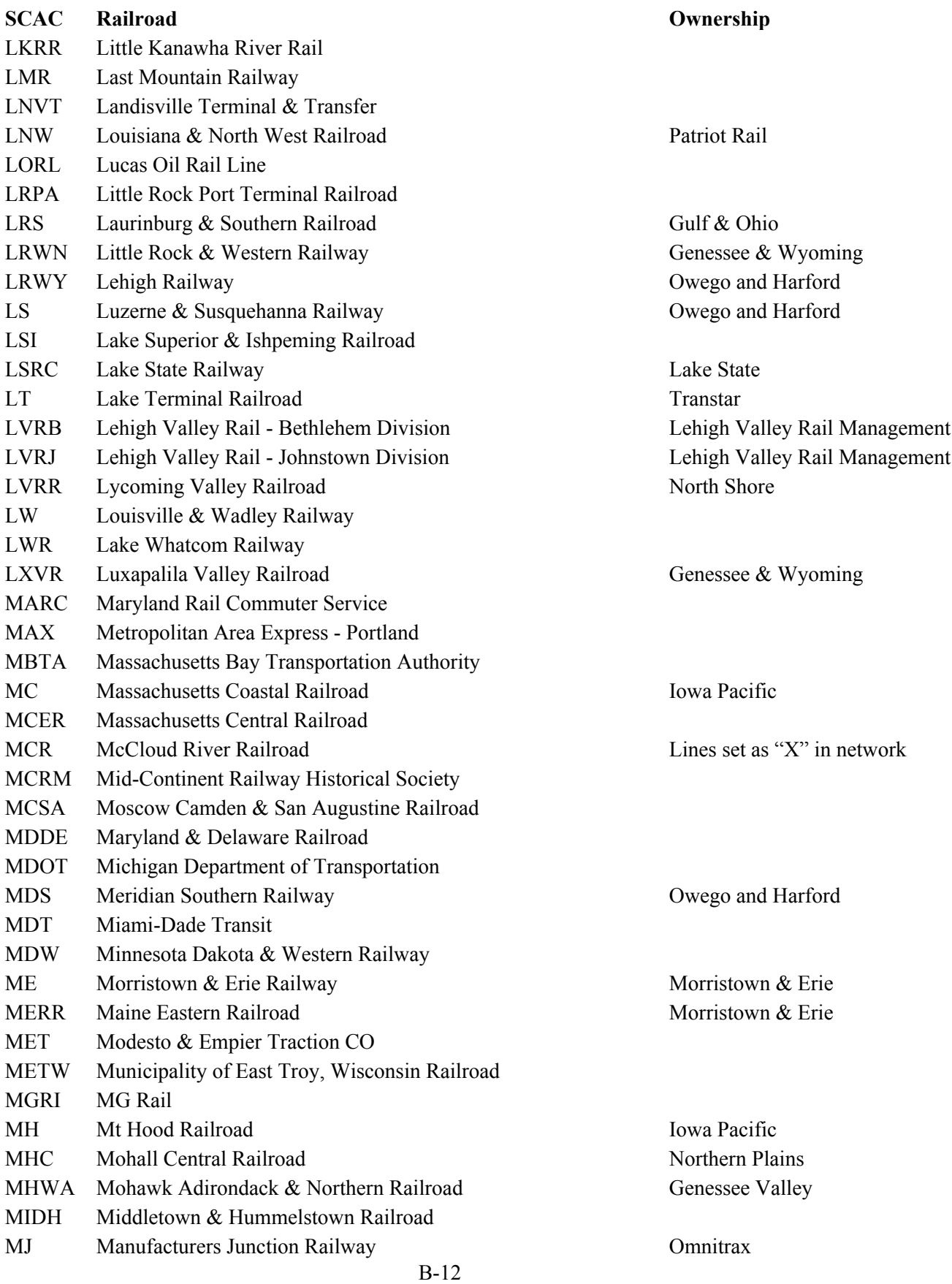

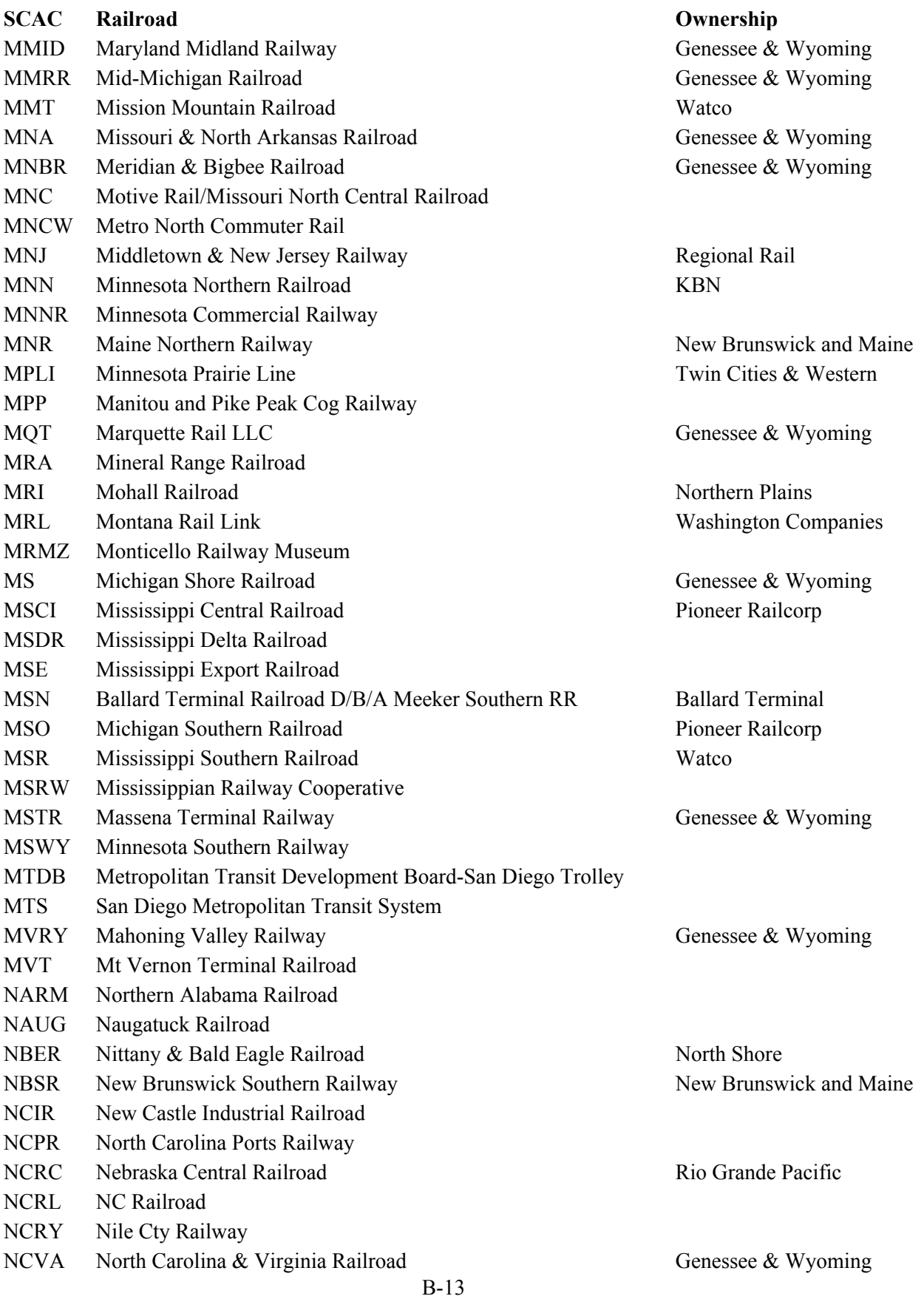

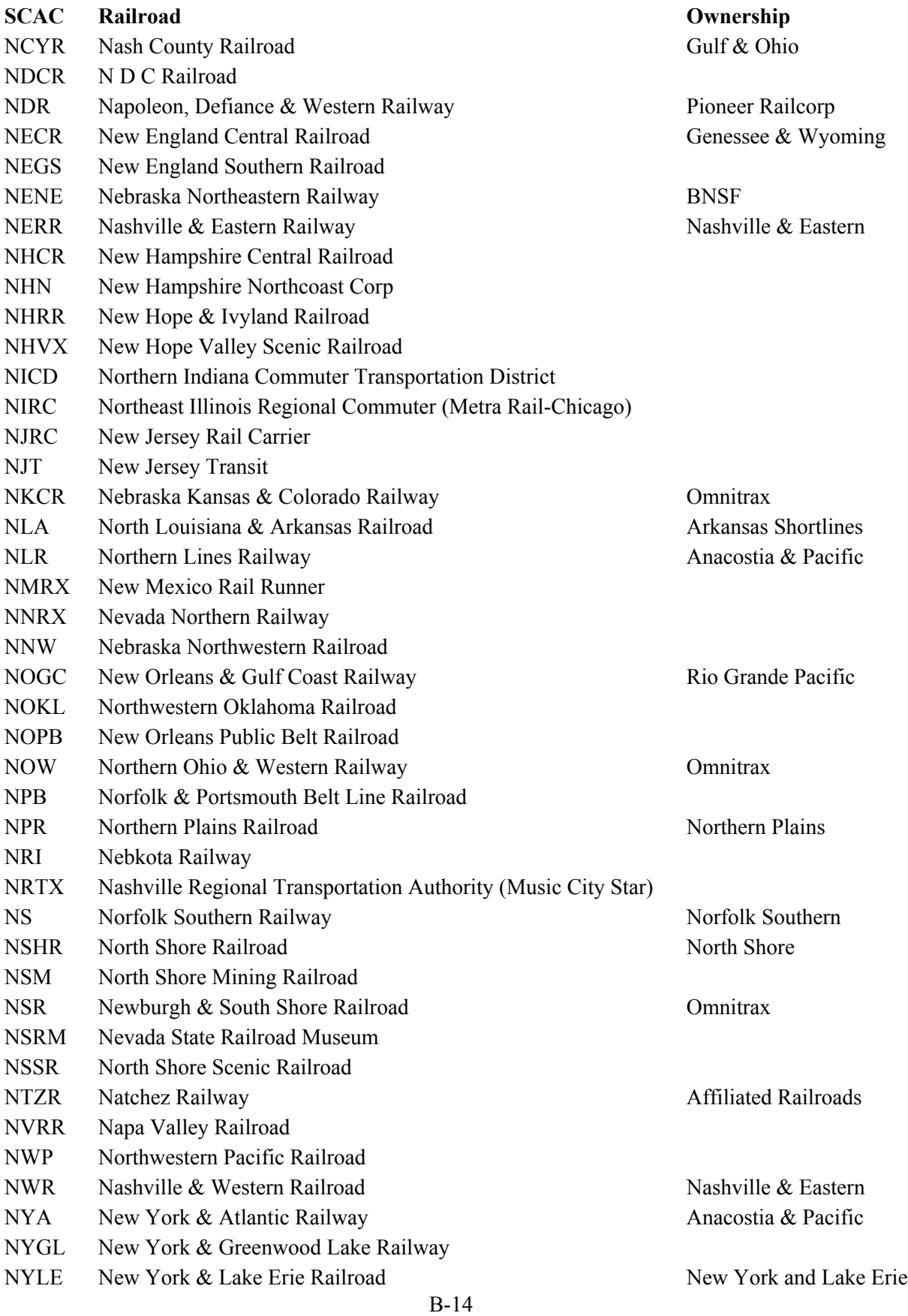

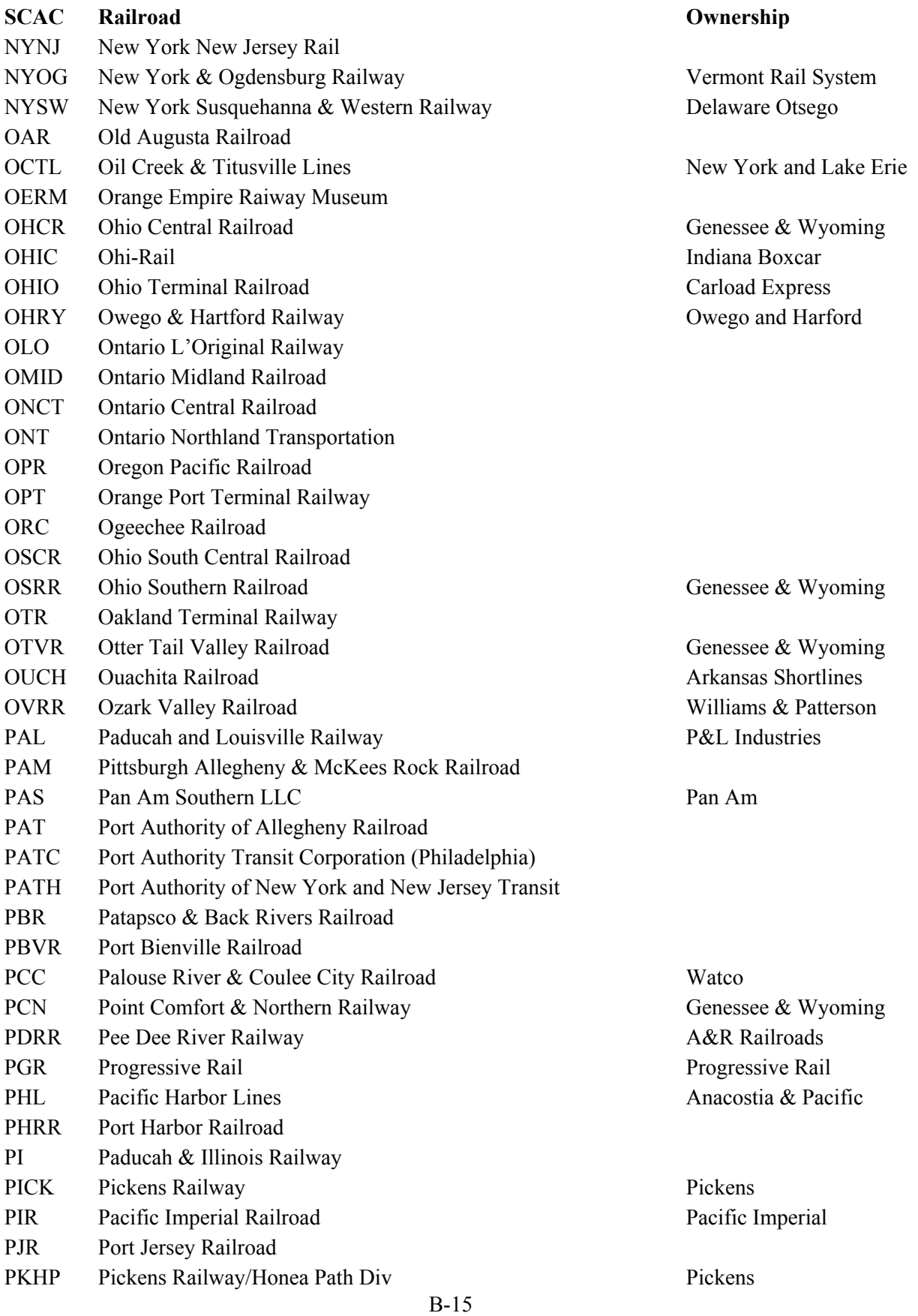

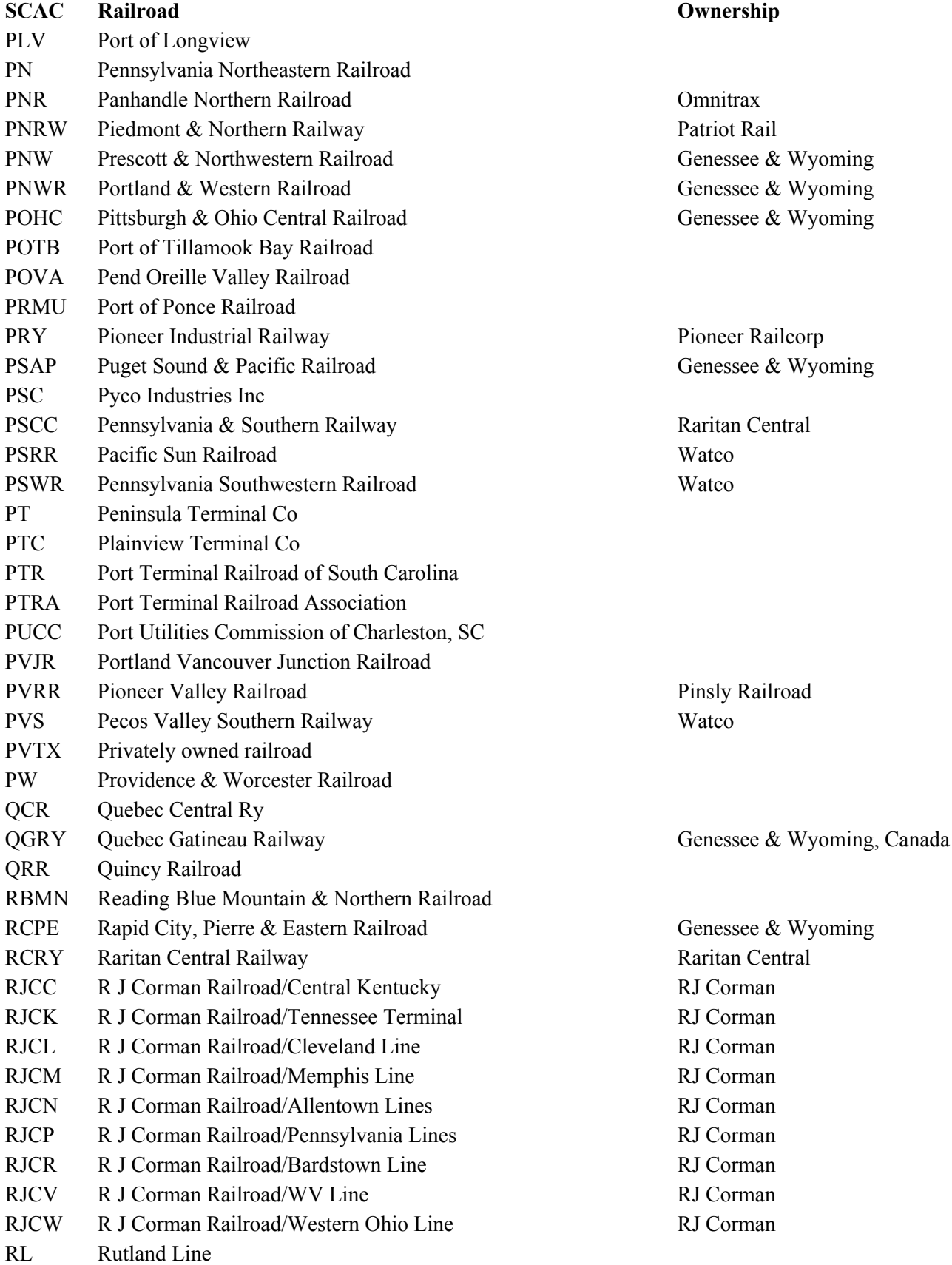

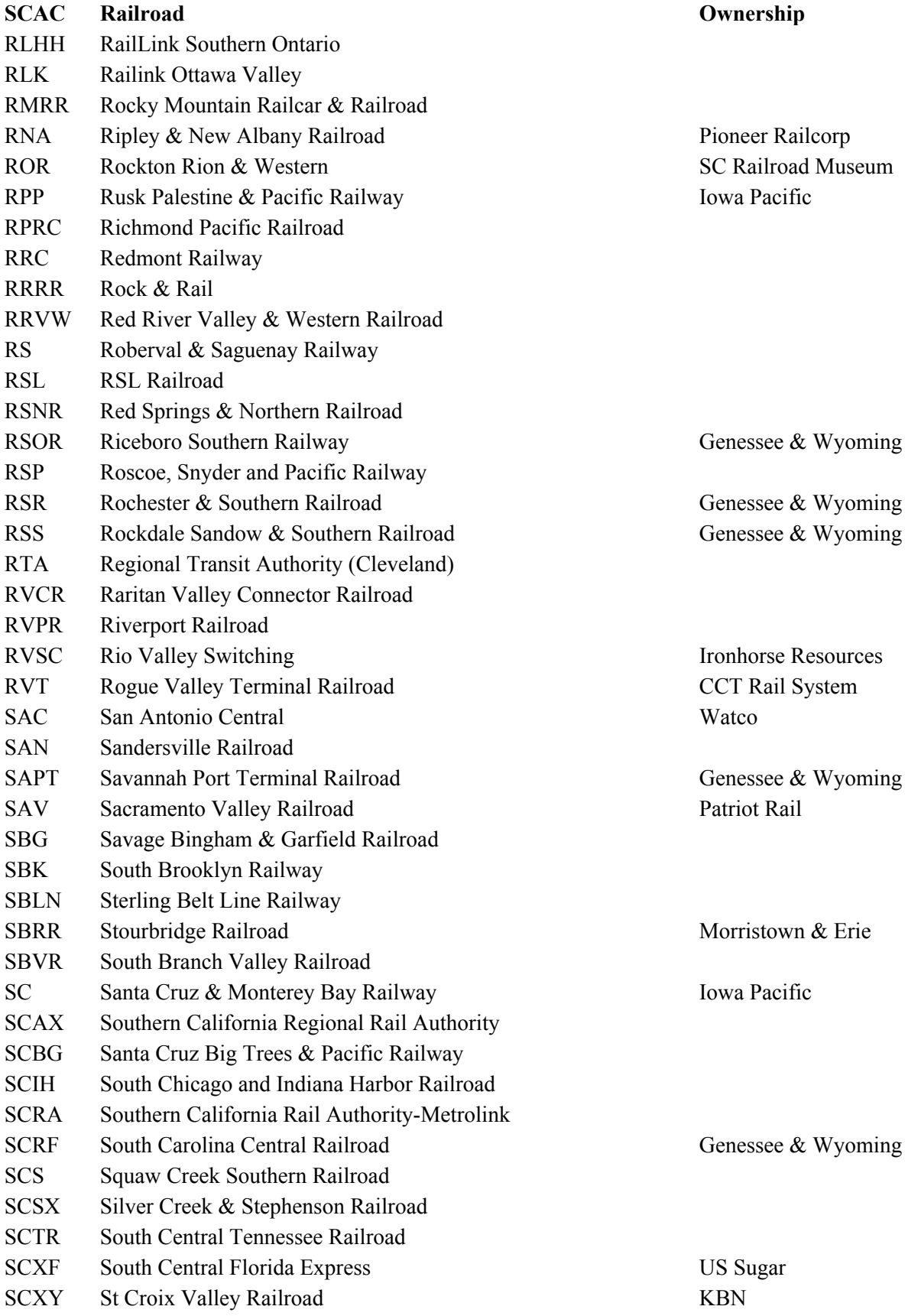

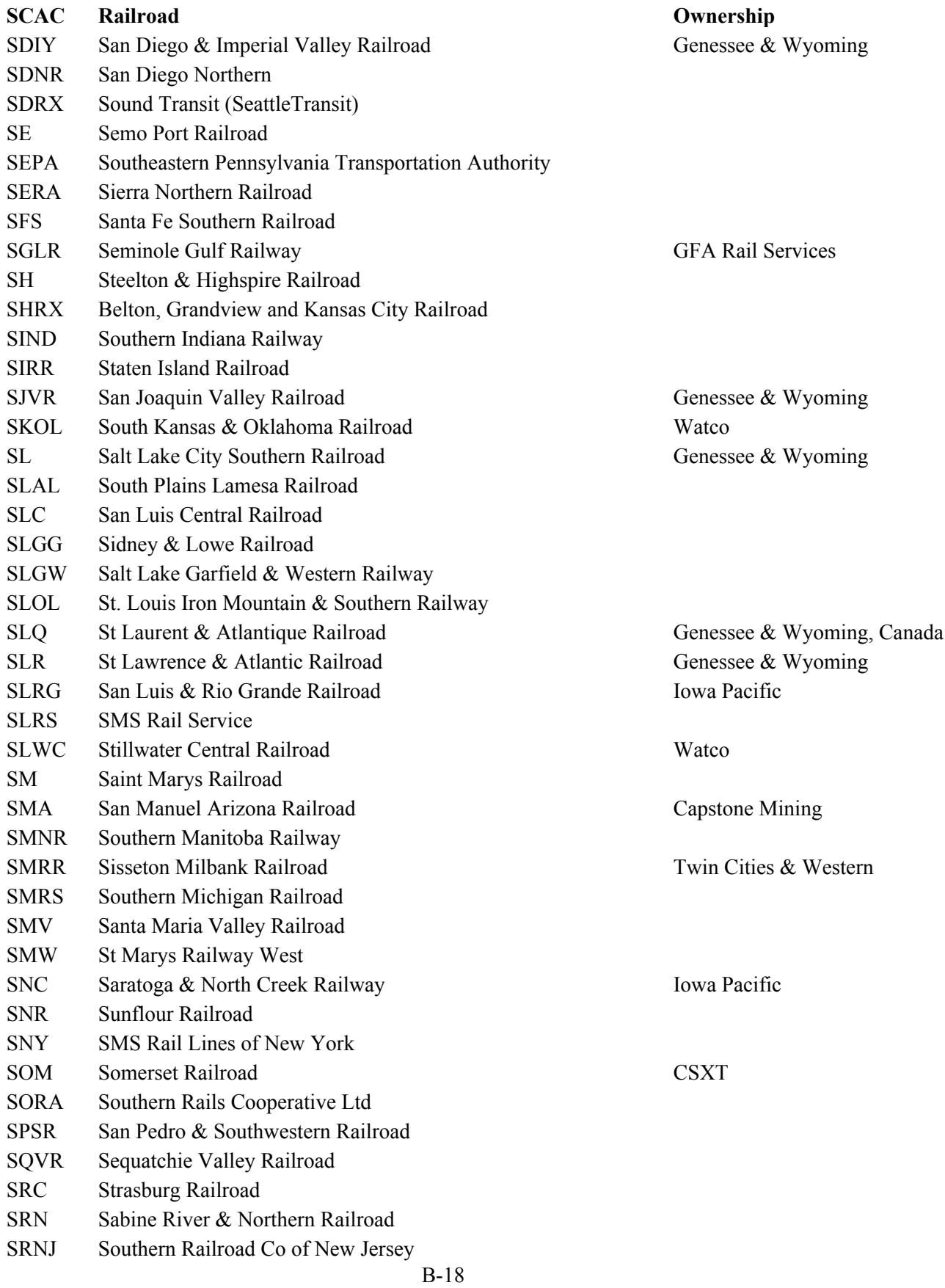

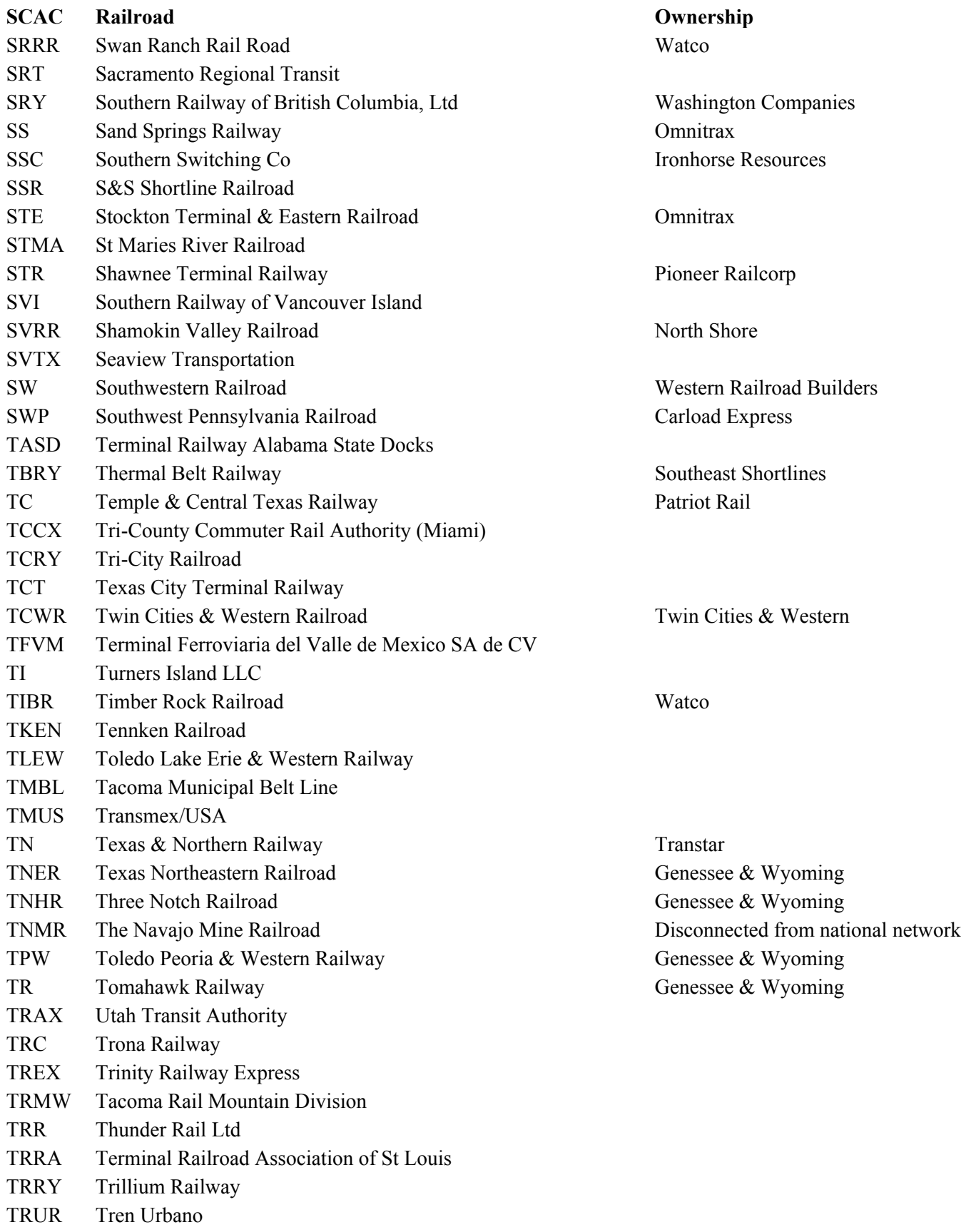

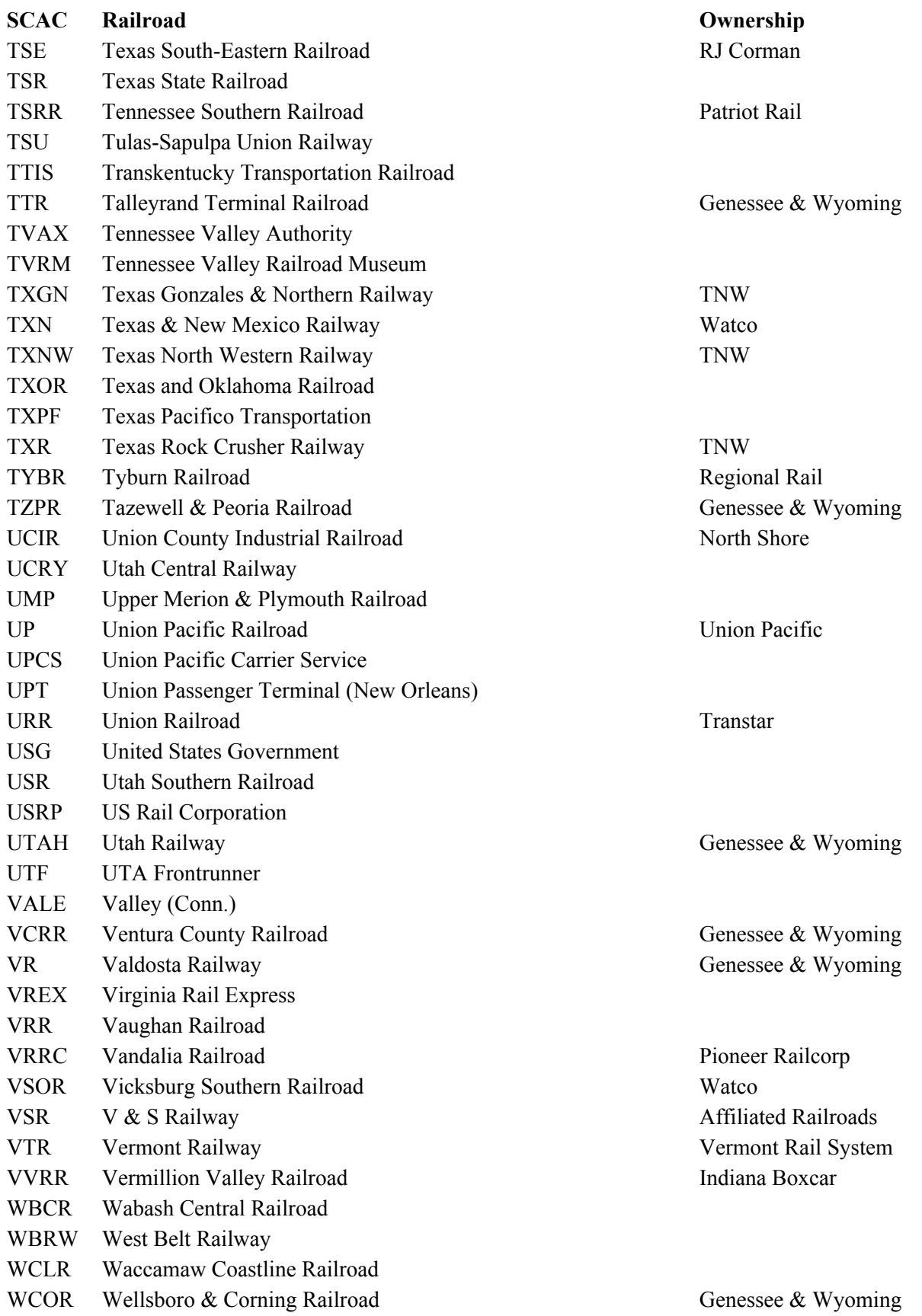

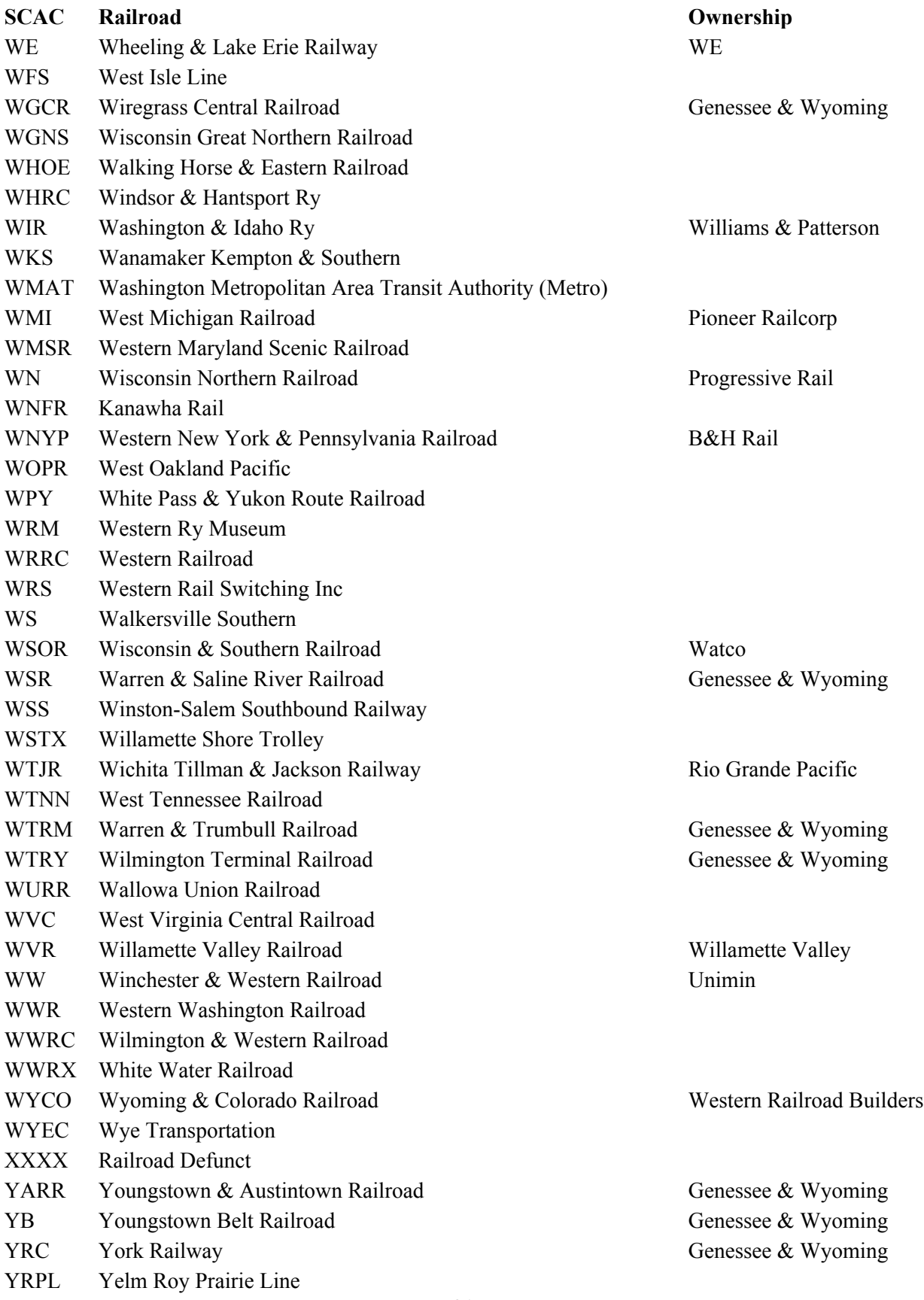

## **SCAC Railroad Ownership**

- YSRR Youngstown & Southeastern Railroad Indiana Boxcar
- 

YSVR Yellowstone Valley Railroad Watco

- YVRR Yadkin Valley Railroad Gulf & Ohio
- YVT Yakima Valley Transportation YW Yreka Western Railroad

B-22

# **APPENDIX C. SELECTED FACILITY LOCATIONS IN THE TRAGIS RAIL NETWORK**

#### **APPENDIX C. SELECTED FACILITY LOCATIONS IN THE TRAGIS RAIL NETWORK**

The following list of facility locations provides the appropriate TRAGIS rail node name that should be used in the model. Each location is either identified by a specific node name or the nearest appropriate node name that should be used for routing to that site along with the appropriate railroad company that provides service at the site.

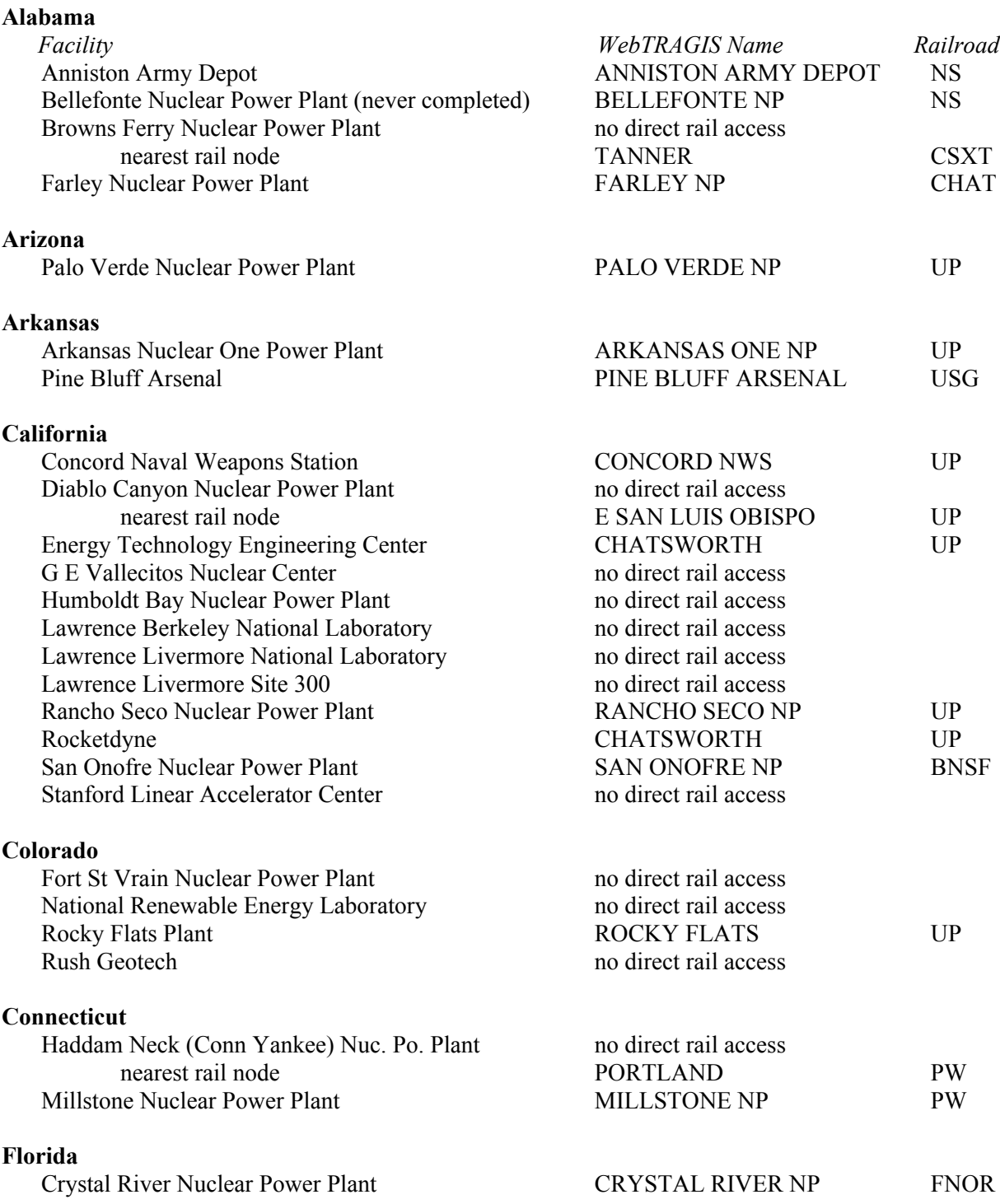

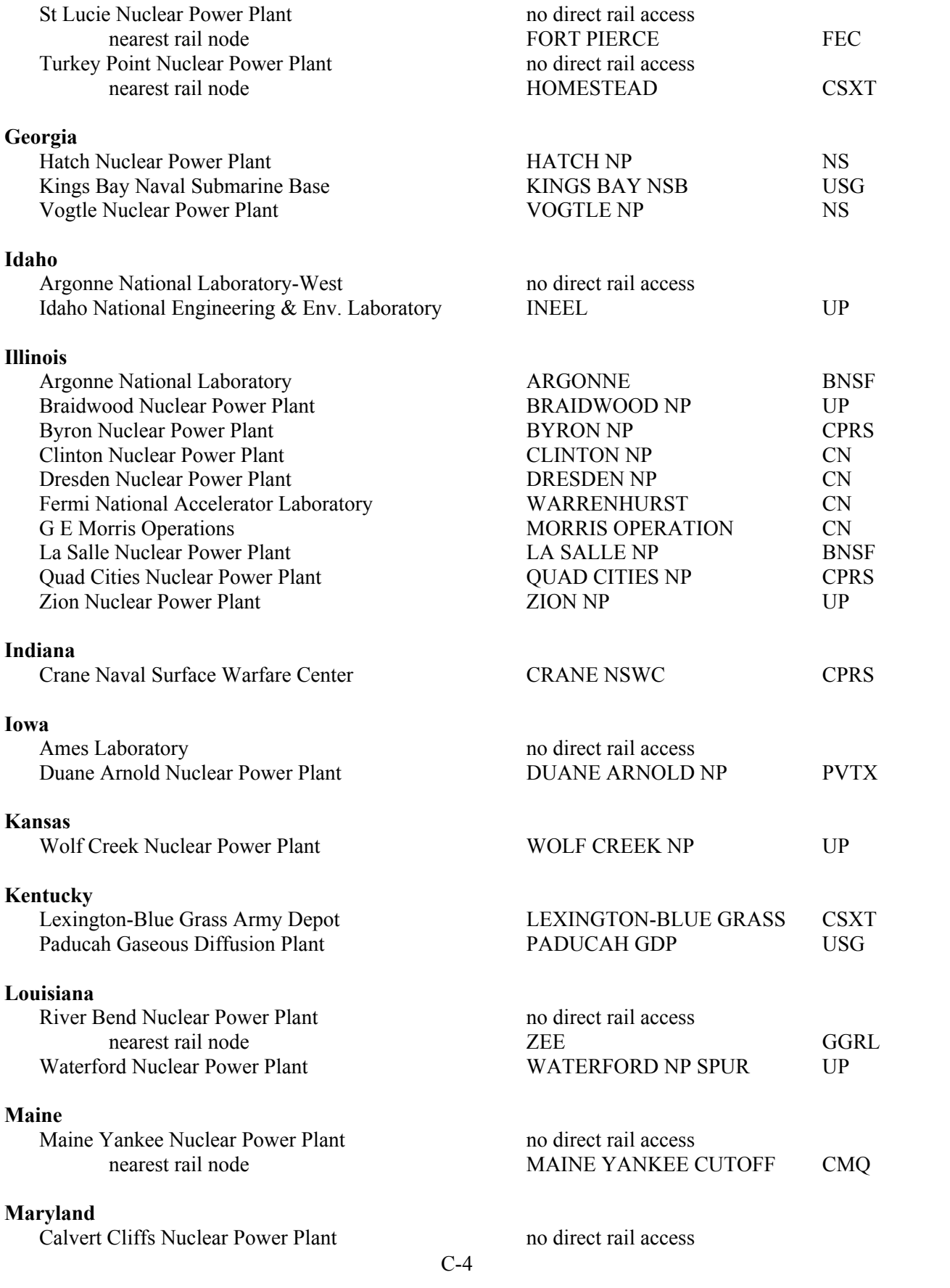

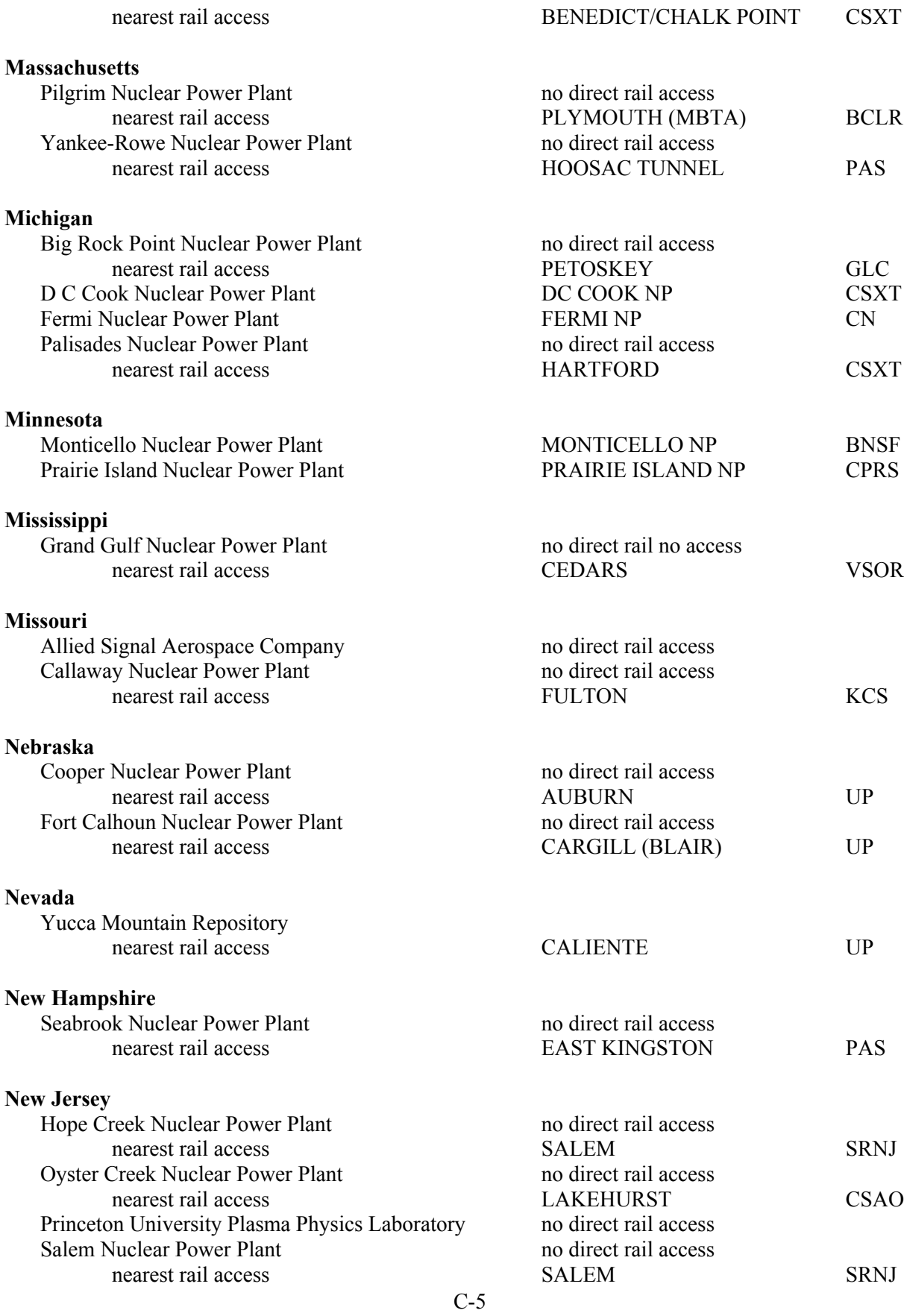

## **New Mexico**

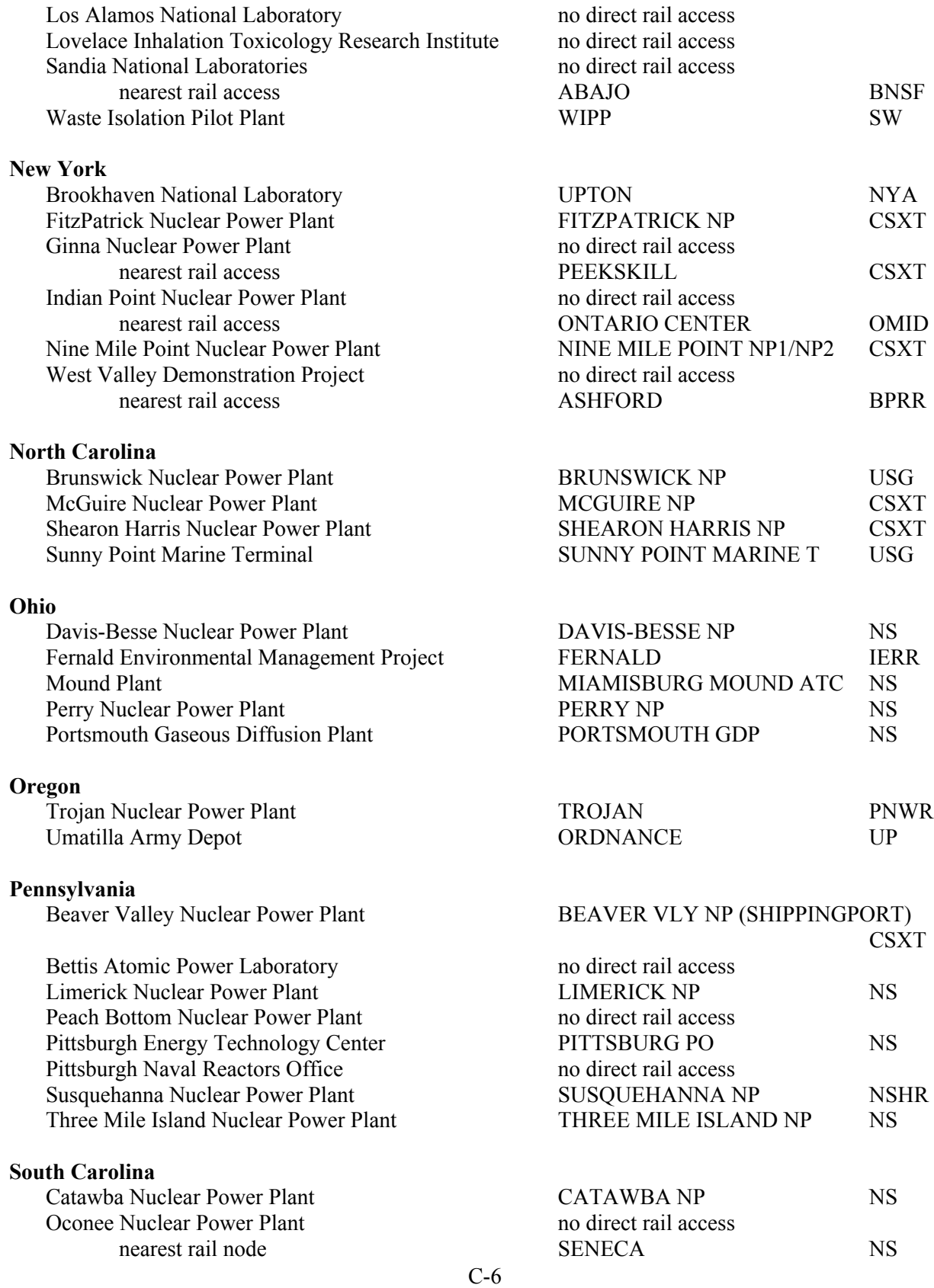

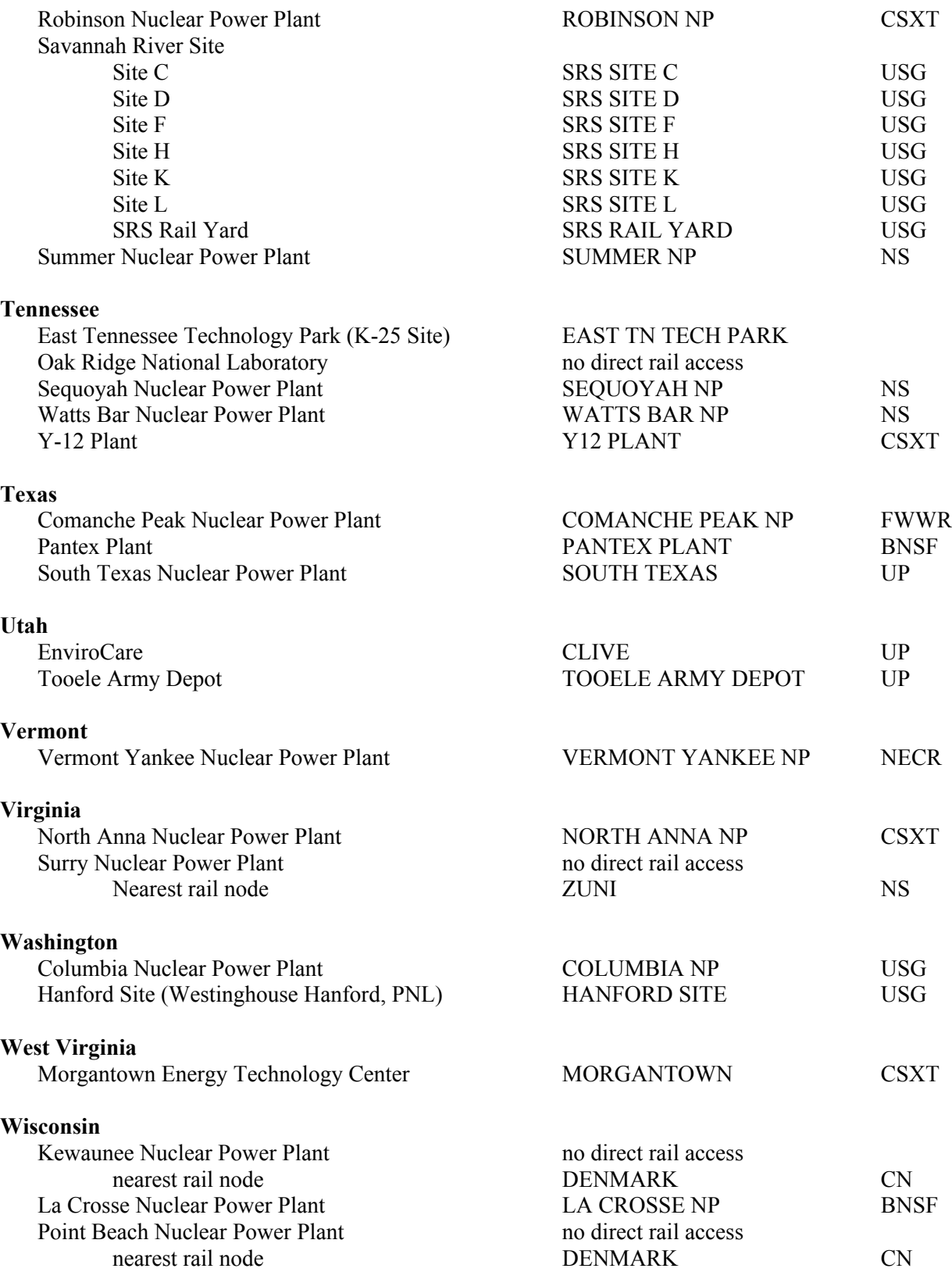

## **APPENDIX D. WEBTRAGIS POPULATION CALCULATION METHODOLOGY AND REPORTING**

This Appendix expands on the content of Section 2.4 and provides more detail on the population calculation methodologies and population density distance reporting output available in WebTRAGIS. WebTRAGIS uses the same population density calculation methodology for all three available modes. Densities are based on the LandScan USA ambient population data which relies upon the 2010 U.S. Census population count data. Densities are determined by the application of an 800 meter buffer placed around the calculated route. This illustration of the basics of population calculation in WebTRAGIS will use a representative rail route from Sequoyah nuclear power plant (SEQUOYAH NP) on the Norfolk Southern (NS) railroad to the WCS Site in Texas (WCS SITE) on the Union Pacific (UP) and the Texas New Mexico (TNMR) railroads as seen in Figure D.1 and a highway route from the Watts Bar nuclear plant (WATTS BAR NP) in Tennessee to Charlotte, North Carolina (CHARLOTTE NE I485I85) seen in Figure D.2.

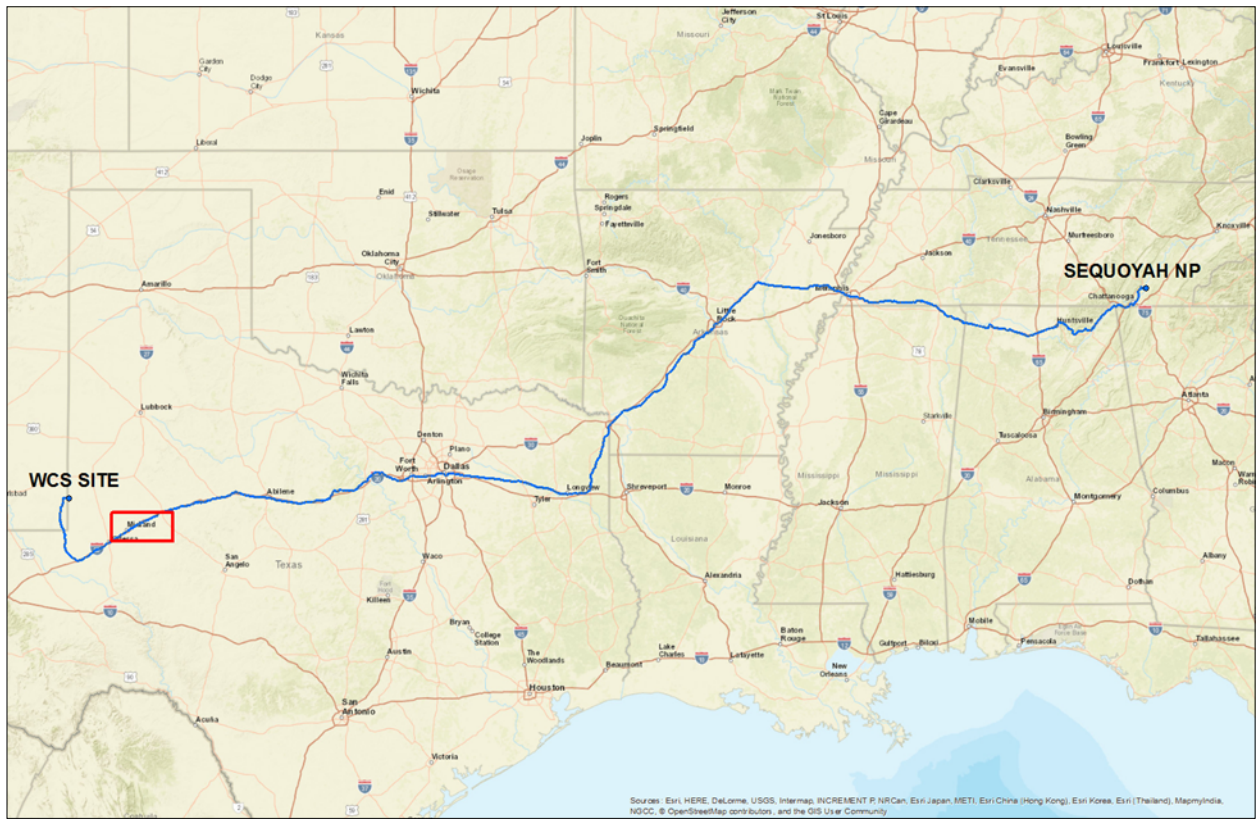

**Figure D.1 Sequoyah NP to WCS Site Route**

The railroad route passes through the city of Midland, Texas, an area highlighted by the red bounding box in Figure D.1. A more detailed map of Midland is provided in Figure D.3 which highlights link 48329002649 on the rail network including the associated LandScan population grid cells. The link is 3.513 miles long and moves from an area with low or zero population in the northeast to an area of higher population concentrations in the southwest.

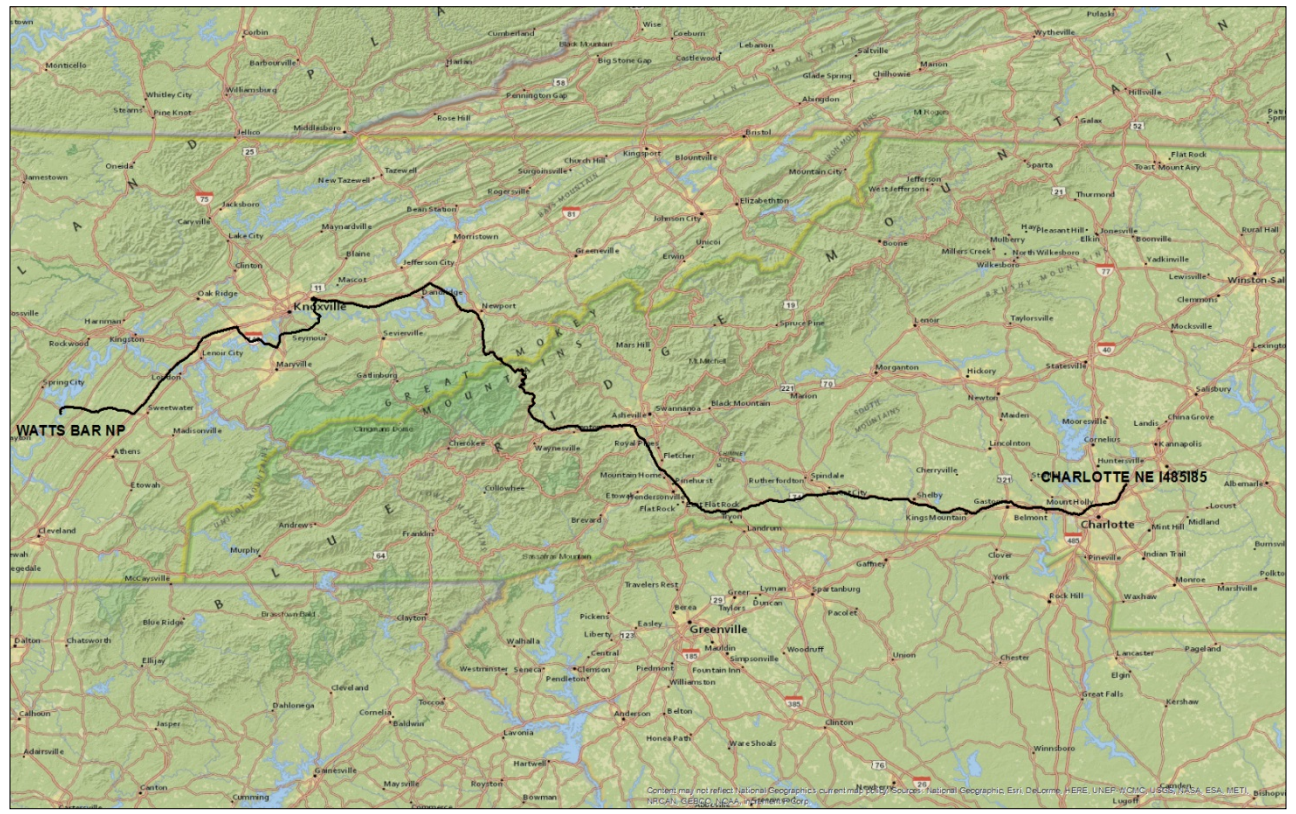

**Figure D.2 Watts Bar NP to Charlotte, North Carolina**

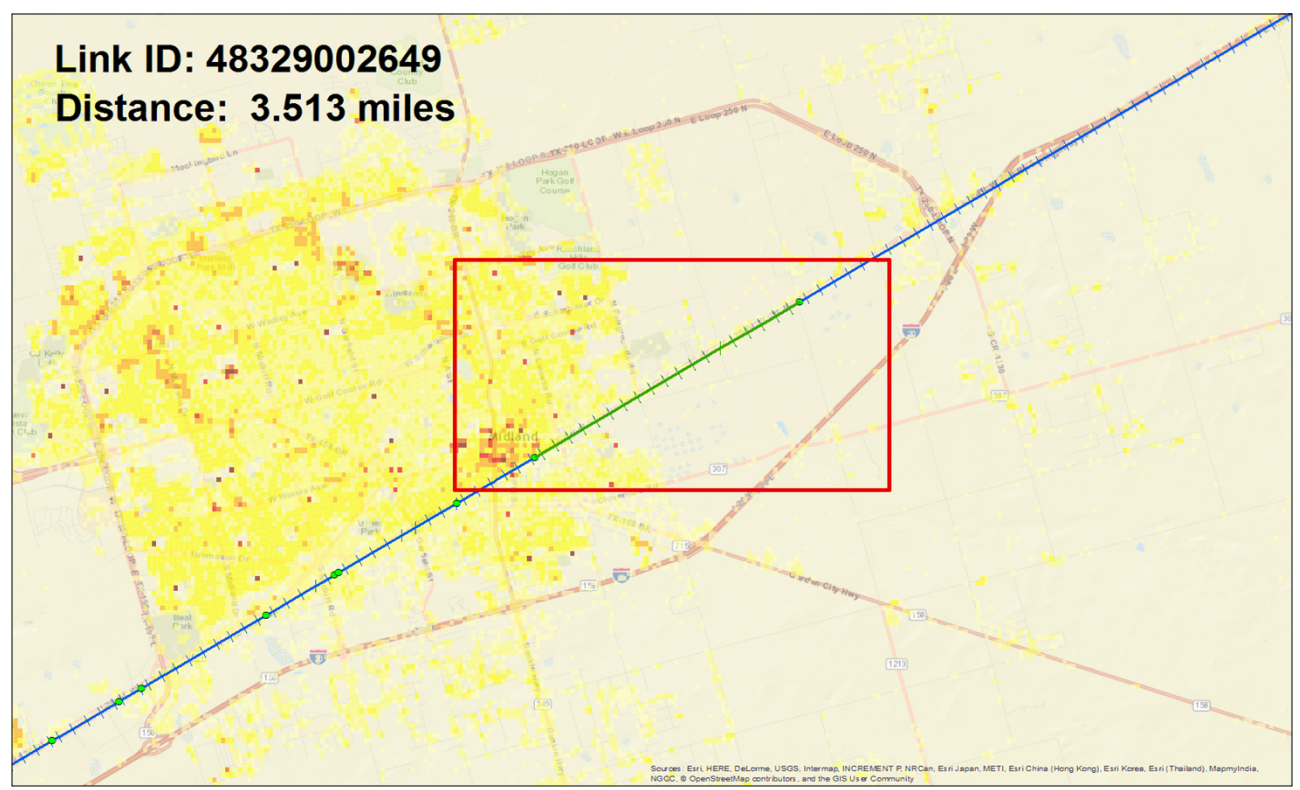

**Figure D.3 Link Detail - Midland, Texas**

In Fig. D.4, the link is viewed in isolation with an 800 meter buffer in red. The population within this buffer is then used to characterize various segments of the link as having high (urban), medium (suburban), or low (rural) population density.

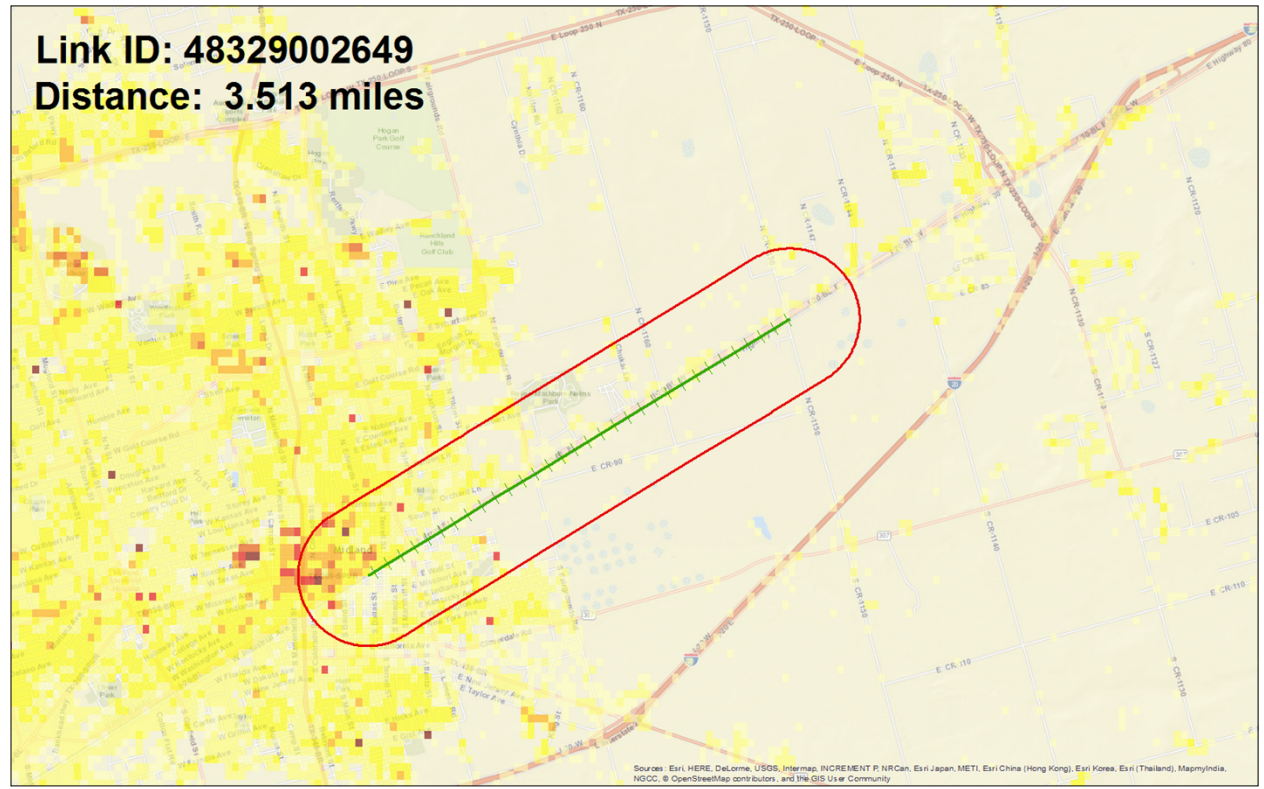

**Figure D.4 Link Detail with Buffer - Midland, Texas**

LandScan imposes a target surface grid and then assigns a population count to each grid based upon the U.S. census block group population counts and modifying features such as businesses, school, hospitals, or homes. As a result, populations are distributed within the block groups according to where people are most likely to be during the day or night. WebTRAGIS uses an ambient (day-night average) LandScan population value to determine the associated population densities. LandScan population is grouped into eight population classes: Those grid cells with 0 population are clear/uncolored, with the cells proceeding from light yellow to maroon as population counts increase. Fig. D.5 shows the LandScan population classes. Link 48329002649 with its 800 meter buffer and the ambient LandScan population grid cells in the area of the link are shown in Fig.D.6.

| <b>Population Classes</b> |  |
|---------------------------|--|
| Value                     |  |
| 0                         |  |
| $1 - 2$                   |  |
| $3 - 10$                  |  |
| $11 - 25$                 |  |
| $26 - 50$                 |  |
| $51 - 100$                |  |
| $101 - 250$               |  |
| 251 - 30,000              |  |

D-4 **Figure D.3 Population Classes**

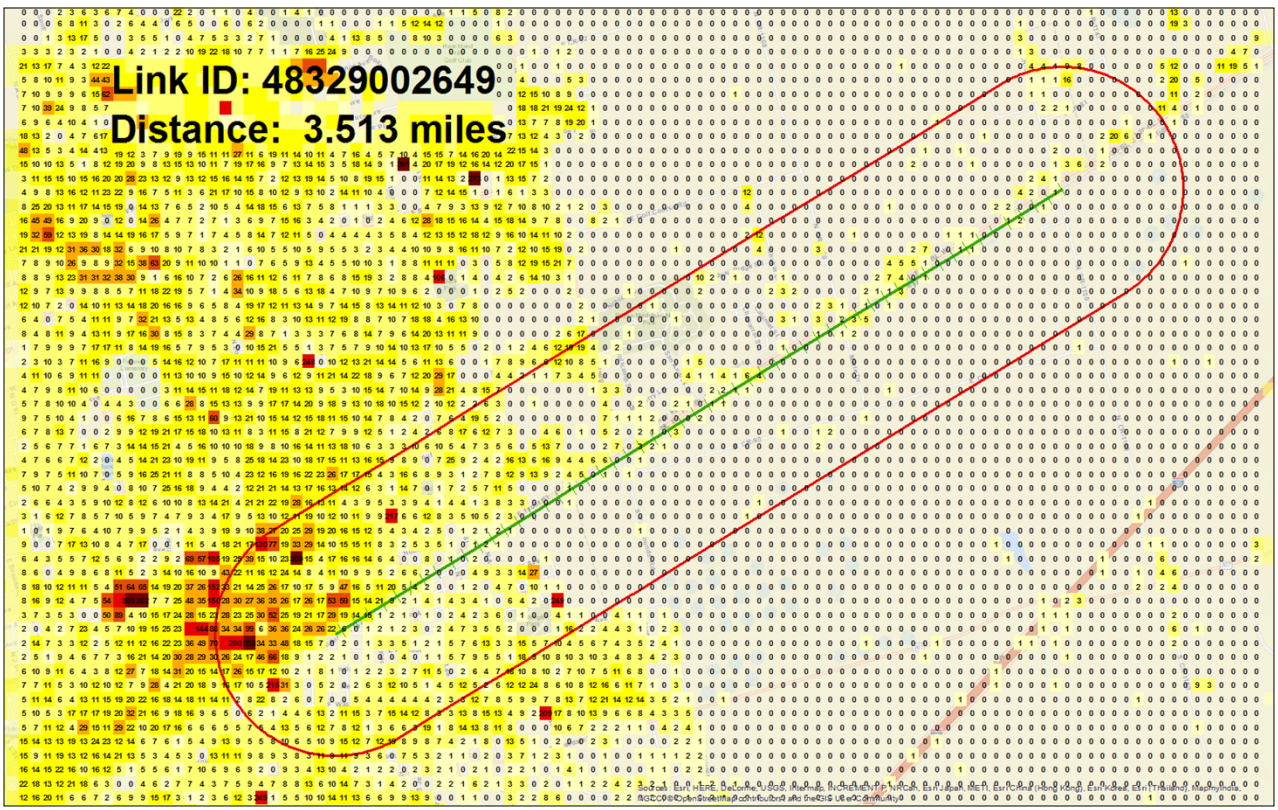

**Figure D.5 LandScan population grid cells with counts**

Fig. D.6 provides more detail of the southwestern portion of Link 48329002649 and the LandScan population grid cells. Each grid cell is approximately 90 meters square, with the buffer distance of 800 meters from the center line being roughly equivalent to one-half mile. Those cells falling within the buffer are then used to determine the link segment population density values.

As can be seen in Fig.D.6, the buffer passes through portions of some of the LandScan grid cells. As a result, a methodology needs to be adopted that provides a decision rule on whether to include a cell population. WebTRAGIS has adopted the straightforward methodology of assigning cells to the buffered population if the 800 meter buffered area includes the center point of a population grid cell. Fig.D.7 indicates how this method operates by showing the center points for the LandScan grid cells. The figure then shows those cells near the edge of the buffer whose center points are within the buffer and will have their population counts figured in the population density calculations as indicated by the green arrows, while cells that will have their counts excluded are identified by the red arrows.

Figure D.8 shows the results of the inclusion-exclusion process and the cells used to determine population density along the link. WebTRAGIS derives population densities using an 800 meter buffer around each network link along the transportation route as can be seen in Fig.D.9. Densities are reported in three categories:

- Rural/low: below 139 people/mi<sup>2</sup>
- Suburban/medium: between 139 and 3,326 people/mi<sup>2</sup>
- Urban/high: above 3,326 people/mi<sup>2</sup>

Figure D.9 also begins to illustrate how WebTRAGIS uses the population grid cells to determine density distances and classify them according to the above schema.

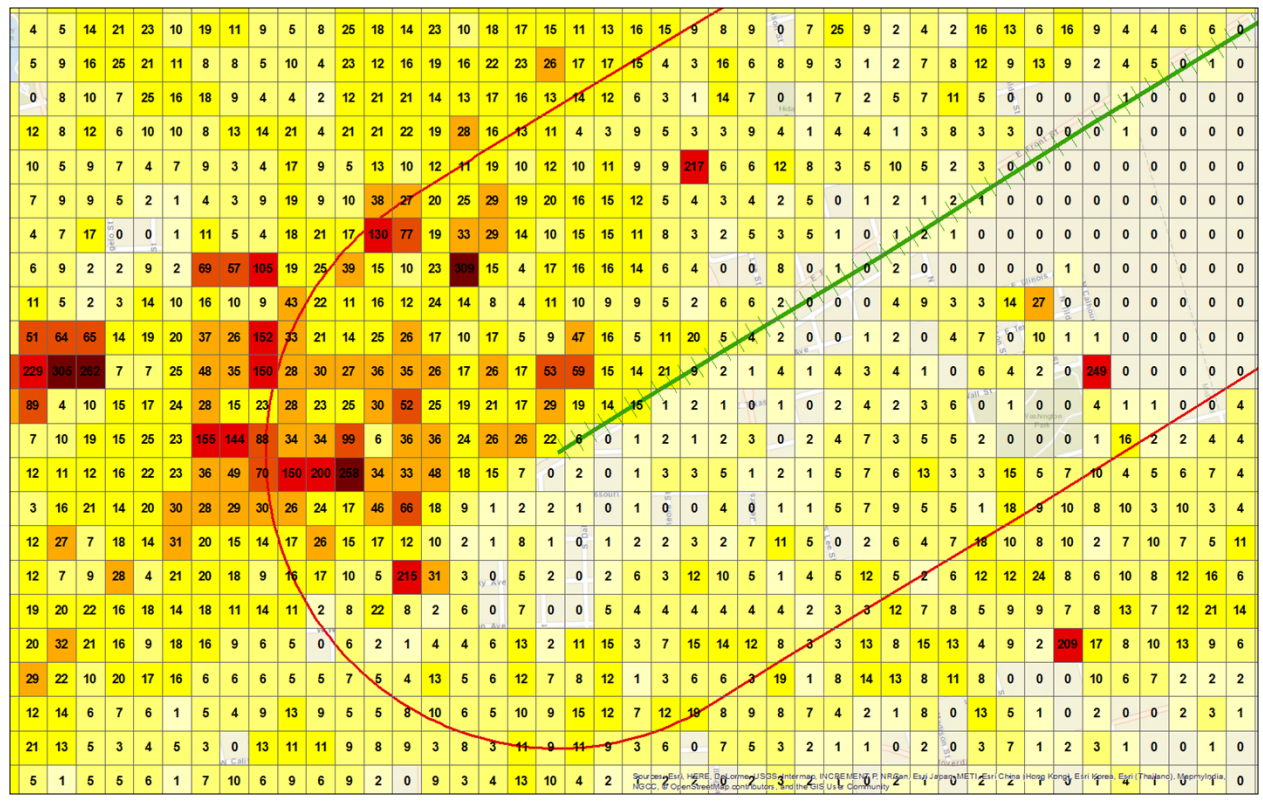

**Figure D.6 Link Detail with LandScan population counts**

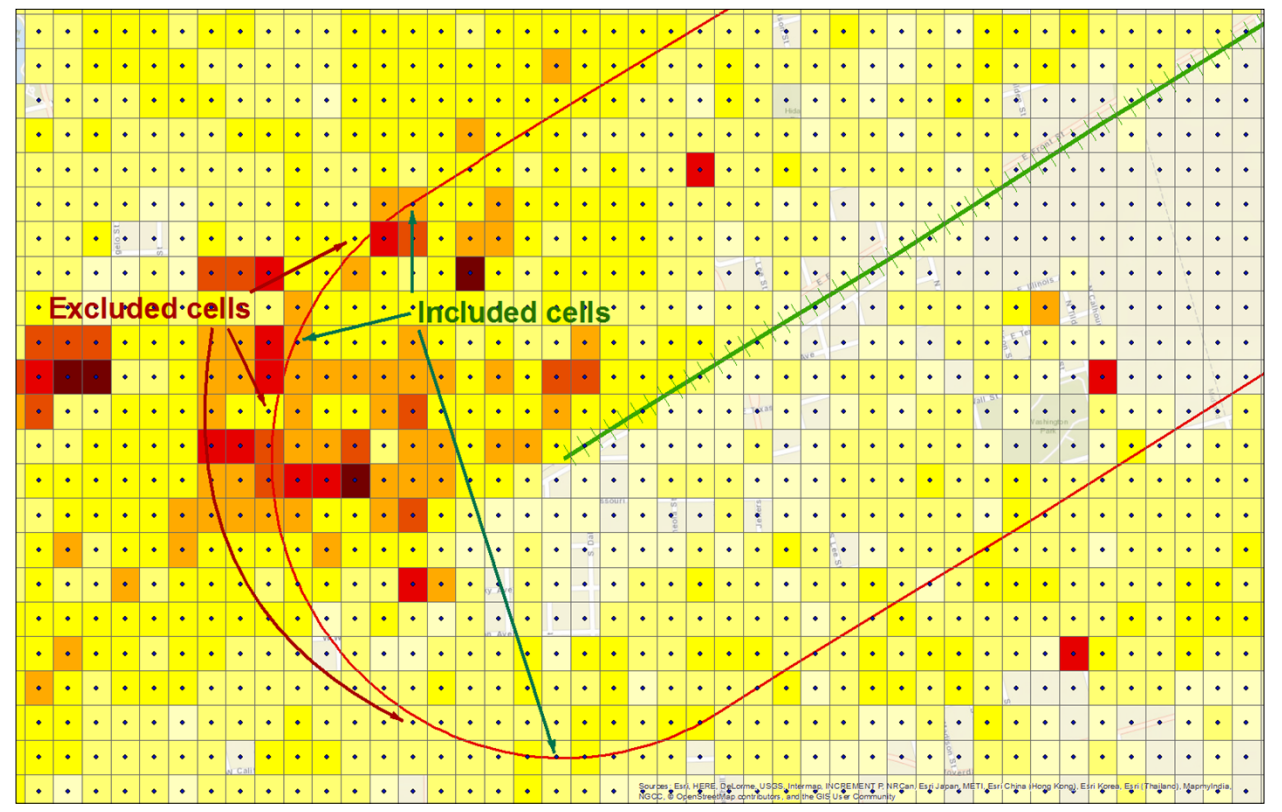

**Figure D.7 Grid cell center point**

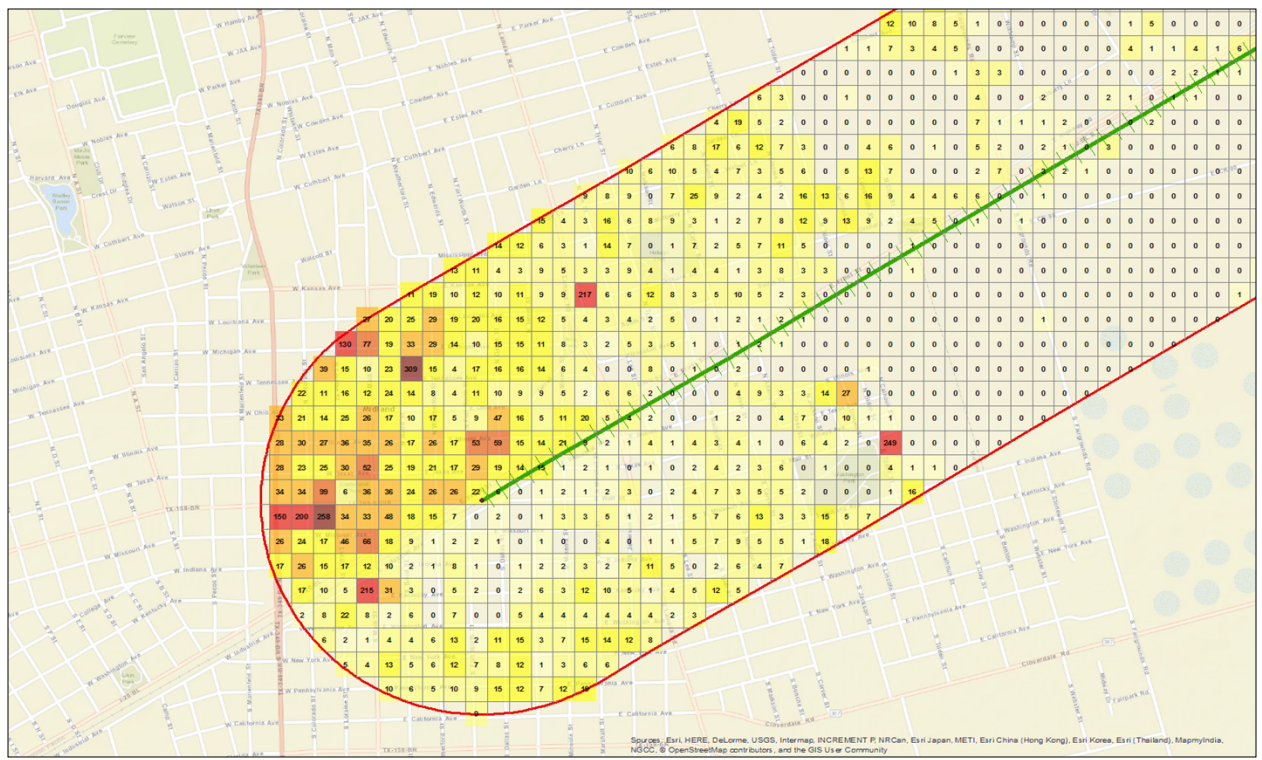

**Figure D.8 Included population grid cells**

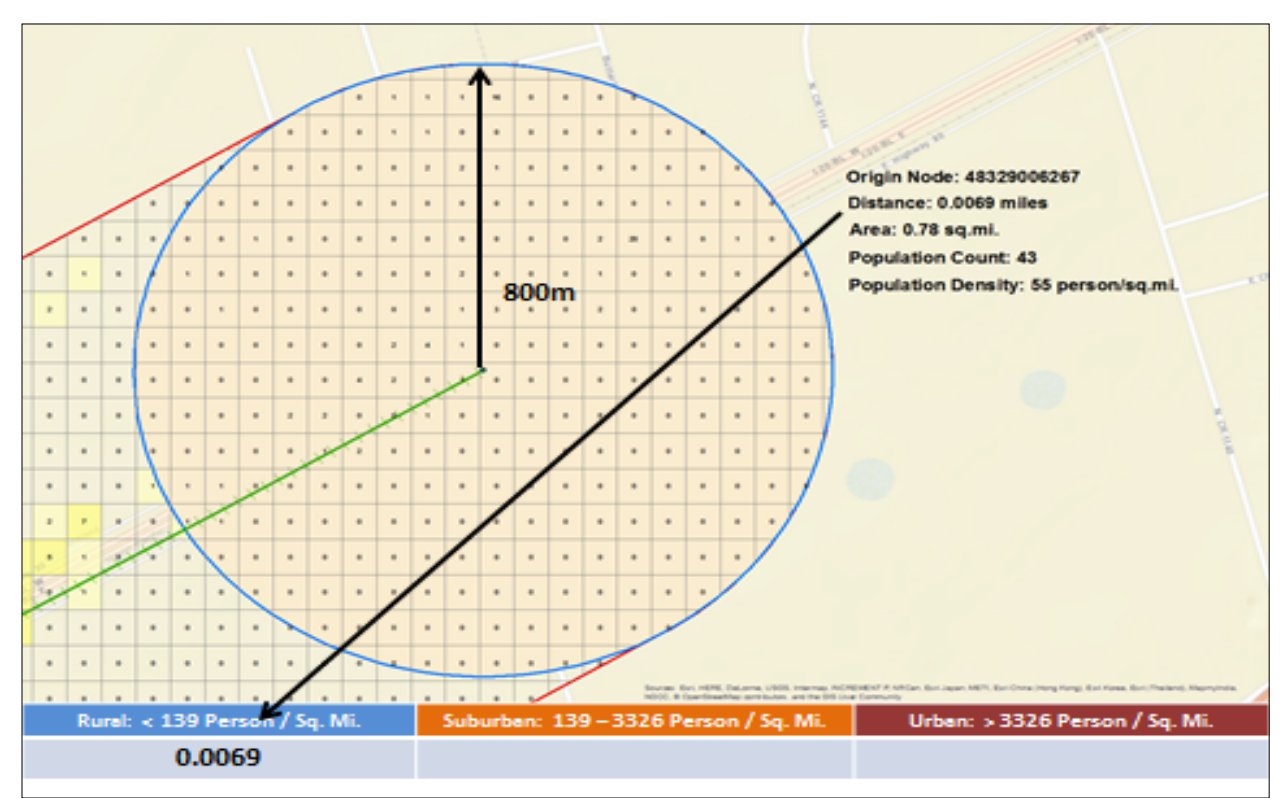

**Figure D.9 Buffered distance and density**

In Fig. D.9, an 800 meter blue buffer circle has been drawn around the starting node, 48329006267 for link 48329002649. Also, the LandScan population grid has been used to slice the link into separate link segments for each grid cell the link passes through. WebTRAGIS then determines the center points for each link segment. Fig. D.10 shows how the 800 meter buffer circles are then determined for each of the link segment centroids. WebTRAGIS proceeds by calculating the population density within the 800 meter buffer surrounding the starting node, and then proceeds to the subsequent centroid, determines the population in the next buffer and then calculates the appropriate density value.

Figure D.11 then shows how the distance density for the first link segment is calculated. The distance from the starting node to the first grid cell boundary is calculated to be 0.0069 miles. Within the 800 meter buffer distance surrounding the starting node, it is determined there is a population count of 43. The 800 meter circular buffer has an area of 0.78 square miles (sq.mi.), which yields a population density value of 55 persons per sq.mi., which falls in the Low/Rural population density class. As a result, the distance value of 0.0069 miles is placed into the Low/Rural population density group.

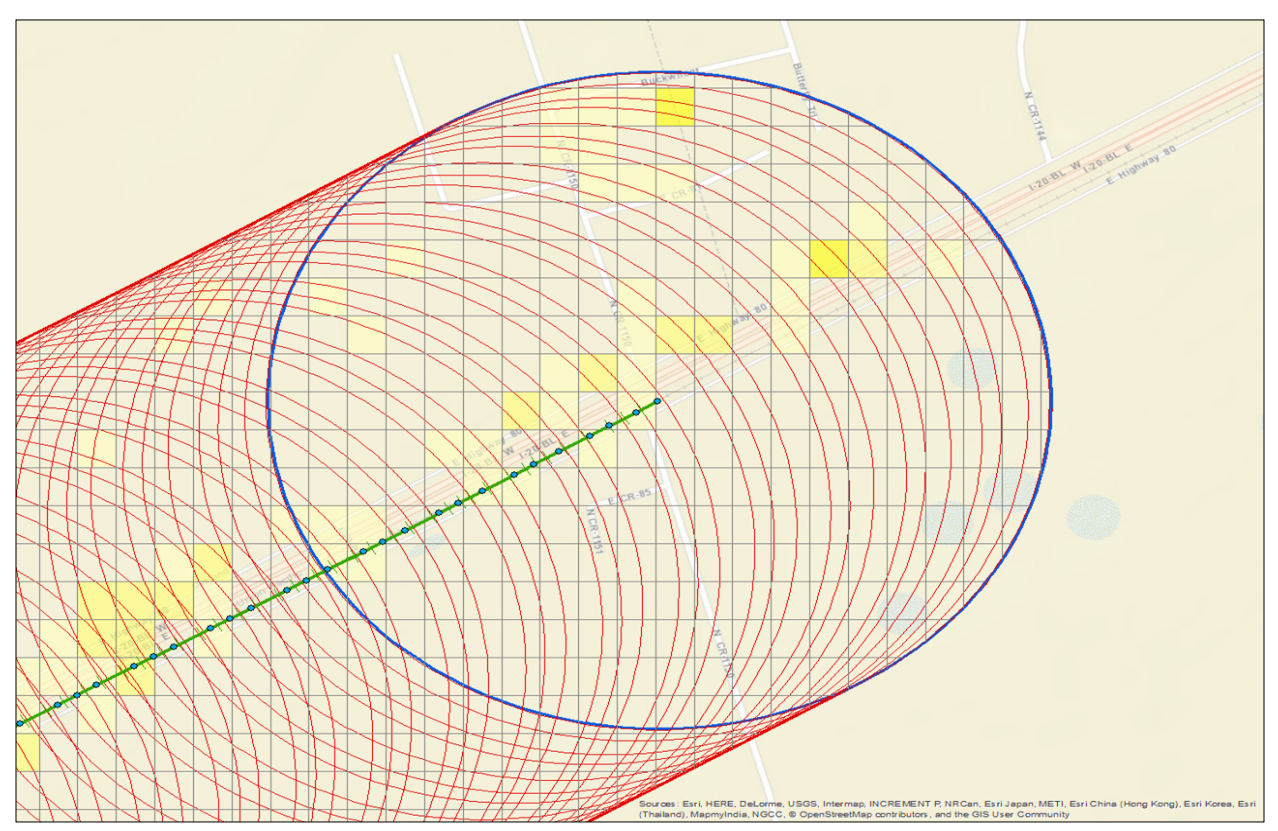

**Figure D.10 Link segments and associated buffers**

Figure D.11 illustrates more fully the link segmentation and density buffering WebTRAGIS uses for density distance calculations. As noted above, WebTRAGIS segments the link using the LandScan population grid cells providing a segmented link and distance value. Then, WebTRAGIS determines the center point for each of those link segments represented by the green points seen in Fig. D.11. Around each of these center points, an 800 meter buffer is drawn, the population in the buffer determined, and a population density value calculated and classified as Low/Rural, Medium/Suburban, or High/Urban. The associated segment distance is then placed in the appropriate class and WebTRAGIS proceeds to move down the link from the starting node to the end node. As can be seen in Fig. D.12, as WebTRAGIS moves down the link to the next segment center point, the segment distance and the buffered population cells change, resulting in new density values being calculated.

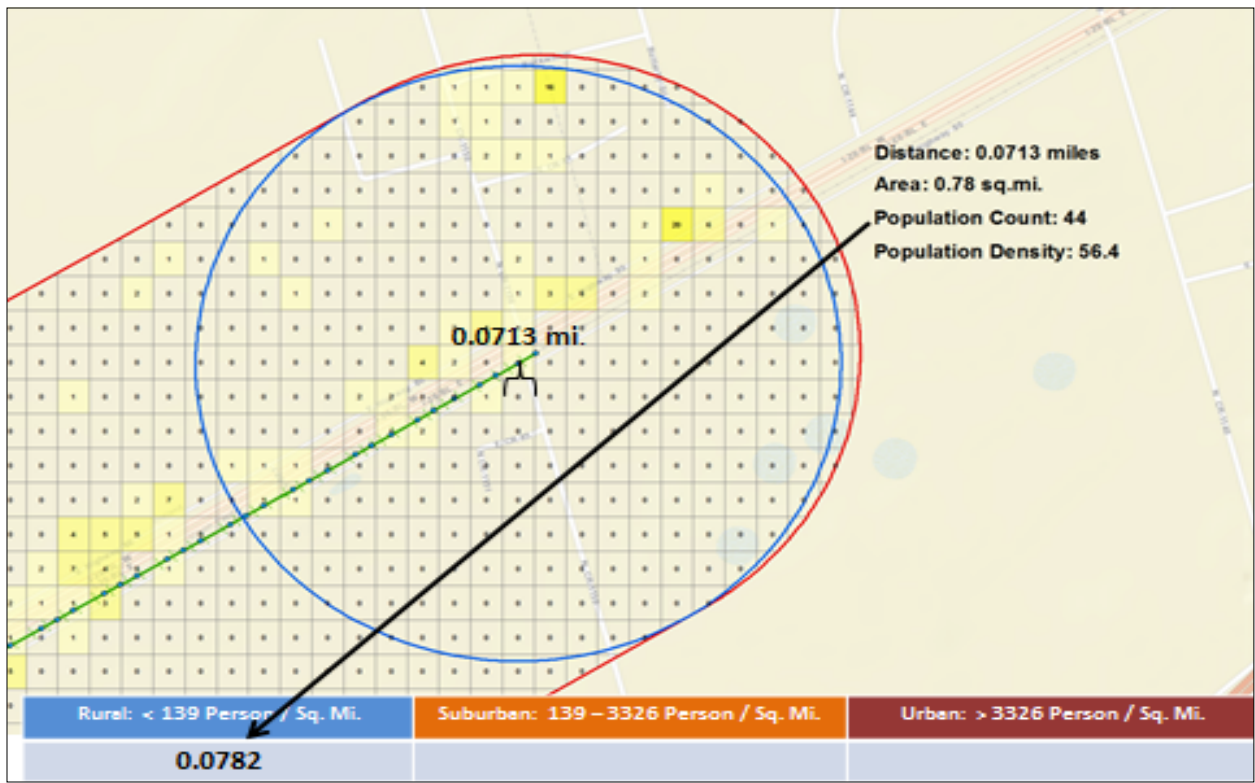

**Figure D.4 New buffer and population density calculation**

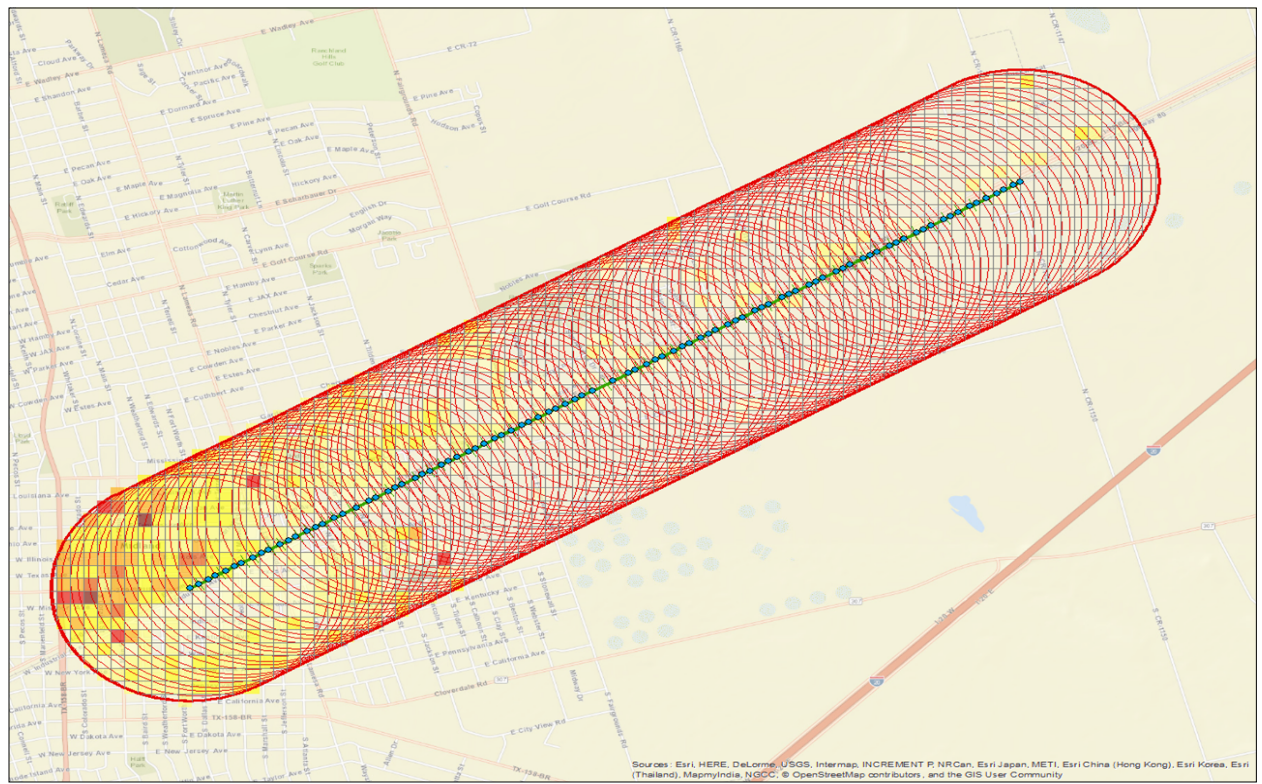

**Figure D.5 Fully buffered link**

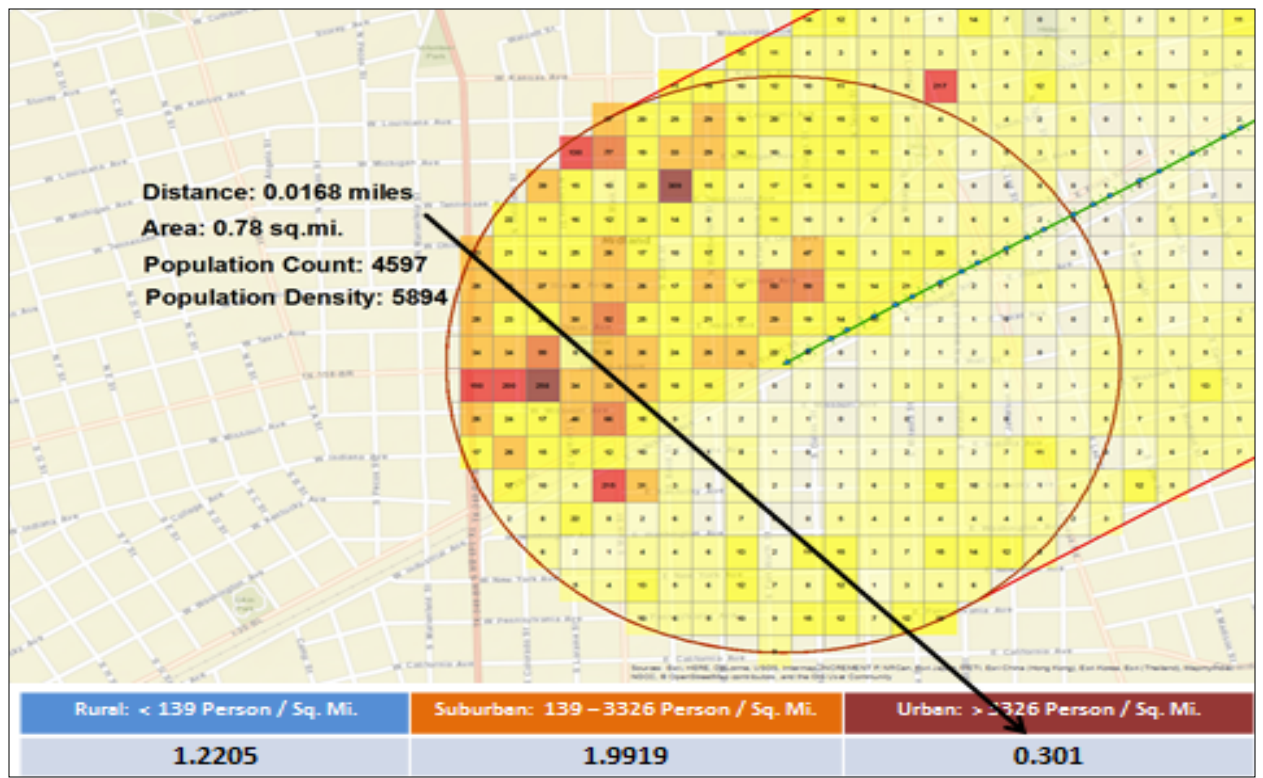

**Figure D.6 Final population buffer and associated density classification**

Figure D.13 illustrates the complete number of buffers used to calculate population densities and distance values. The final node buffer and density calculation is shown in Fig. D.14. The values in the density columns sum to the total link distance;  $1.2205 + 1.9919 + 0.301 = 3.5134$  miles.

By using the higher resolution 3-arc second population data available in LandScan, WebTRAGIS is able to more accurately profile the population count and density variations that may exist along any given network link. This allows for more accurate estimations of population impacts arising from the shipment of high-level radioactive waste such as population dose risk estimates calculated using the RADTRAN system.

Figures D. 15 – D.21 provide an extended illustration of population densities calculations can vary over long distances and with links that are not perfectly straight, as was the case with the rail network example above. In these figures, a section of the highway network between Farragut and Maryville, Tennessee is examined as part of a route from the Watts Bar nuclear plant to a location in Charlotte, North Carolina as seen above in Fig. D.2. Fig. D.15 shows link 47000015825 and its 800 meter buffer, while Fig. D.16 shows the link along with the LandScan population cell grid overlaid on top.

Once the population grid cells to be included are determined, WebTRAGIS will then segment the link using the LandScan population grid and determine the associated center points as show in Fig. D.17. Once the center points are determined, each point is then buffered at 800 meters as is shown in Fig. D. 18. At this point, WebTRAGIS determines the population counts for each buffer, calculates the population density and then classifies the link segment as Low/Rural, Medium/Suburban, or High/Urban. This is shown in Figures. D.19 and D.20 where the Low segments are green, Medium segments are purple, and High segments are blue. As can be seen in these figures, the Low, Medium and High segments may often be discontinuous along the same link. This reality underscores the value of using high-resolution population data when classifying link population densities for input into risk calculation programs.

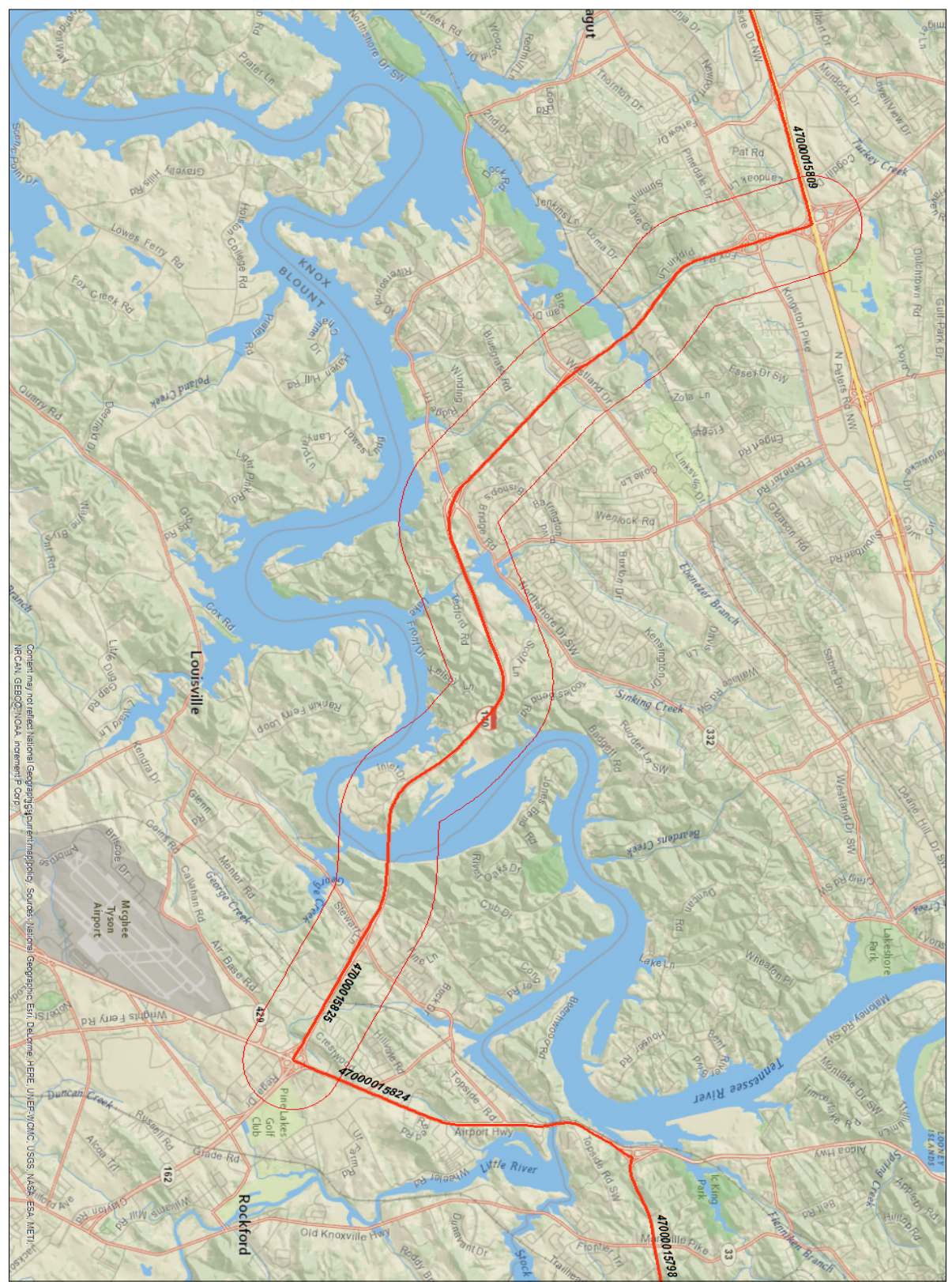

**Figure D.7 Highway route detail**

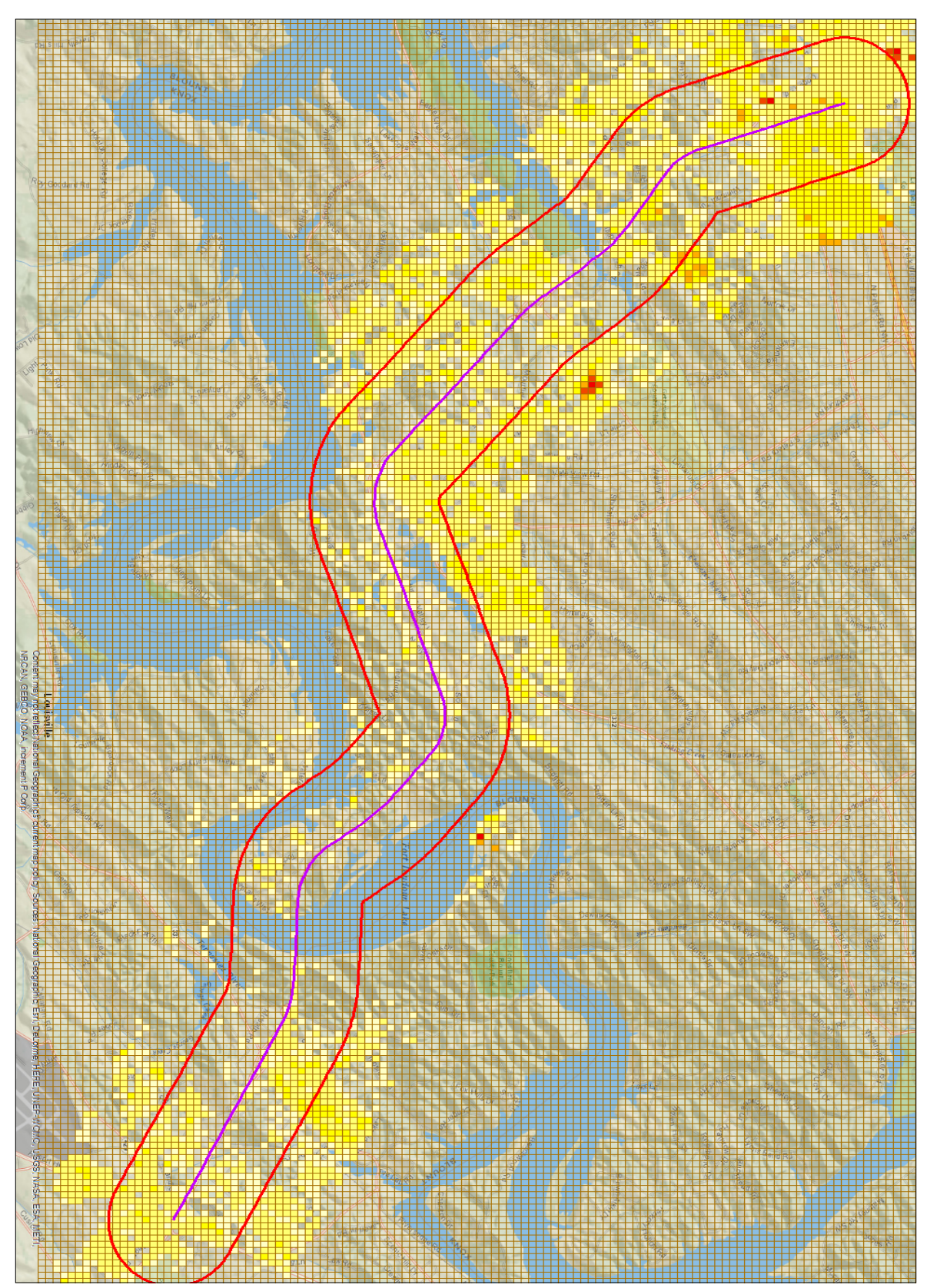

**Figure D.8 Link 47000015825 with LandScan population grid**

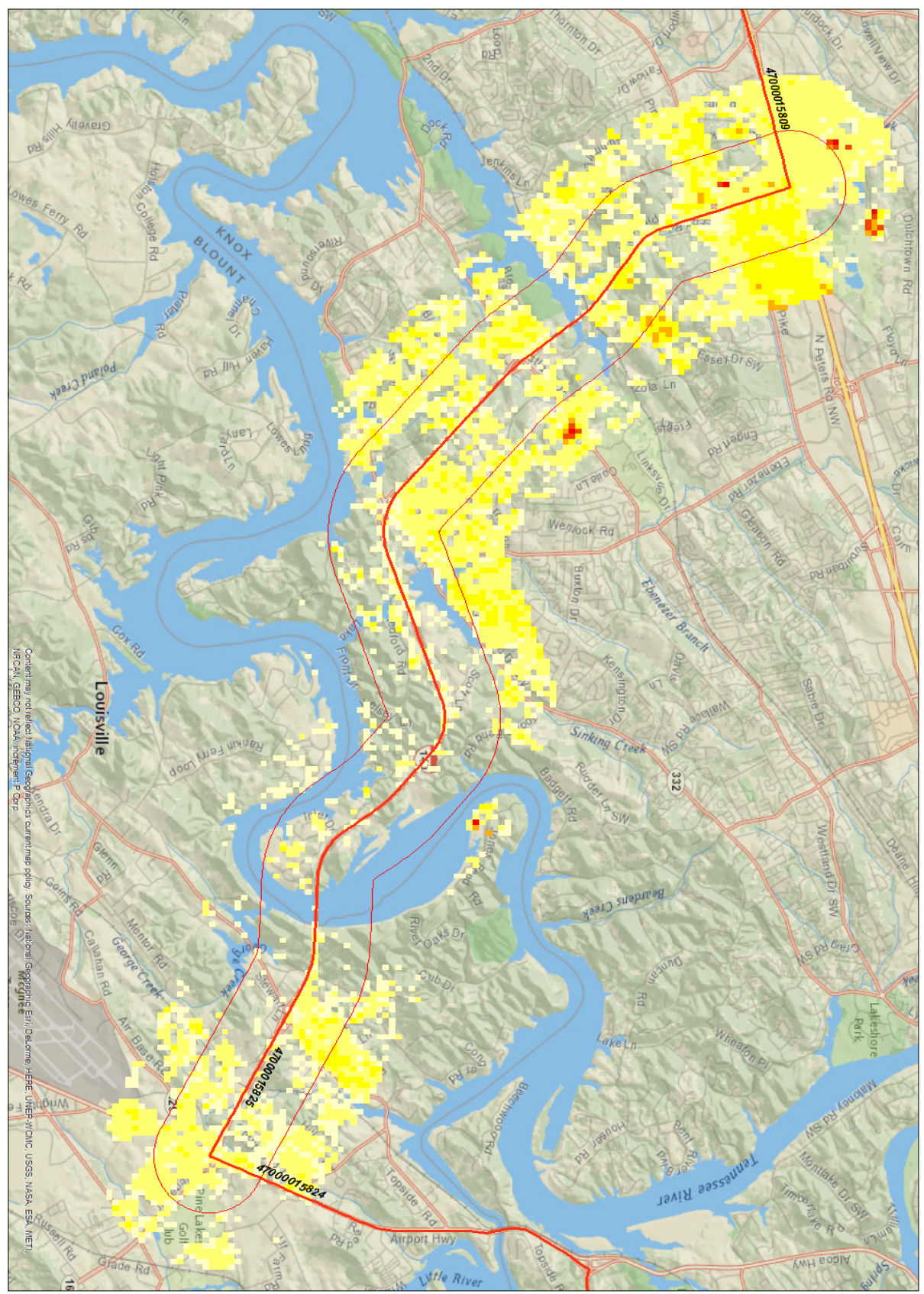

**Figure D.9 Link 47000015825 with population buffer**

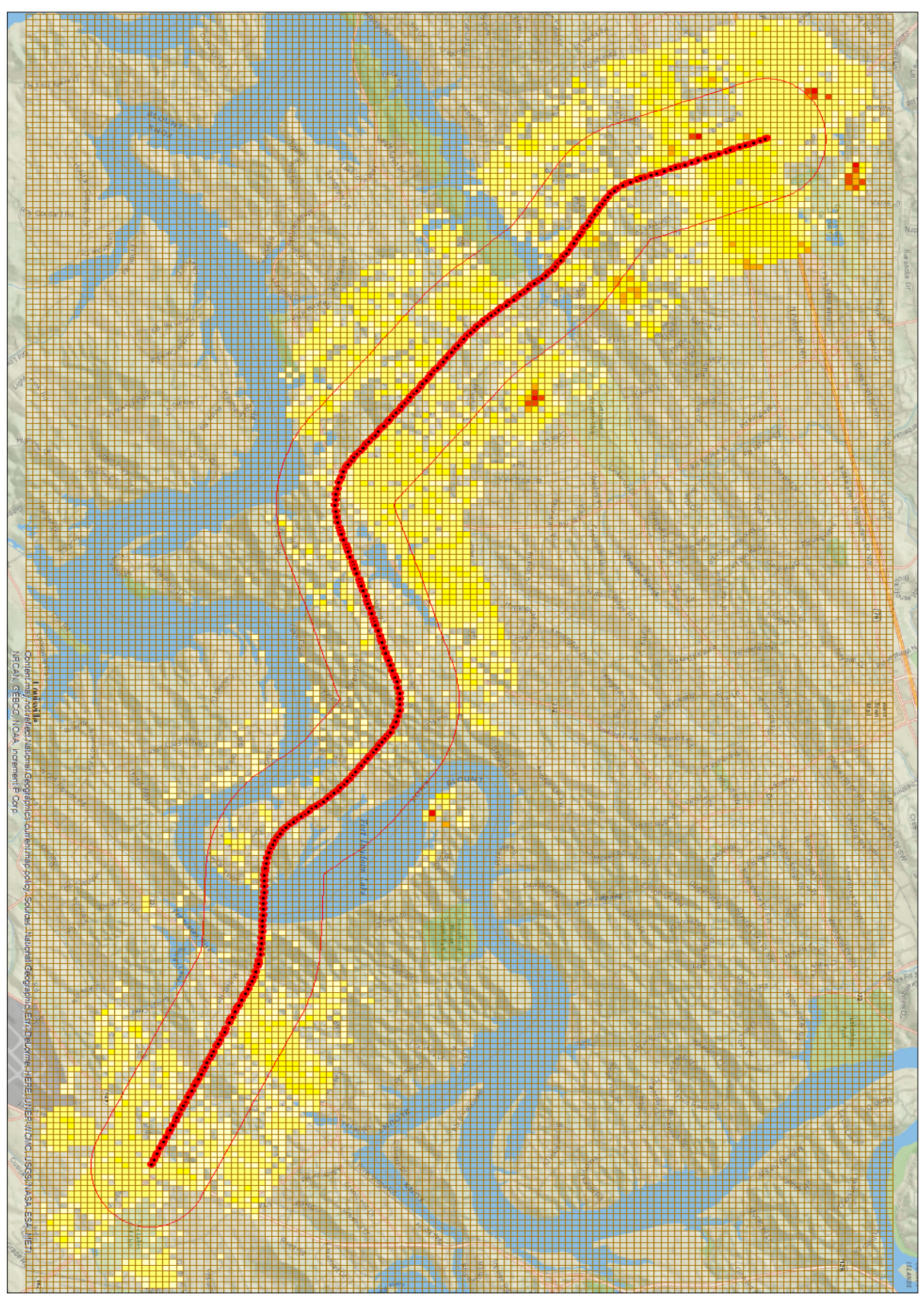

**Figure D.10 Segmented link with grid centerpoints**

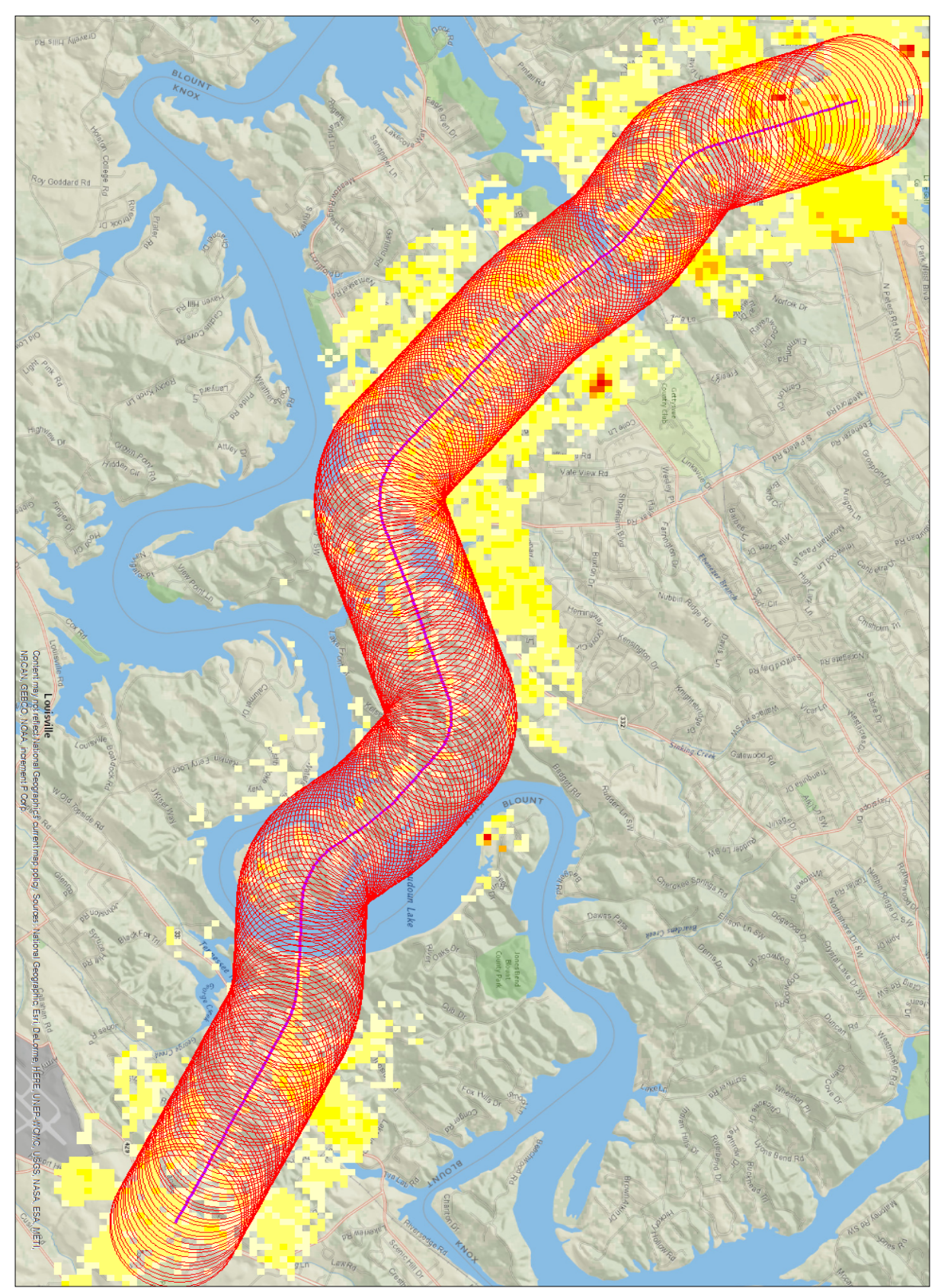

**Figure D.11 Buffered center points**

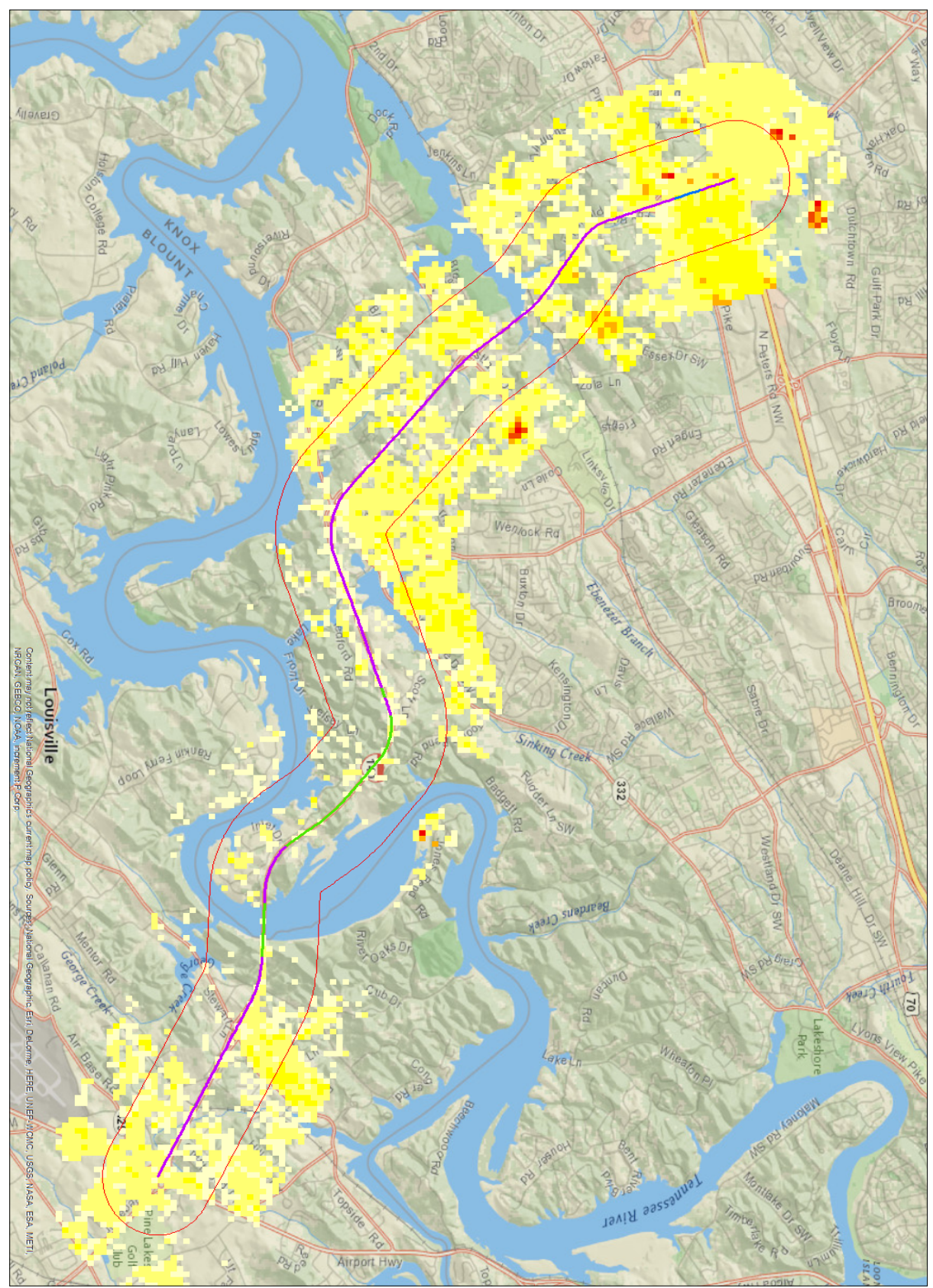

**Figure D.12 Classified link segments with population**
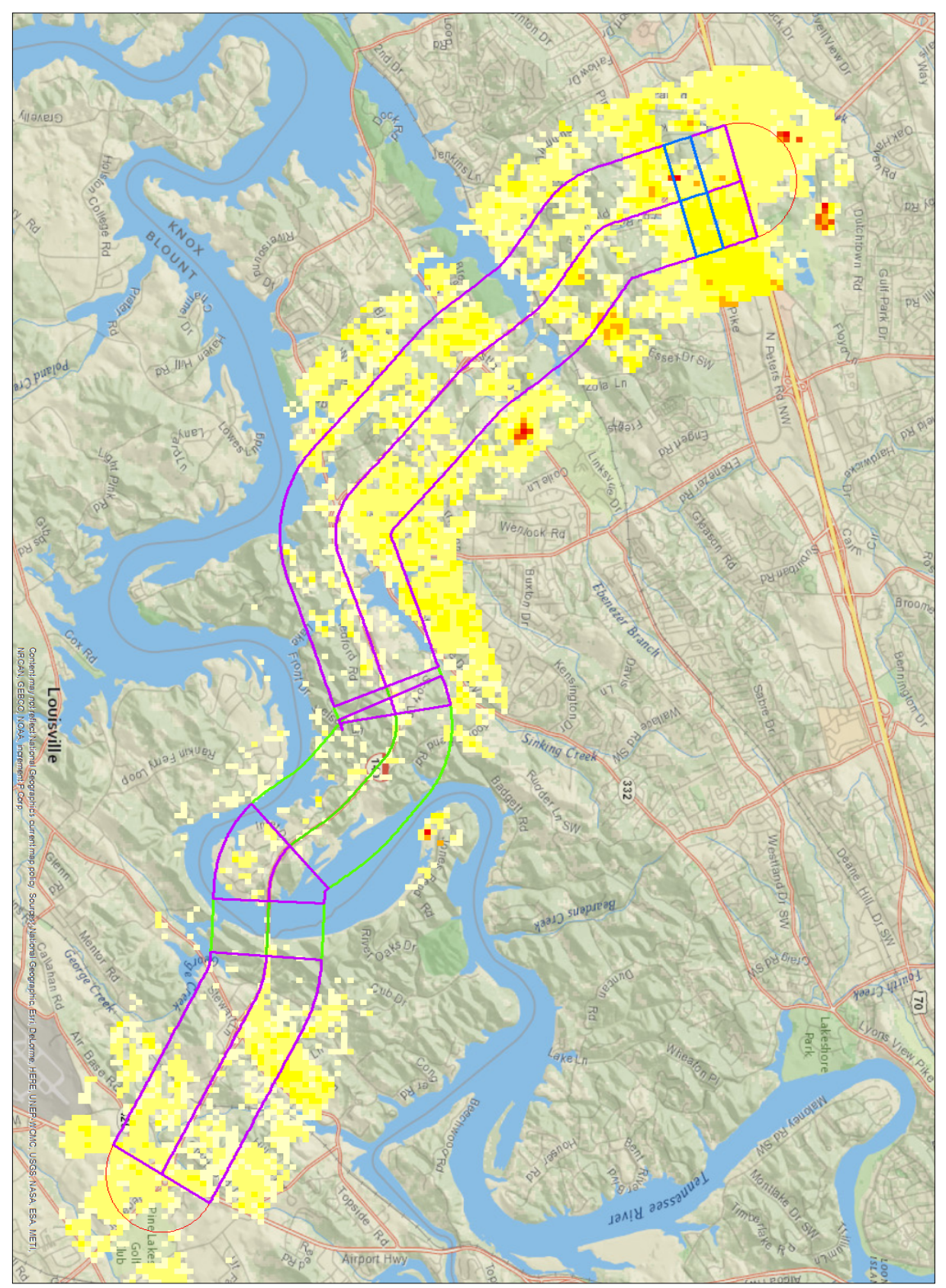

**Figure D.13 Link segment with population showing density classification variations**